# **Airbnb** リスティング 作成・公開マニュアル

2022年12月 更新版

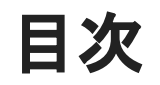

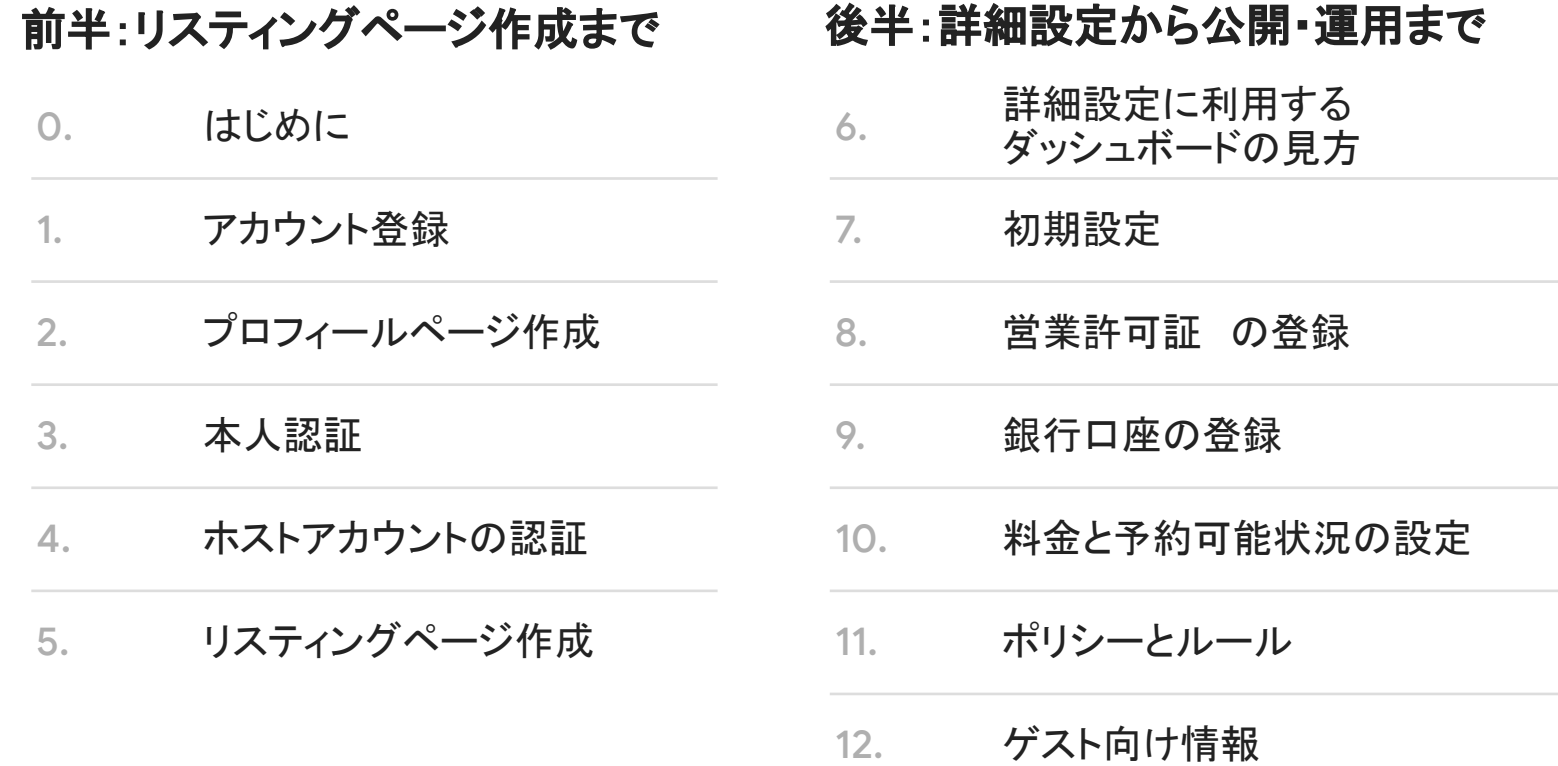

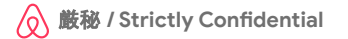

# **0.**䛿じめに

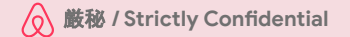

### 安心安全なコミュニティを作るためにご理解いただきたいこと

### ①ホスト登録時に、身分証明書による認証をお願いしています。

● 全ての利用者に公的な身分証明書の情報を提供いただくことで、コミュニティの信頼性を高められます。そ のため、ホストになる前に、政府発行の身分証明書の提出、または実名の確認と住所の登録をお願いする ことがあります。

#### ②顧客確認のための個人及び企業情報の入力をお願いしています

- 詐欺防止、マネーロンダリングなどの金融犯罪対策として顧客確認のプロセスがあります。個人でホスティ ングをされている場合は、上記同様の個人の情報の認証や納税者番号などの入力が必要になります。
- 一方で、企業としてホスティングをされている場合、企業情報や実質的支配者(会社の経営者や管理者な ど)の情報の入力が必要になる場合があります。

#### 3営業許可証に記載の番号及び許可証の写し等のご提出をお願いしています。

● Airbnbでは日本でのリスティングを掲載するために、認可を受けていただいた各法律(住宅宿泊事業法や 旅館業法、国家戦略特別区域法等)に基づき、届出番号及び各種許可証の写しなどが必要 です。

#### リスティングページ作成までの5つのステップ (本資料の前半部分)

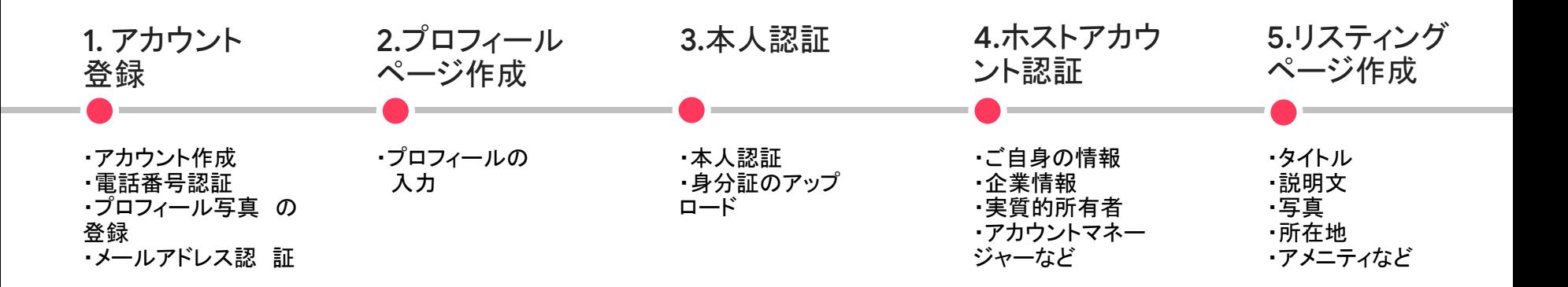

## それではアカウント登録から始めましょう!

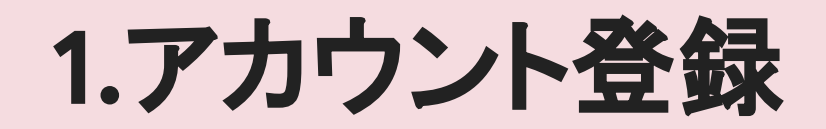

https://www.airbnb.jp/signup\_login

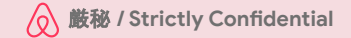

### アカウント登録とは

リスティング掲載にあたり、費用は一切か かりません。予約が成立した時のみ、サー ビス料をいただきます。

アカウント登録は無料です。手順に則って 進めましょう。

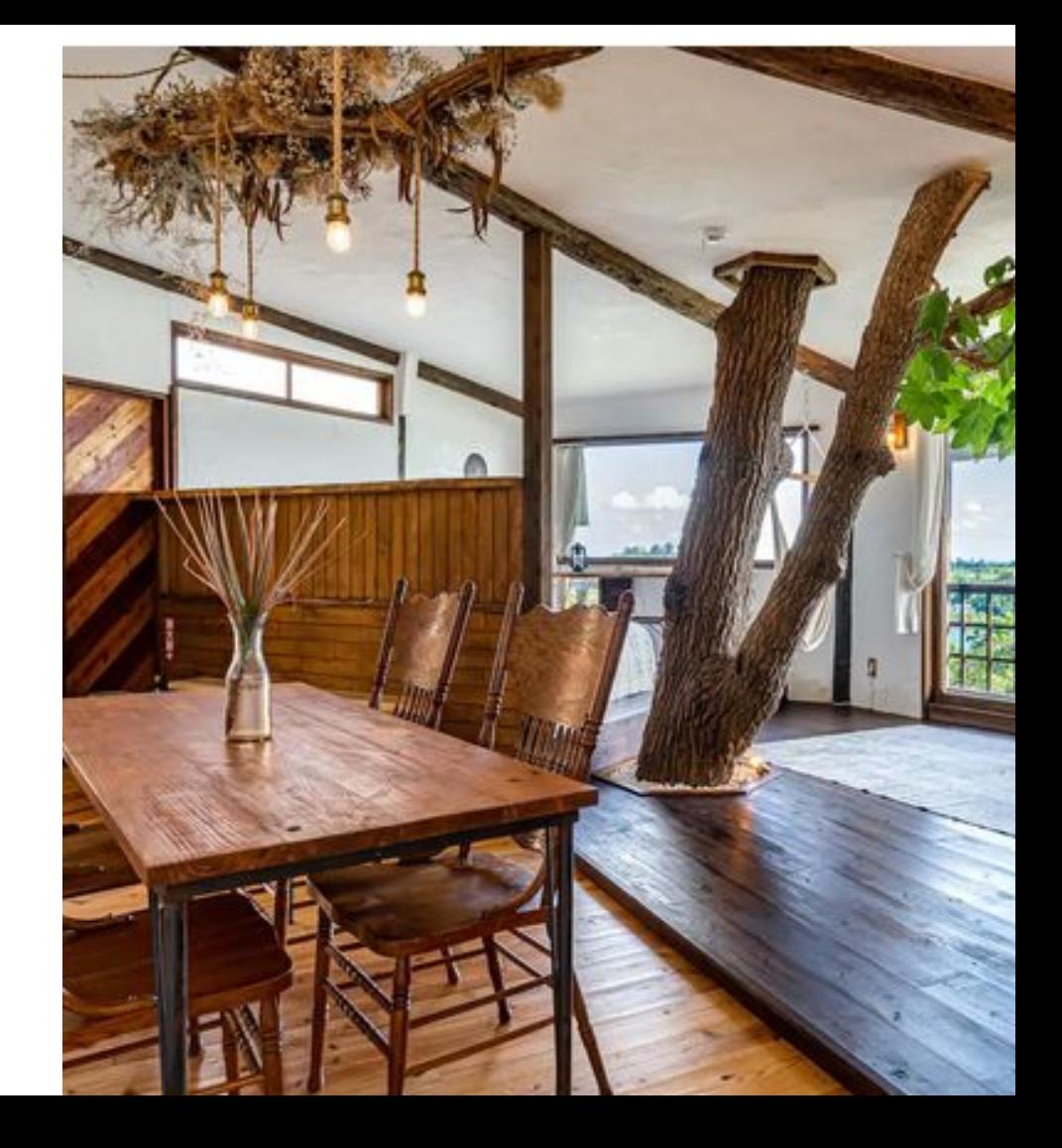

## **1.** アカウント登録を始めます。

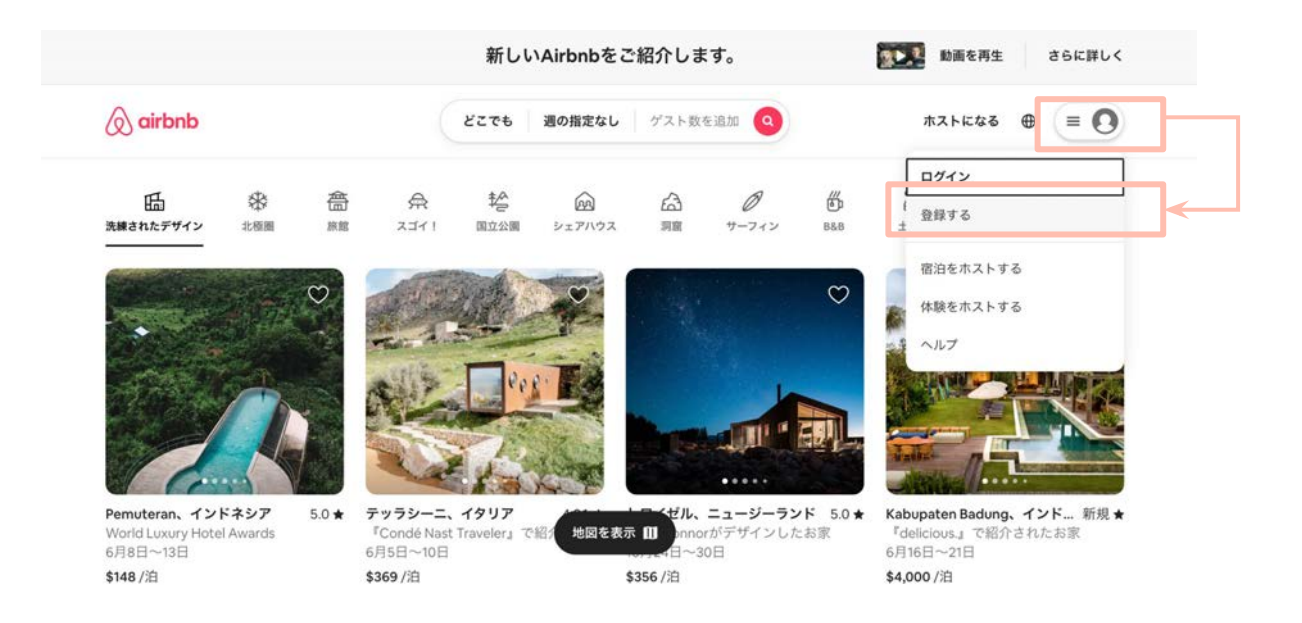

**[airbnb.jp](https://www.airbnb.jp/)**にアクセスし、ページ右上にあるアイコンにカーソルを合わせ、「登録する」ボタンを押します。

## **2.** アカウント登録を始めます。

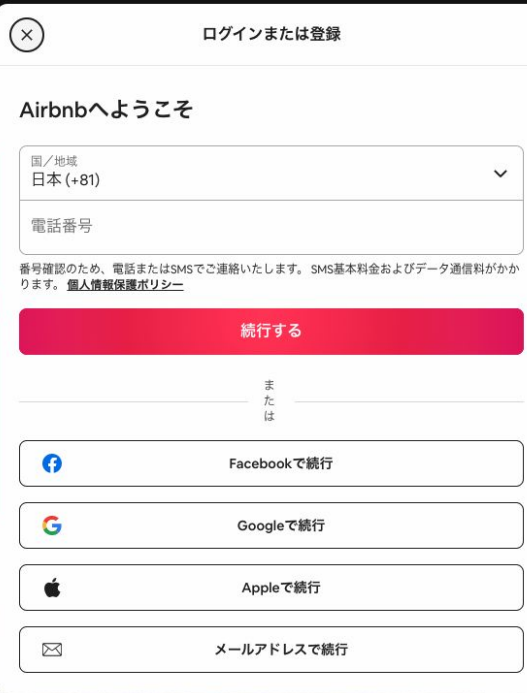

アカウント作成を始めます。今回はメールアドレスを登録して進める方法を ご紹介します。

#### **\***注意事項

1. これ以降の手続きの簡素化のため、メールアドレスでアカウント を作成、ログインすることを強く推奨しています。

## **3.** アカウント登録を始めます。

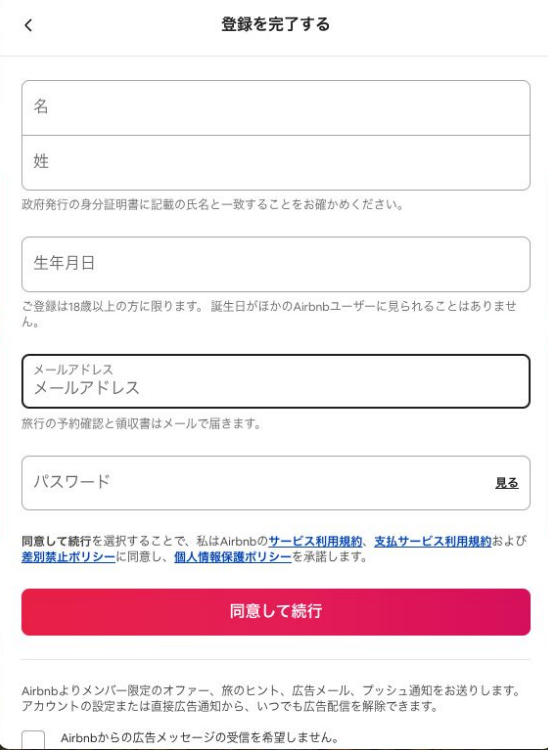

項目を順に入力し、規約情報などに目を通した上で「同意して 続行」ボタンを押します。

**\***注意事項

- 1. 名·姓は英語表記をおすすめします。人物名だけでなく、 施設名もお使いいただけます
	- a. 企業の場合、登録される方は代表·担当者いず れも可能です
	- **b.** 例え䜀姓に施設名、名に担当スタッフ名を入れる 等されているホストもいます
- **2.** 生年月日䛿、**18**歳未満䛾年齢で䛿登録できません。
- 3. 後ほど身分証のアップロードや登録情報の確認を求め られることがあります。どなたの生年月日を入力したか

手元の記録に必ず残しておいてください。

### 4. コミュニティへの誓約事項を確認。

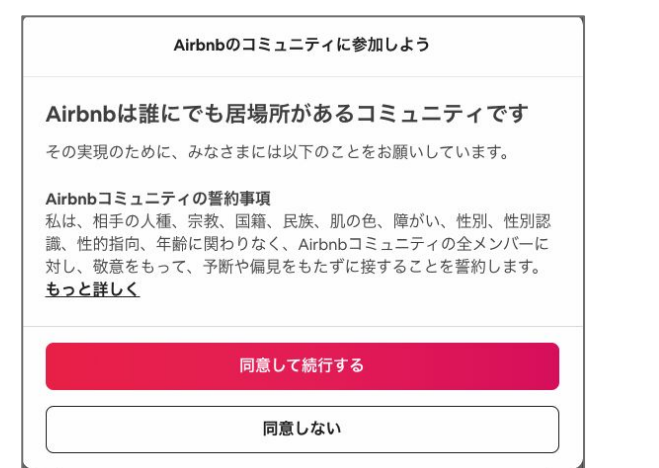

誓約事項を確認し「同意して続行する」ボタンを押しま す。

Airbnbの誓約事項とは?

**Airbnbは誰もが真につながる国際コミュニティの創** 出に向け、これからホスティングを始める全ての方へ コミュニティの全メンバーを心から迎え入れることの誓 約をお願いしています。

### 5. アカウントを作成できました!

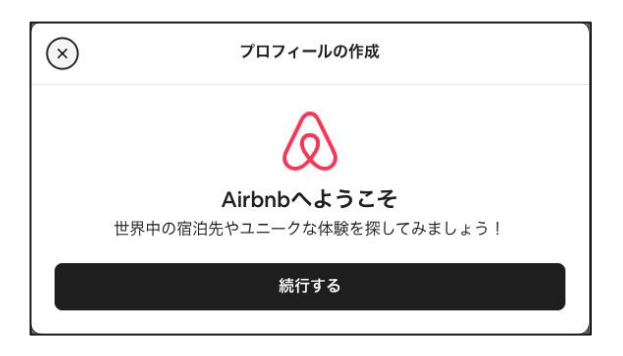

おめでとうございます! あなた䛾**Airbnb**䛾アカウン トが作成できました。「続行する」ボタンを押して各種 設定を進めてください。

## **6.** 電話番号を設定し、認証を完了させる。

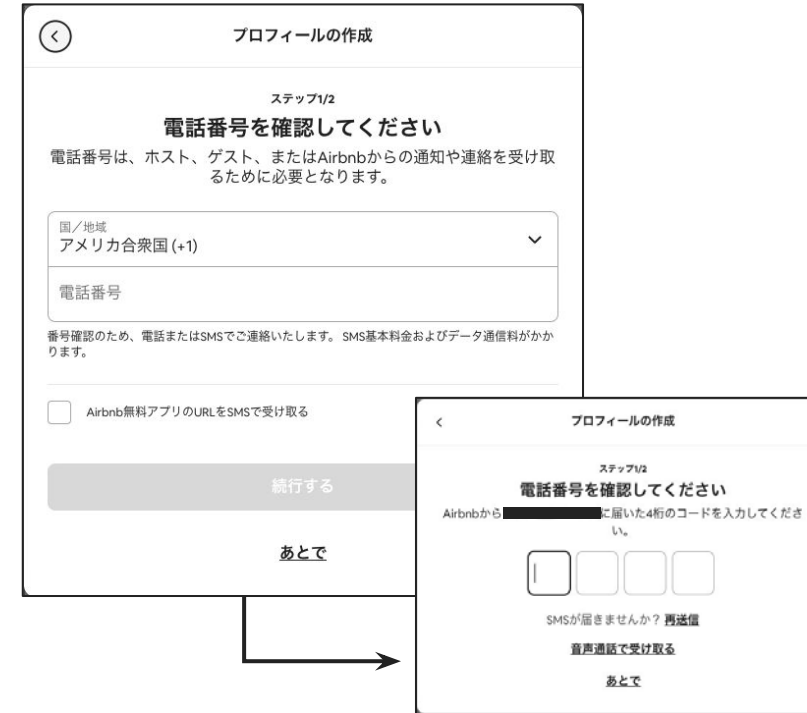

ホスティングに使用する電話番号の登録をします。「国/ 地域」で「日本」を選択してご自身の電話番号を入力後、 番号䛾認証を進めます。

#### **\***注意事項

- 1. 固定電話の場合は音声認証になります。
- 2. 複数のアカウントで認証済みの電話番号をログイ ン**ID**として使用すること䛿できません。
- **3.** ログイン**ID**として使用していない場合に、エラー が解消できない場合はコミュニティサポートにご 相談ください。

∕o

## **7.** プロフィール写真を設定。

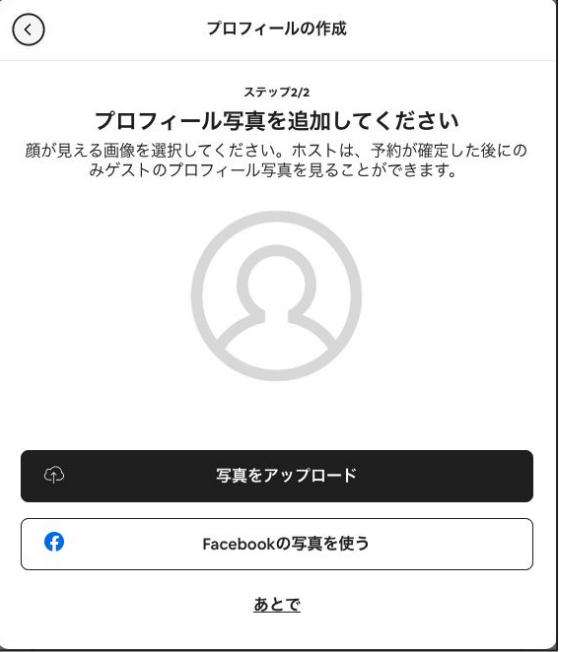

#### 写真をアップロードして、プロフィール画像を設定しま す。

#### プロフィール写真について

- **●** 会社ロゴなどで設定可能ですが、顔がわかる とゲストがより親しみを感じられます。
- **● Airbnb**䛿全ホストにプロフィール写真䛾公開 を求めています。ゲストのプロフィール写真の 公開は必須ではありません。予約確定後、ホ ストはゲストのプロフィールを見ることができま す。

## 8. メールアドレスの認証を完了させる。

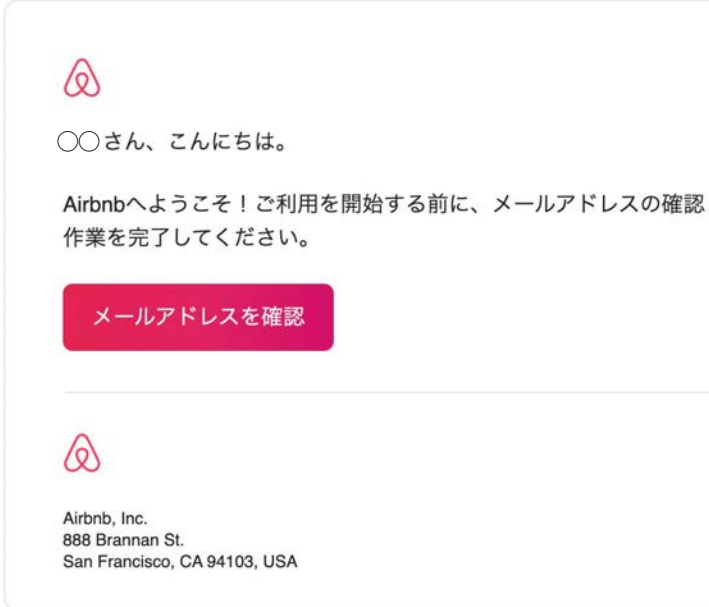

メールアドレスで登録を進めた場合「メールアドレスの 確認をお願いします」という件名のメールが、ご登録 のメールアドレス宛に届きます。

「メールアドレスを確認」ボタンを押すと認証作業が完 了します。

必ず完了させましょう。

メール認証未完了で作業を進めると、後々エラーが発 生します。早急に対応しましょう。

全て終わりましたか?

### ☑ 登録した「生年月日」をメモに控えましたか?

:登録した生年月日と、後ほどアップロードする身分証の生年月日が合致する必要があります。

#### ☑ 電話番号の認証は済みましたか?

### ☑ メールアドレスの認証は済みましたか?

:電話番号やメールアドレスの認証が未完了のまま進むと、後でエラーの原因になります。

**2.**プロフィールページ作成

https://www.airbnb.jp/users/show/

プロフィールページとは

プロフィールはゲストや他のホストに自分の ことを知ってもらうための最適な場です。プ ロフィールがしっかりしているホストほど、信 憑性が高まります。

プロフィールページには自己紹介の他にも 管理しているリスティングや、ガイドブック、 過去のゲストからのレビューが掲載されま す。

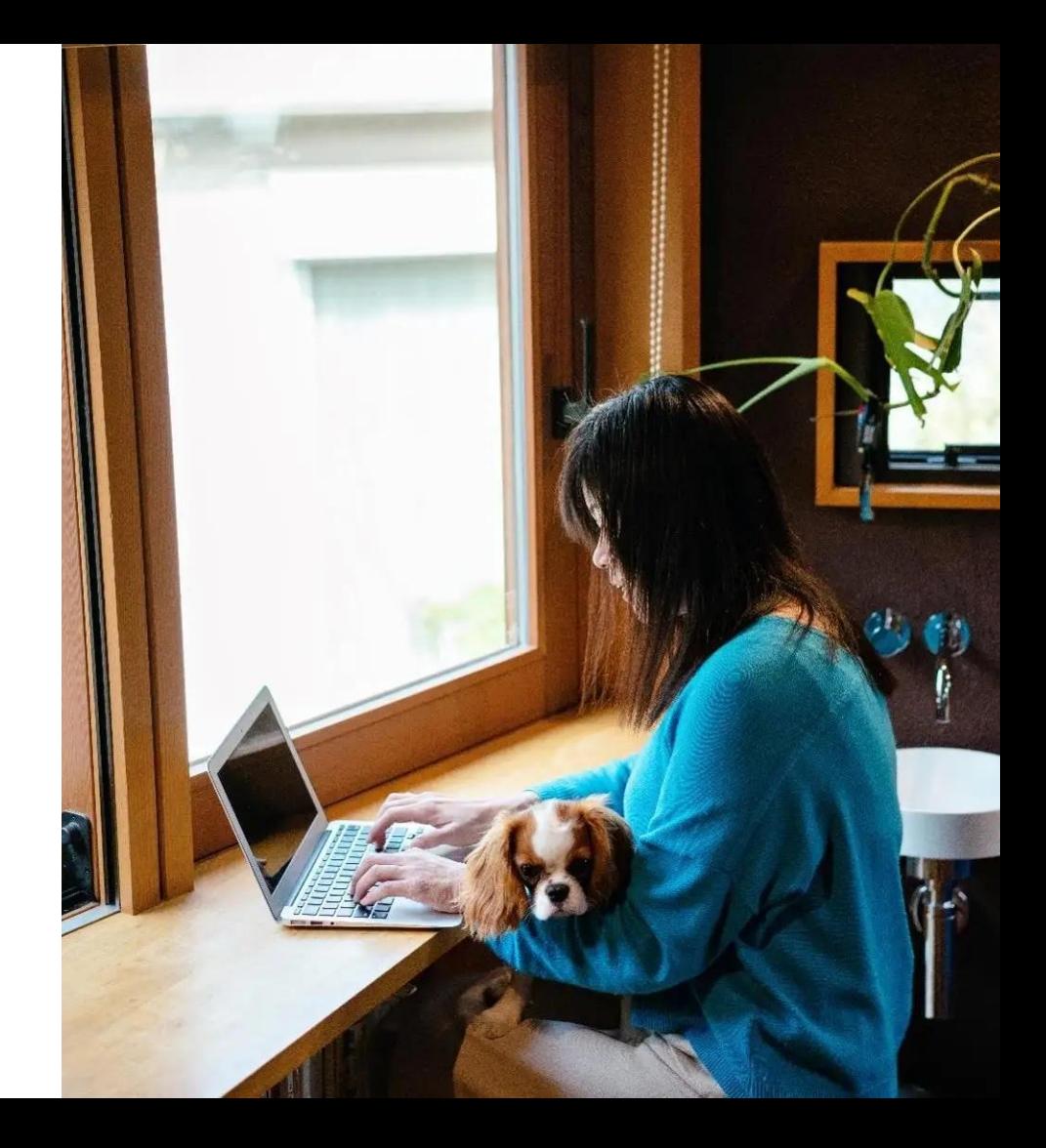

**1.** プロフィールページにアクセス

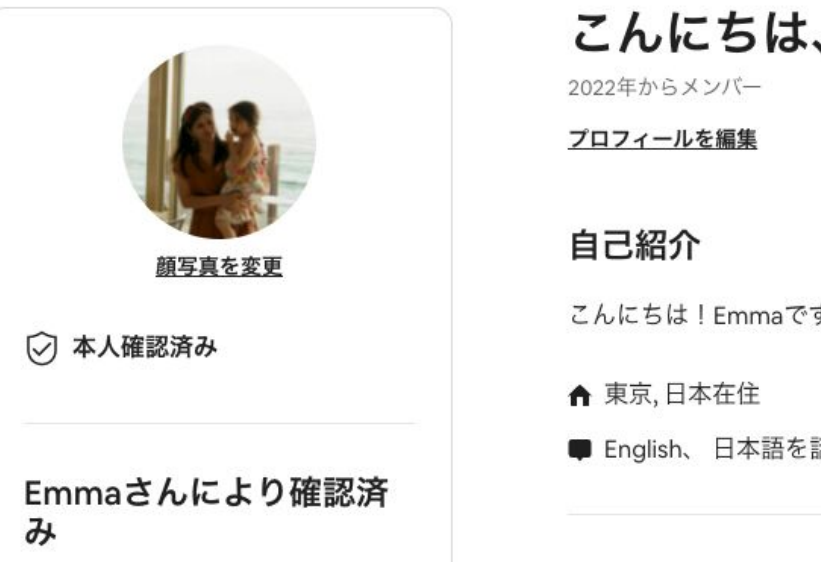

### こんにちは、Emmaです

こんにちは!Emmaです。

■ English、日本語を話します

「アカウント」から「プロフィールページへ」を選択もしくは <https://www.airbnb.jp/users/show/> にアクセスすると、あなたのアカウントのプロフィールページに遷移します。

**2.** プロフィールページを編集。

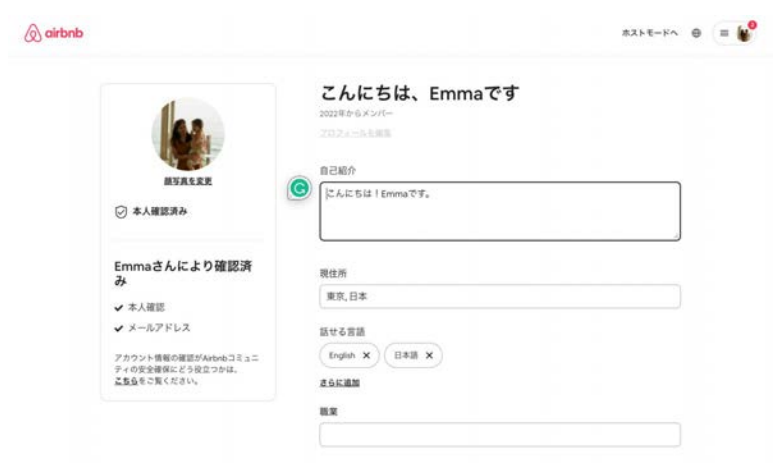

「自己紹介」、「現住所」、「話せる言語」、「職 業」などを書き込み「保存」ボタンを押します。

この画面から「プロフィール画像」の編集を行 うこともできます。

海外のゲストのために英語と日本語のプロ フィールを入れるのをお勧めします

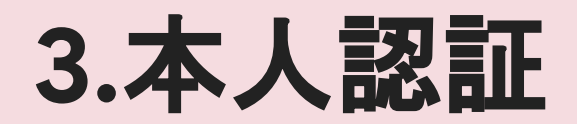

https://www.airbnb.jp/account-settings/personal-info

### 本人認証とは。

Airbnbでホスティングをする際に䛿、本人 確認のため、本名、生年月日、政府発行の 身分証明書などの情報の提出が義務付け られています。

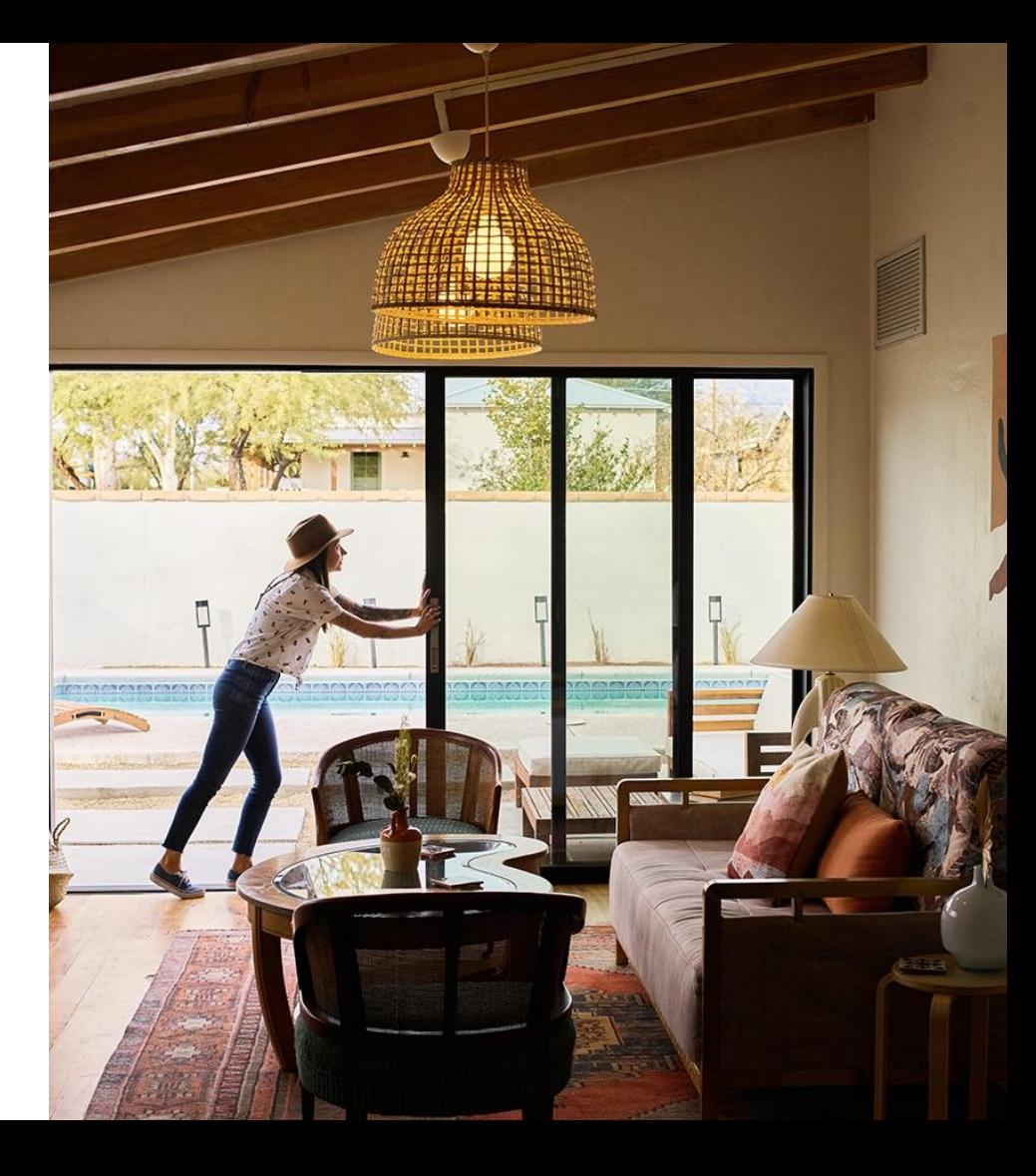

## **1.** 本人認証プロセスを開始します。

#### $\Diamond$  airbnb

 $\pi$ xkkus  $\oplus$  =  $\bullet$ 

#### アカウント > 個人情報

#### 個人情報

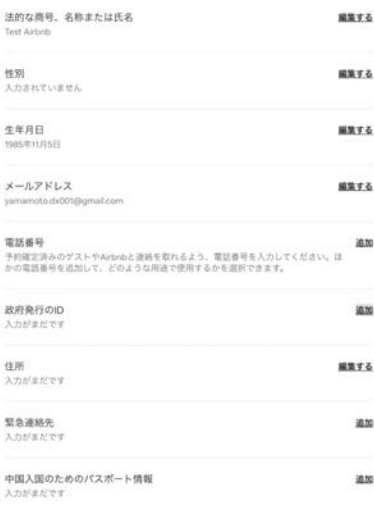

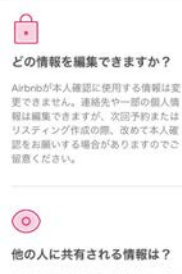

Airbnbでは予約が確定するまで、ホス トおよびゲストの連絡先を開示してい ません。

「アカウント」>「個人情報」>「政府 発行䛾**ID**」

**[https://www.airbnb.jp/account](https://www.airbnb.jp/account-settings/personal-info)**

**[-settings/personal-info](https://www.airbnb.jp/account-settings/personal-info)**

にアクセスし、身分証明書の登録プ ロセスに入ります。

## 2. 身分証明書の登録方法を選択。

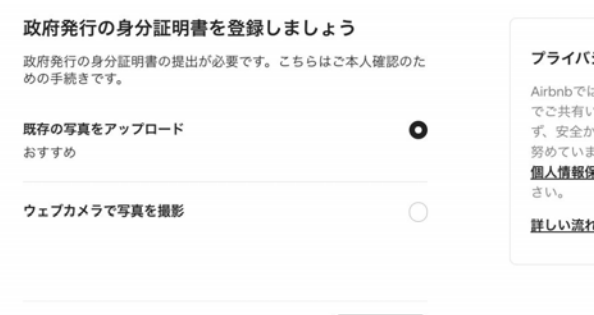

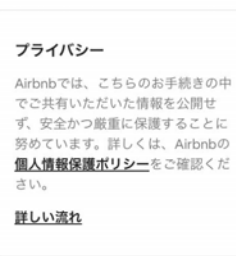

### ご自身の好きな身分証明書の登録 の仕方を選びます。

身分証明書を撮影した画像が手元 にある場合は「既存の写真をアップ ロード」を選び、進んでください。

続行する

## **3.** 登録する身分証明書を選択。

#### 追加する身分証明書の種類を選択してください

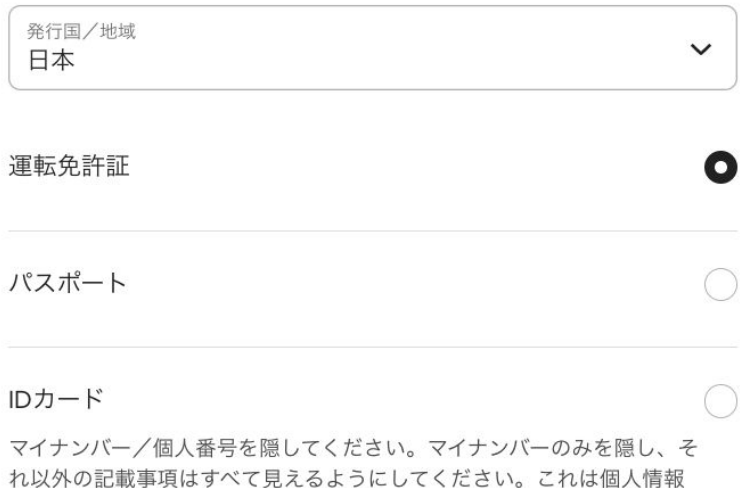

登録する身分証明証を3種類から 選択します。

今回は「運転免許証」を選択した場 合を例にしてご説明します。

く戻る

をお守りするために必要な措置です。

■ 続行する

## **4.** 写真をアップロード。

#### 運転免許証の写真をアップロード

写真がぼやけておらず、運転免許証のオモテ面に顔がはっきり写っ ていることをお確かめください。

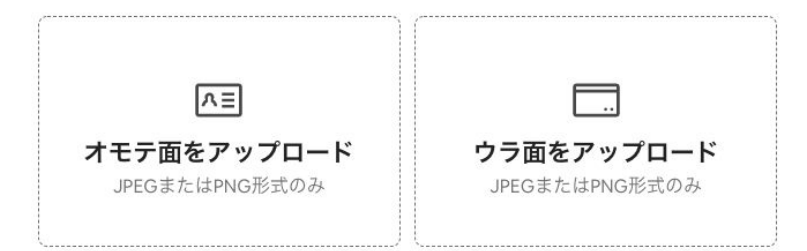

△ Airbnbでは、ご共有いただいた情報を公開せず、安全かつ厳重に保護 することを目指しています。

く戻る

#### 運転免許証のオモテ面、ウラ面をそれぞ

れ撮影した画像を2枚登録します。

**\***注意事項

- 1. アップロードの前に身分証明書の文字がはっ きり読み取れるかご確認ください。
- **2.** アカウント作成時に登録した生年月日と同じ 方の身分証明書を登録します。
- **3.** 複数名でアカウントを共有される場合、どなた の情報でアカウント作成・身分証明書の提出 を行ったのか忘れないように注意しましょう。

## 5. ご自身の顔写真を撮影。

#### 次に、ご自身の顔写真を撮影してください

身分証明書の顔写真と照合して、本人確認を行います。

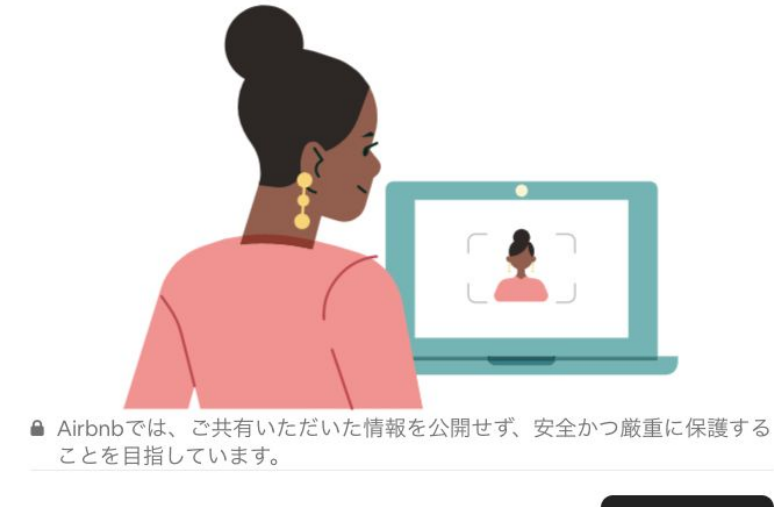

続行する

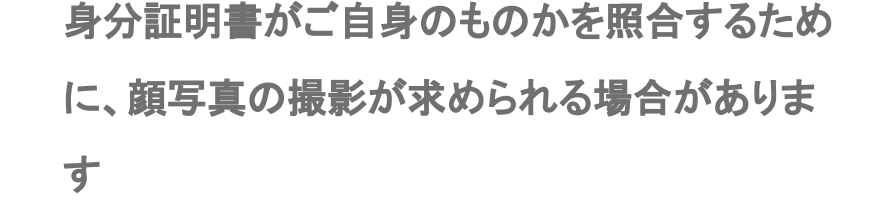

その場合にはウェブカメラが立ち上がりますの で画面の指示に従い、明るい場所で正面から 撮影をしてください。

公的書類を出された方と同一人物の写真撮影 をお願いします

### **6.** 本人認証䛾審査提出が完了しました!

#### $\circ$

#### あと少しで完了です!身分証明書を確認中です

審査結果や追加情報の要否について、まもなくお知らせいたしま す。

それまでの間、中断したところからお手続きを続行していただけま す。

完了

お疲れ様です!

審査提出が終わりました!

審査結果は、数営業日でメールアド レス宛に届きます。連絡を待ちなが ら他の設定を進めておきましょう。

## **7.** プロフィールページで認証バッジ䛾表示を確認。

ホストになる 冊

#### こんにちは、Testです 2022年からメンバー プロフィールを編集 自己紹介 顔写真を変更 ■ English、日本語を話します ○ 本人確認済み ★ レビュー0件 Testさんにより確認済み ✔ 本人確認 作成したレビュー アカウント情報の確認がAirbnbコミュニ ティの安全確保にどう役立つかは、 こちらをご覧ください。

認証が終わると、ご自身のアカウン トのプロフィールページに「本人確認 済み」というバッジが表示されるよう になります。

プロフィールページでバッジ付与が 確認できたらこのフローは完了で す!

 $\Diamond$  airbnb

# **4.**ホストアカウント䛾認証 (**KYC**)

https://www.airbnb.jp/account-details

### ホストアカウント䛾 認証(**KYC**)と䛿。

「顧客確認(Know Your Customer) Iは詐 欺被害からユーザーのみなさまをお守りする ための規制要件です。 不備があると 受取金 の支払いが遅れる可能性があります。 KYC䛿リスティングページ作成後も設定で きますが、トラブルを未然に防ぐために、この 後の案内に沿って登録を早めに完了させる ことをお勧めします。

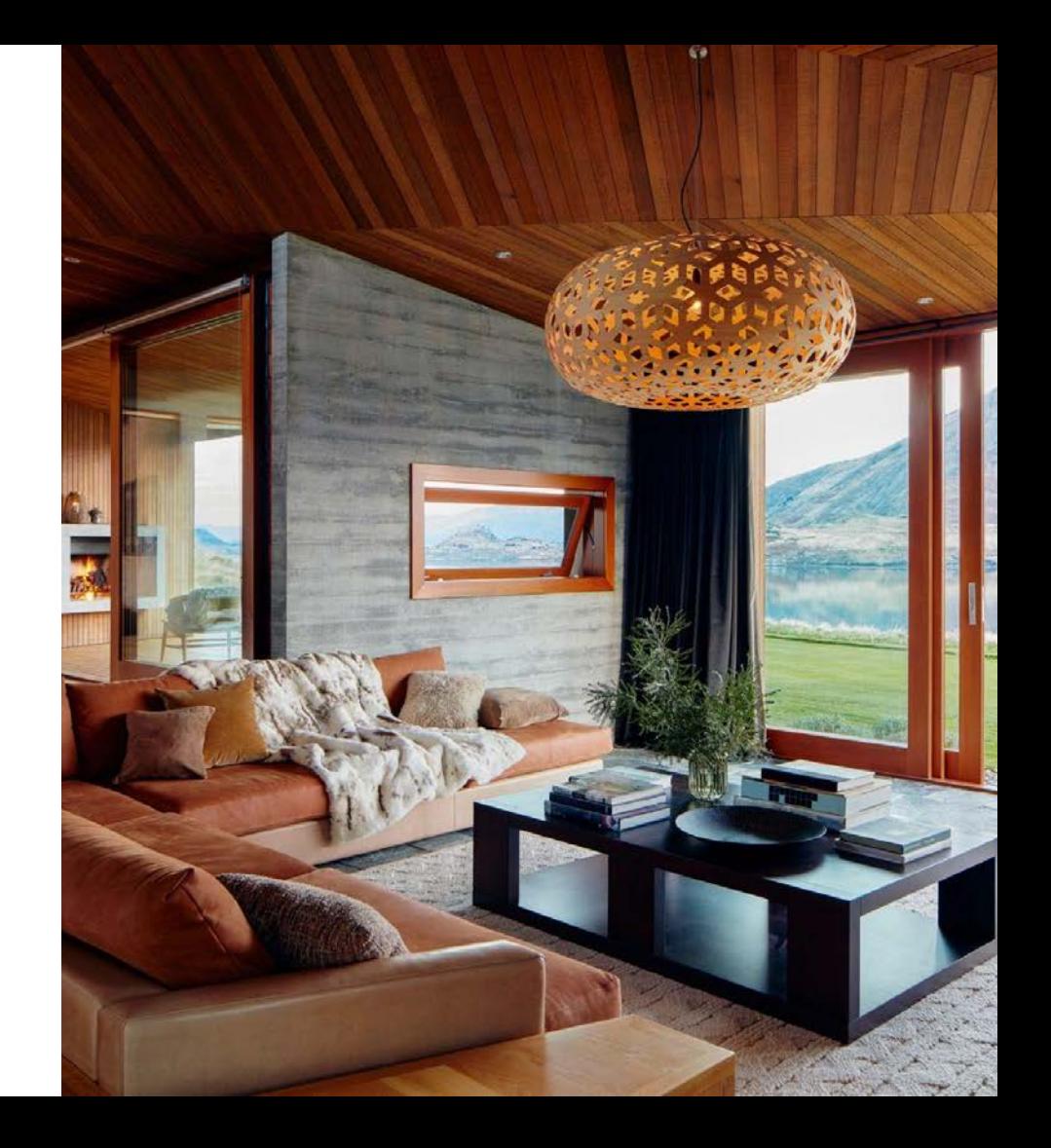

### ホストアカウント認証の手順。

ホスティングの形態により、登録項目が異なります。

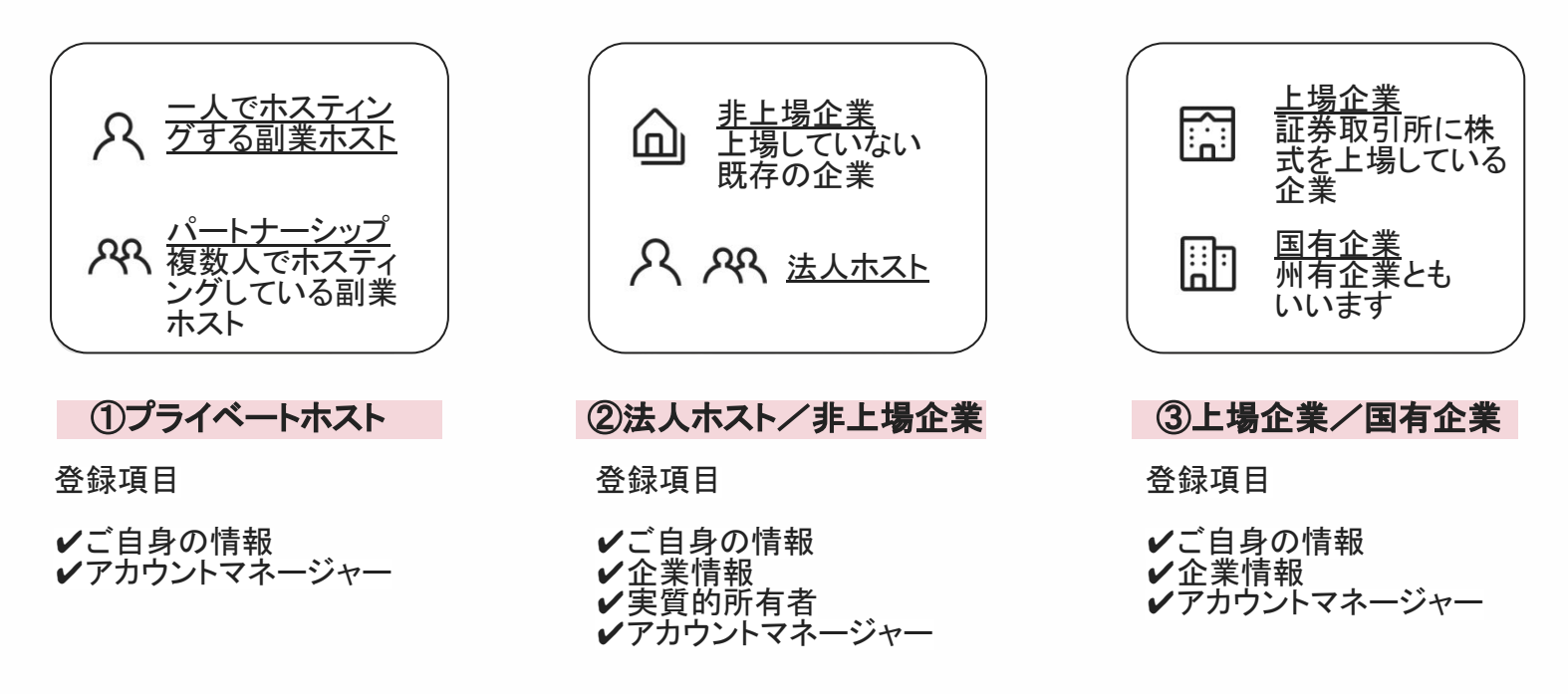

 $\sqrt{\circ}$ 

## ①プライベートホスト

#### ホスティングの形態により、登録項目が異なります。

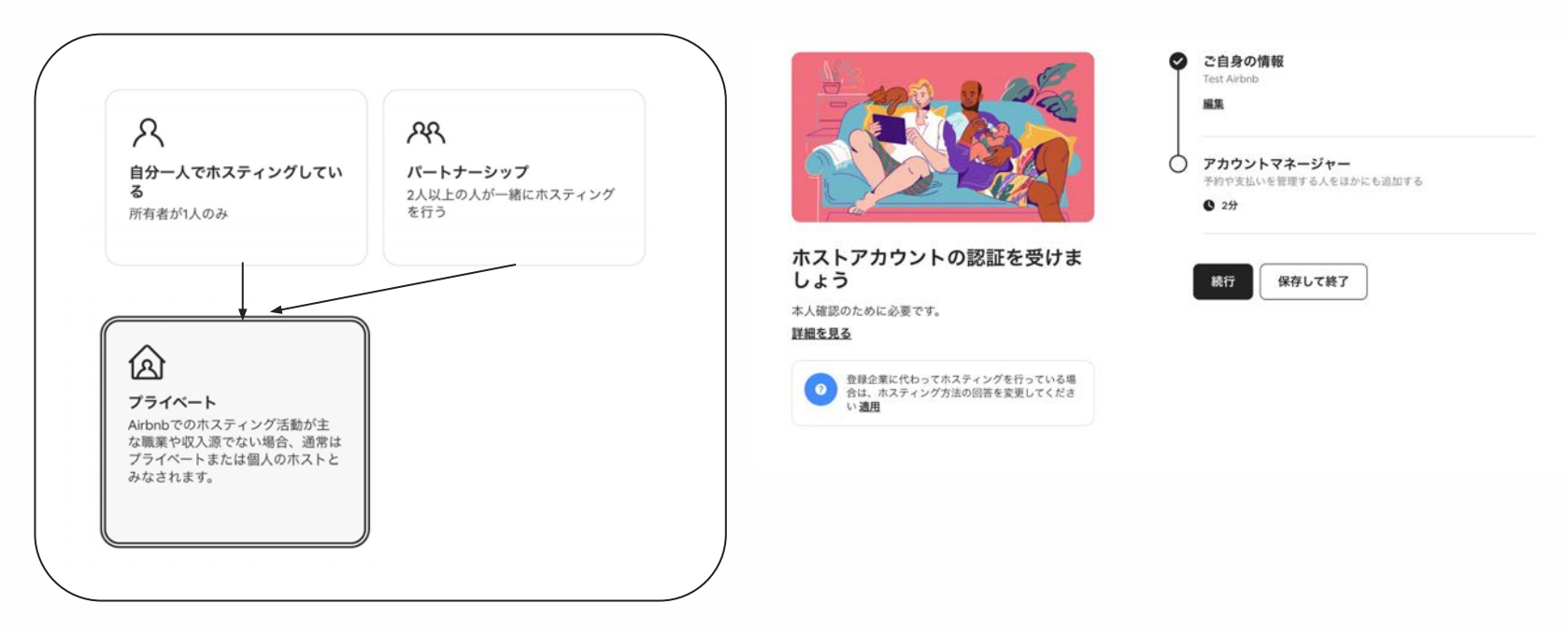

 $\langle \circ \rangle$ 

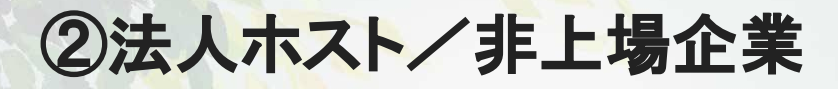

#### ホスティングの形態により、登録項目が異なります。

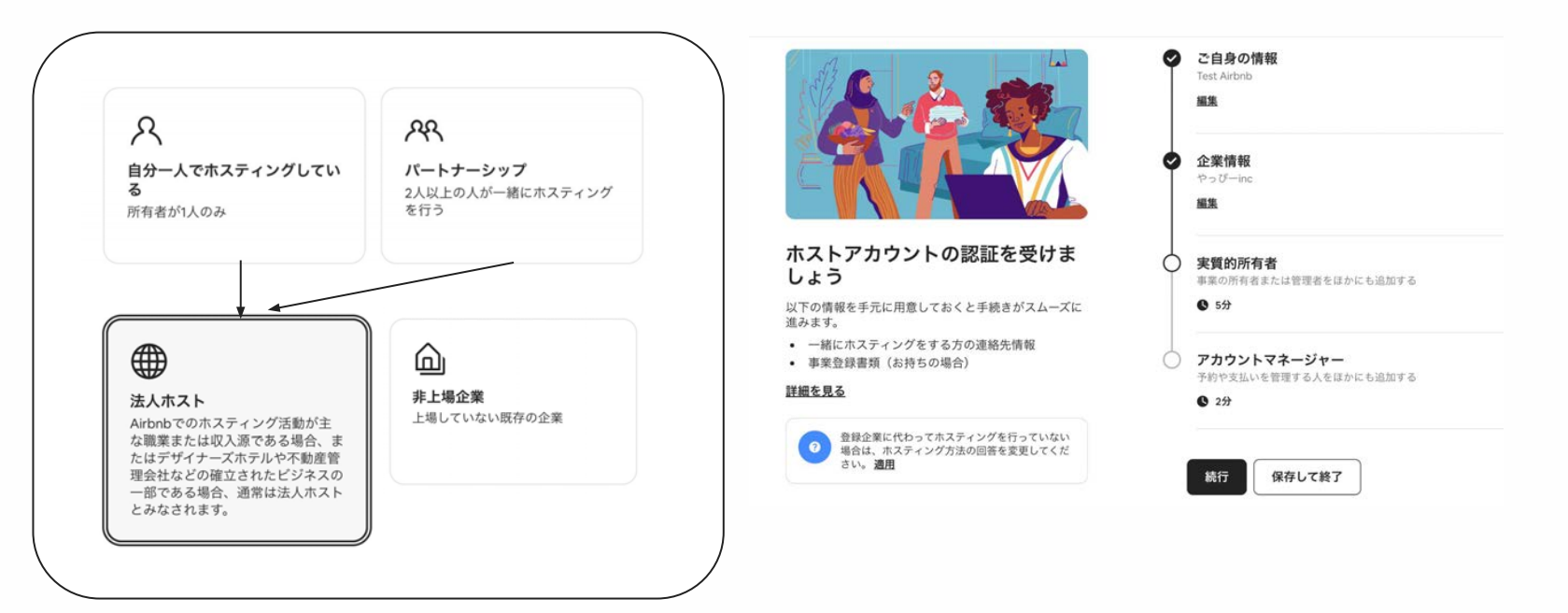

 $\sqrt{2}$ 

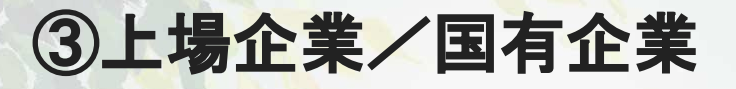

#### ホスティングの形態により、登録項目が異なります。

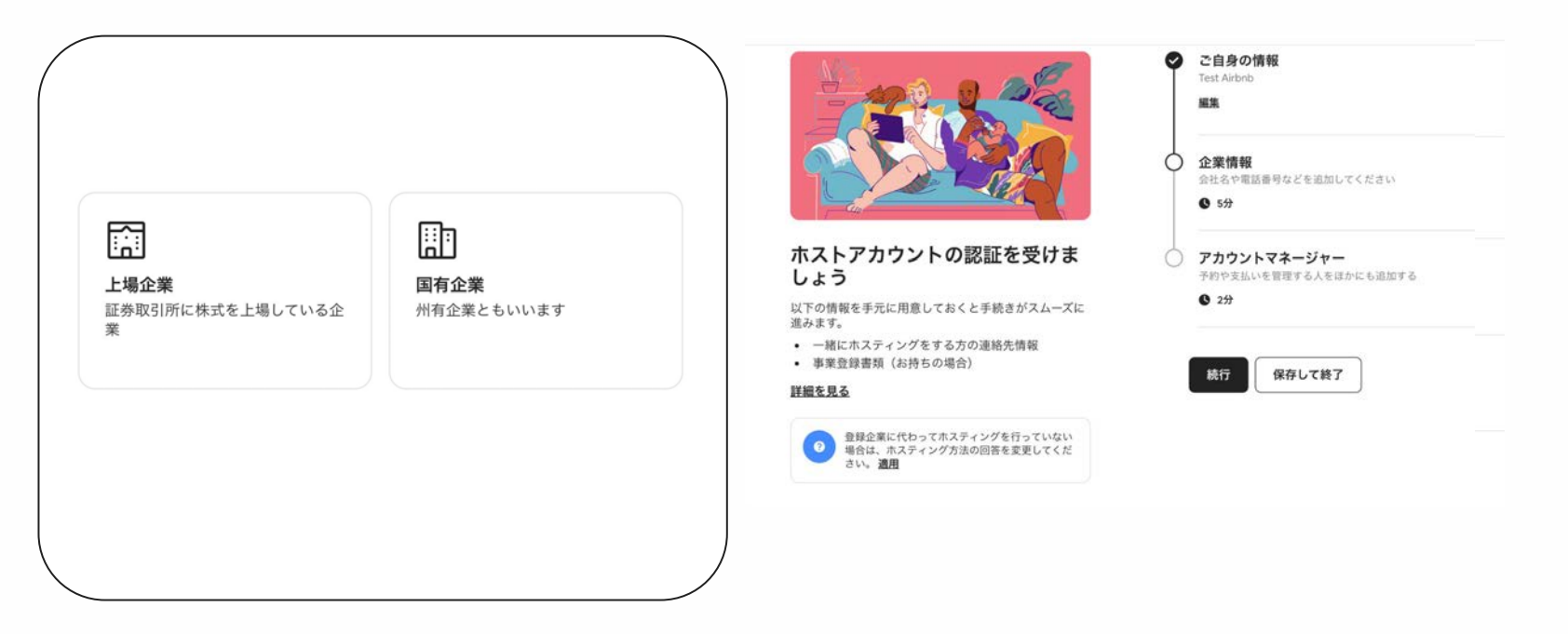

 $\sqrt{2}$ 

## 以下の情報が手元に準備してから始めましょう。

### ▽ アカウントを一緒に管理する方の身分証明書情報

:予約や支払いの管理をする方の法的な氏名、保有比率、現住所、生年月日、出生地、国籍。

#### ▽ 事業登録書類(企業の場合)

:正式な事業者名、事業者登録番号、納税者番号( TIN)、登記上䛾会社所在地。

#### 実質的支配者の情報(非上場企業の場合)  $\blacktriangledown$

:株式を25%以上保有している方の法的な氏名、保有比率、現住所、生年月日、出生地、国籍。
### 1. ホストアカウントの認証手続きを開始します。

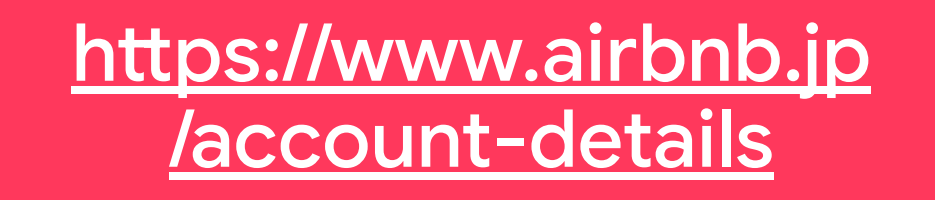

ブラウザから**URL**にアクセスします。

KYC認証は受取金の支払いに関わる重要なプロセスです。リスティング作成後にも作業可能ですが、

ブラウザからアクセスし早い段階で確実にプロセスを完了させておきましょう。

### **2.** 画面を遷移します。

### @

#### ホストアカウントの認証を受けま しょう

ホストのみなさまにAirbnbの認証を受けていただくこと で、Airbnbコミュニティはより安全になります。はじめ に、個人でホスティングをしているのか、それともほかの 人とホスティングをしているのか、あるいは会社を代表し てアカウントを管理しているのかをお知らせください。

#### 顧客確認が重要な理由

- 情報が正確でないと、支払いを受け取るのが遅れる可 能性があります
- これらの詳細情報の収集は法律で義務付けられています
- 認証を行うことてAirbnbコミュニティの安全を保つこ とができます

#### 詳細を見る

続行

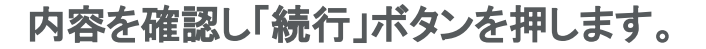

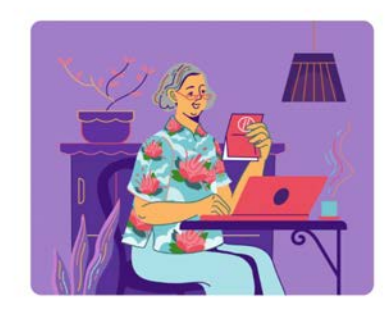

### **3.**  ホスティング方法を選択します。

 $\mathcal{D}$ 

#### ご自身のホスティング方法に最もよく当てはまるものをお選びください。

回答をもとに、次のステップで適切な質問をすることができます。詳細を見る

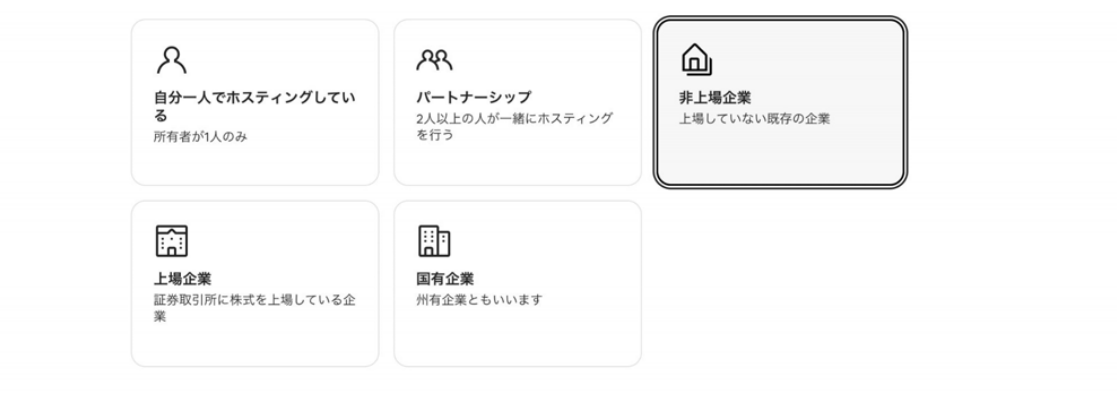

信託または慈善団体としてホスティングを行なっていますか?

しはい、信託または慈善団体です

### 今回は「非上場企業」を選択した場合を説明します。

**4.**  ご自身䛾情報を入力。

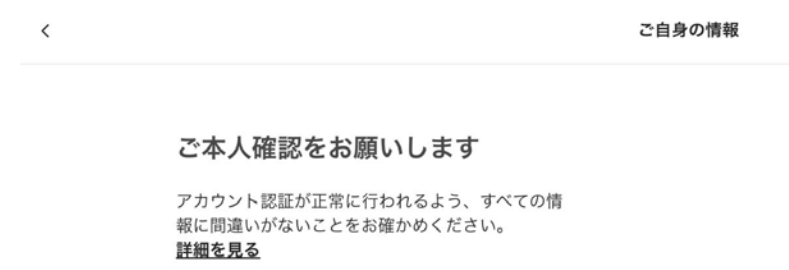

#### 法的な氏名

政府発行の身分証明書や公的書類に記載されている 名前。政府発行の身分証明書をアップロード済みの 場合は、入力した氏名が身分証明書に記載されてい る氏名と一致していることをお確かめください。

名 Taro 姓 Minpaku

#### 現住所

白宅住所(公共料金の請求書に記載されている住

#### 終了する

画面の内容に従い、ご自身の情報を入力し「次 へ」を押します。

#### **\***注意事項

- **1.** 必ず、本人認証時にアップロードした身分証明書と 同じ氏名、生年月日を入力してください。情報が異 なる場合、身分証明の再提出や実施的支配者の身 分証明が必要になる場合があります
- 2. アカウント管理権限者であることを確認し、最下部の 項目にチェックをいれてください。

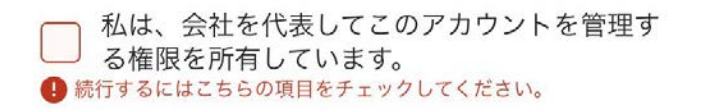

/٥

**5.**  事業者情報䛾入力。

事業者情報を入力してください

#### 会社情報を入力してください

法定事業者名は、有効な事業登録書類に記載されて いる名前と一致している必要があります。 詳細を見る

#### 法定事業者名

正式な登録名。

法定事業者名

例) Airbnb. Inc.

✔ 「<sup>商号」</sup><br>✔ ります。

「商号」と同じです。屋号とよばれることもあ

#### 事業者登録番号 / 13桁の法人番号

企業の法人番号。法人番号は通常、政府発行の登記 書類または公的記録に記載されています。

事業者登録番号 / 13桁の法人番号

終了する

 $\, < \,$ 

画面に従い、会社情報を入力して「次へ」を 押します。

事業者登録書類をお手元にお持ちく ださい。

## **6.** 企業情報䛾入力が終わりました。

 $\circledR$ 

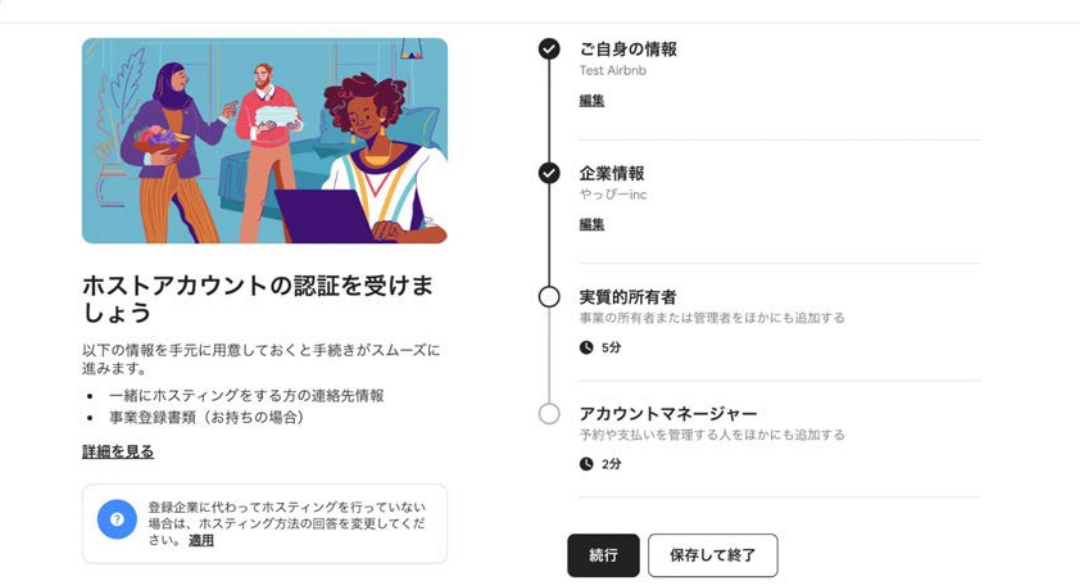

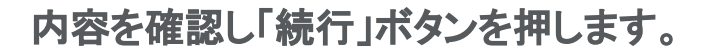

 $\sqrt{\circ}$ 

# **7-1.** 実質的支配者を入力します。

#### 実質的支配者ですか?

実質的支配者とは、25%以上の株式を直接的または 間接的に保有または管理する個人のことです。 詳細を見る

#### $\bullet$  はい

○ いいえ

#### 所有または管理されている割合

例) 25  $100%$ 

25~100の間の数字を入力してください。

会社の実質的支配者の情報を入力し、「次 へ」を押します。

### 実質的支配者とは?

25%以上の株式を直接的または間接的に

保有または管理する個人のことです。

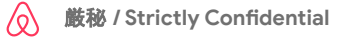

## **7-2.** ほか䛾実質的支配者を入力します。

#### ほかに実質的支配者はいます か?

実質的支配者とは、25%以上の株式を直接的または 間接的に保有または管理する個人のことです。 詳細を見る

### ほかに実質的支配者がいる場合は、続け て、氏名、住所、生年月日などを入力しま す。

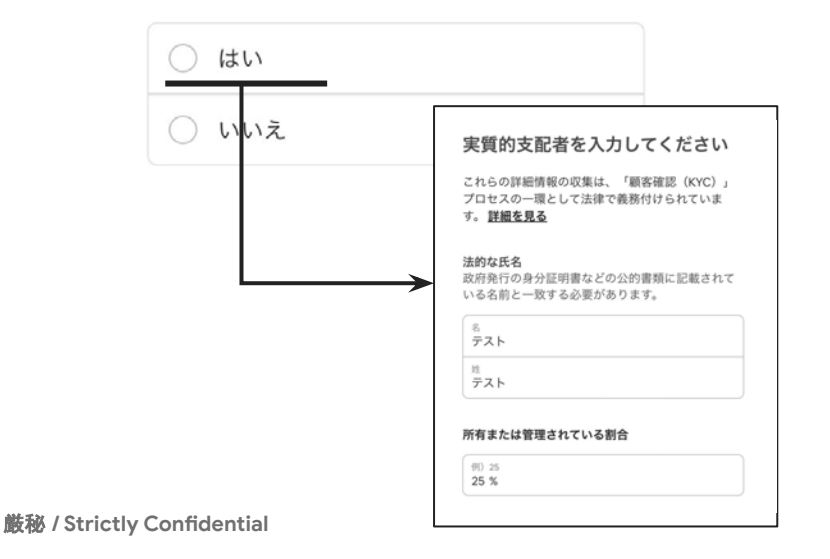

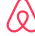

## **7-3.** 実質的支配者䛾内容を確認。

#### 実質的支配者を入力してくださ い

ホストは25%以上の株式を直接的または間接的に保 有または管理する個人を追加しなければなりませ ん。詳細を見る

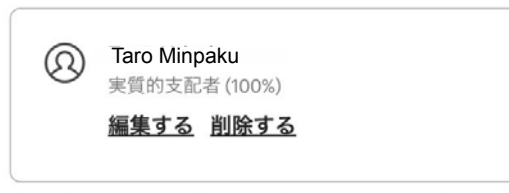

別の方を追加するには、既存の情報を編集または削除する必要があり ます。合計が100%を超えないように入力してください。

### 内容を確認し、問題なければ「次へ」を押し

ます。

# **8.** 実質的所有者䛾入力までが完了しました。

 $\mathcal{Q}$ 

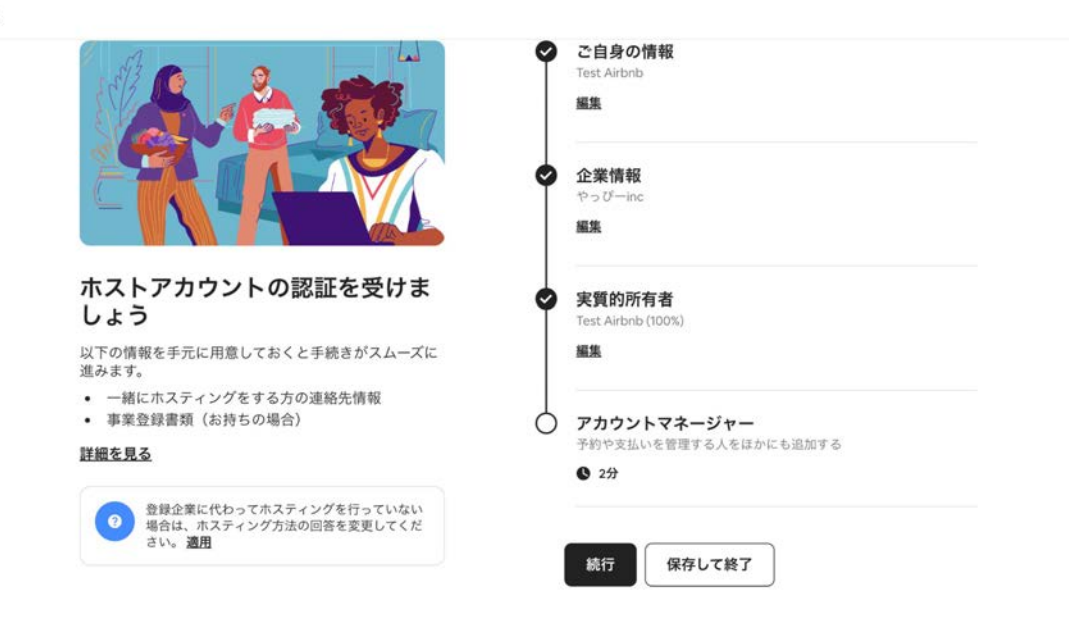

内容を確認し「続行」ボタンを押します。

## **9-1.** アカウントマネージャーを登録します。

#### このアカウントを管理している 人はほかにいますか?

予約や支払いを管理する目的で、こちらのホストアカ ウントにログインする方がほかにもいる場合はお知ら せください。詳細を見る

はい

● いいえ、私だけです

予約や支払いの管理者が他にいる場合は 「はい」を選んで情報を追加します。 一人だけで管理する場合は「いいえ、私だけ です」を選択し「次へ」を押します。

アカウントマネージャーとは?

**Airbnb**䛾アカウントにログインし、予約や支 払いの管理をする人。

## **9-2.** アカウントマネージャー䛾情報を入力。

アカウントマネージャーを入力

アカウント認証が正常に行われるよう、すべての情 報に間違いがないことをお確かめください。 詳細を見る

#### 法的な氏名

政府発行の身分証明書などの公的書類に記載されて いる名前と一致する必要があります。

名 他の管理者の名前

姓

他の管理者の苗字

#### 現住所

自宅の住所(公共料金の請求書に記載されている住 所)。

画面の内容に従い、ご自身の情報を入力し

「次へ」を押します。

### 注意事項

- **1.** 必ず、身分証明書と同じ氏名、生年月日を入力 してください。
- 2. 自宅の住所は、公共料金の請求書に記載され ているものを記載ください。

## 9-3. アカウントマネージャーの内容を確認します。

ほかにアカウントマネージャー はいますか?

予約や支払いを管理するためにログインするメイン ユーザーのみ追加してください。詳細を見る

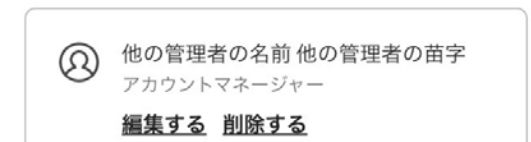

+追加する

アカウントマネージャーが一人分登録できま した。

### アカウントマネージャーを他にもいる場合は 「+追加する」から登録します。

## 10. ホストアカウント認証の内容を確認。

 $\circledR$ 

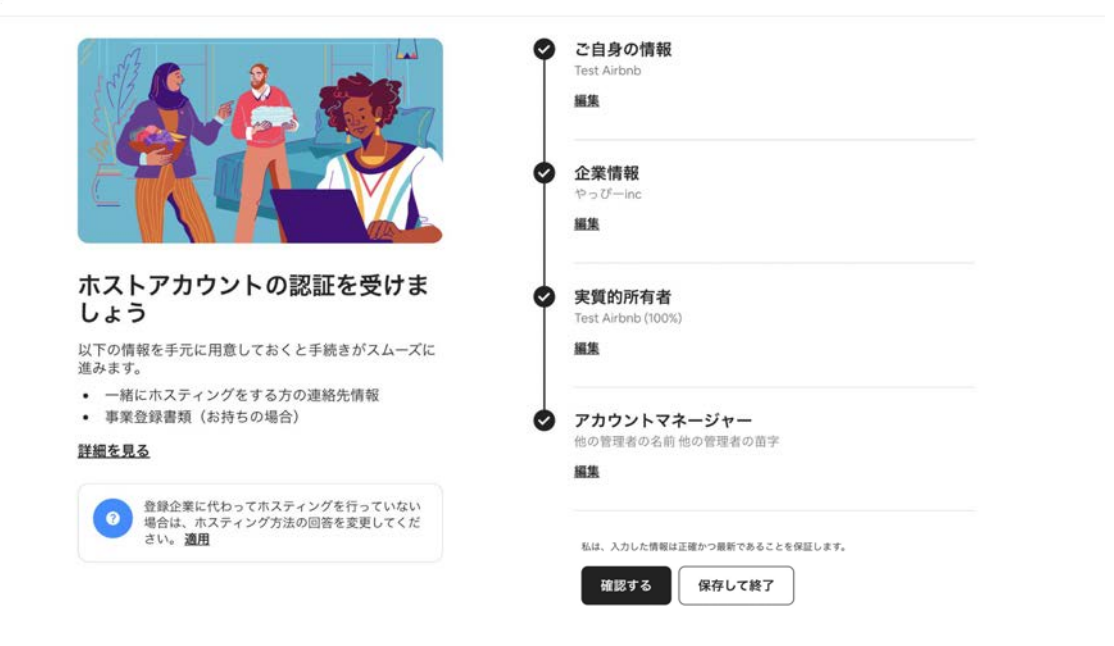

入力した内容に誤りがないか確認し「確認する」ボタンを押します。

## 11. ホストアカウント認証の申請が完了!

 $\circledR$ 

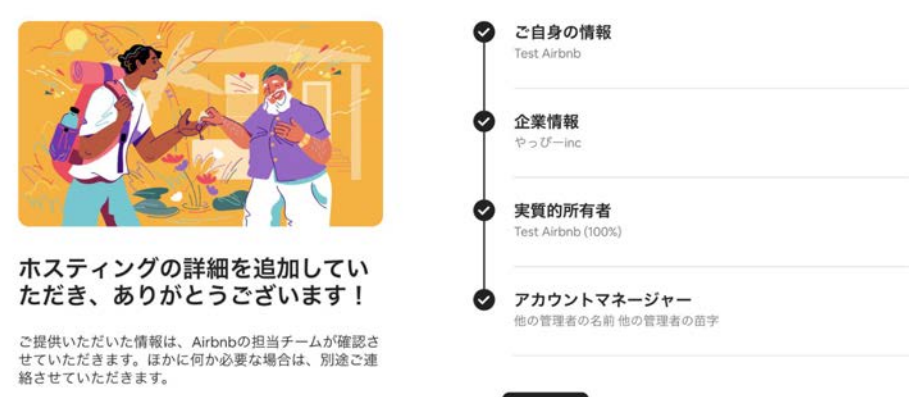

申請が完了しました! 認証結果は数営業日中にご登録メールアドレスに届きます。

閉じる

**5.**リスティングページ作成

2022年11月のAirbnb[冬季アップグレード](https://www.airbnb.jp/2022-winter)により、 リスティング初期設定画面が、 こちらのマニュアルのスクリーンショットとは 異なっている部分がございます。

> 各項目の説明内容などの参考として、 こちらのセクションは、ご活用ください。

## リスティングと䛿。

リスティングと䛿、Airbnbで公開されるお部 屋の紹介ページのことです。あなたのお部 屋に泊まりたいとゲストが感じるような魅力 的なページを作っていきましょう。

「保存して終了」ボタンを押すと、いつでも作 成を中断できます。

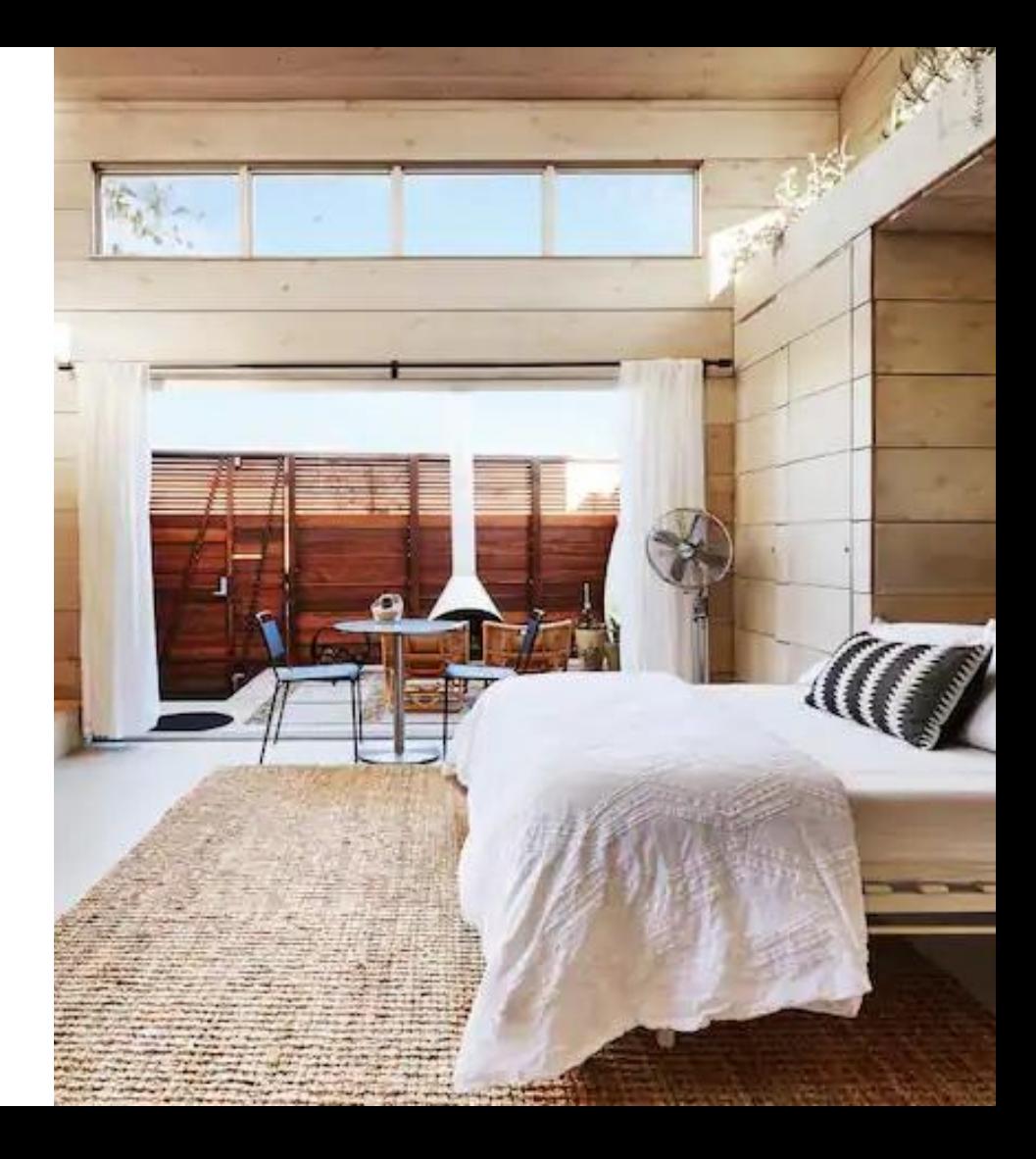

## 1. リスティングの作成を始めます。

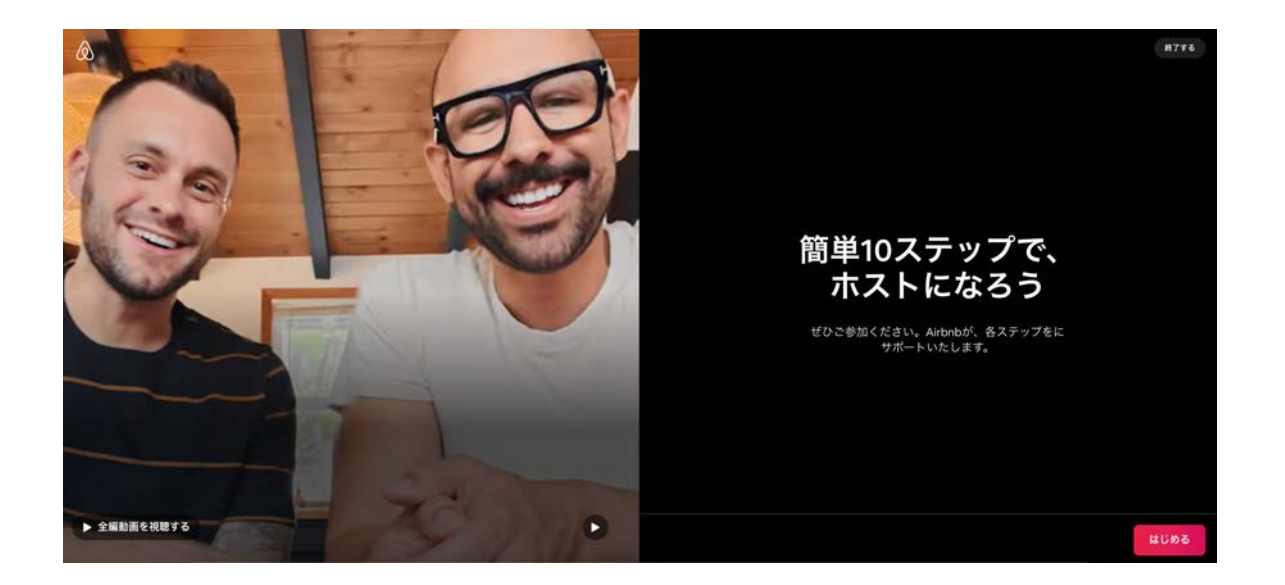

Airbnbのトップページで「ホスティングを始める」をクリックし、遷移した画面で「はじめる」をクリックします。

## **2.** 建物タイプを選択。

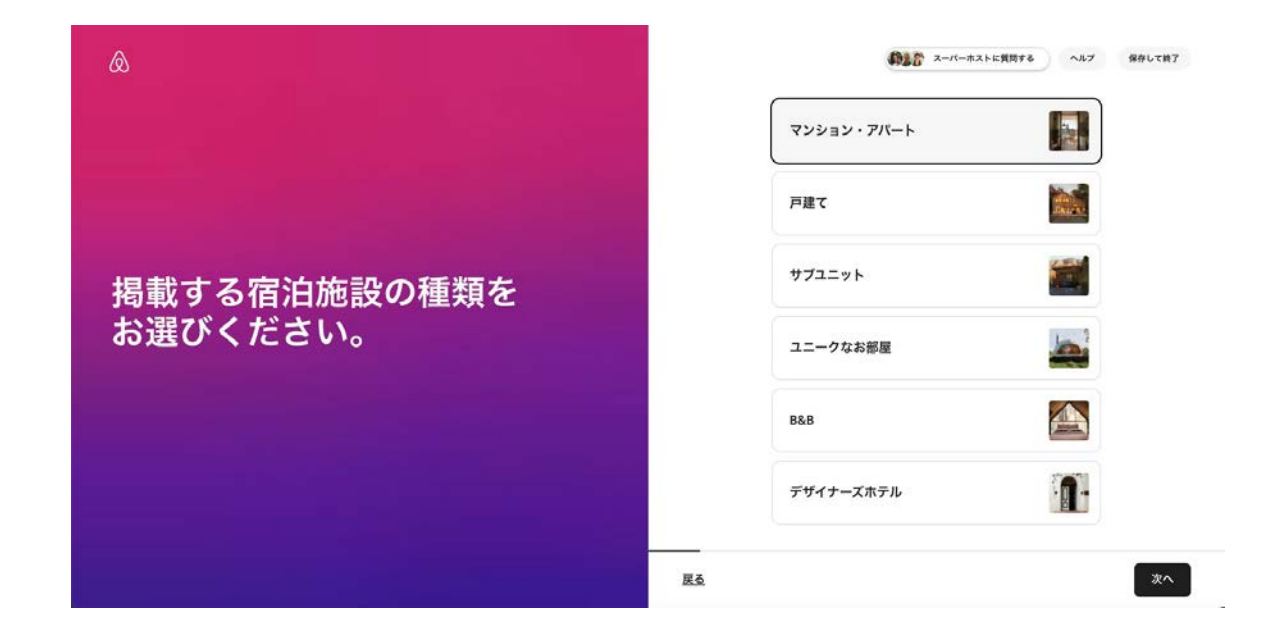

あなたのお部屋に最も相応しいものを選び、画面右下の「次へ」を押します。

### **3.** 詳細なタイプを選択。

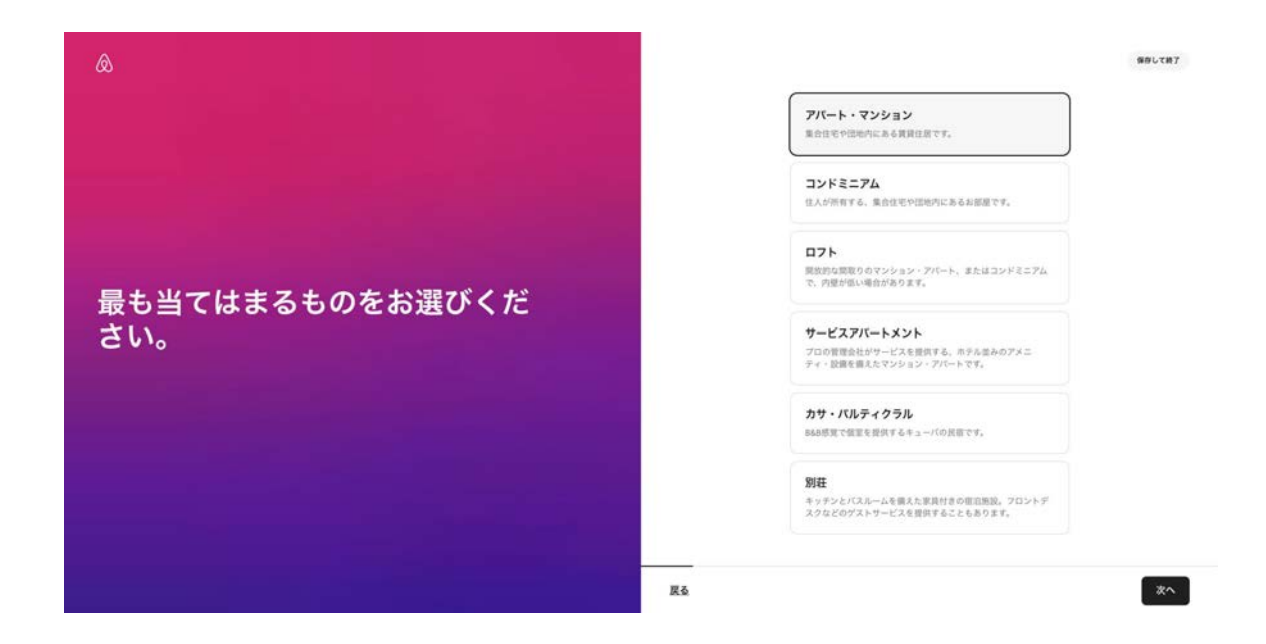

より詳細な建物タイプを選択し「次へ」を押します。

## **4.** 宿泊施設䛾タイプを選択。

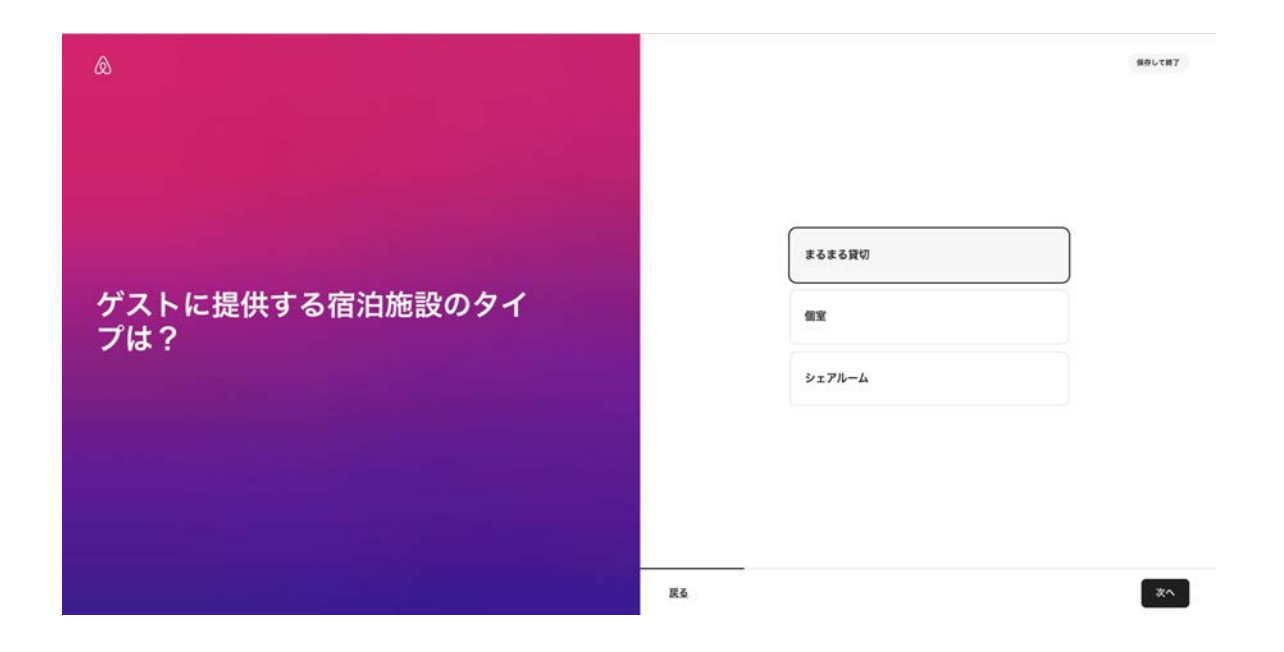

宿泊施設の提供タイプを選択し「次へ」を押します。

## 宿泊施設のタイプは3種類。

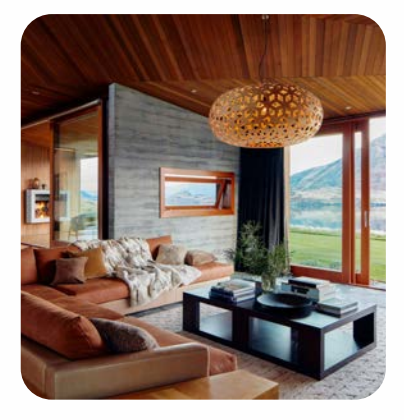

### まるまる貸切 おおし 個室 ちょうせい シェアルーム

施設をゲスト専用のものと して丸ごと貸出し。通常は 寝室、バスルーム、キッチ ン、個別の専用出入り口が 含まれます。

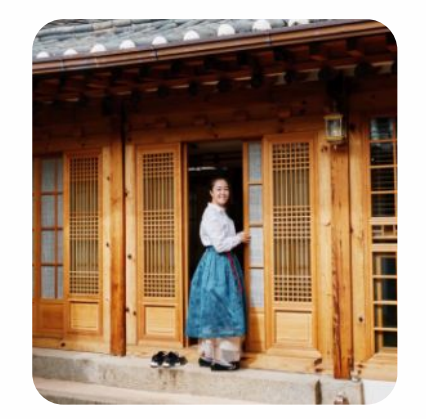

就寝スペースはゲスト専用 のお部屋が用意され、それ 以外のスペースは共用とな る場合があります。

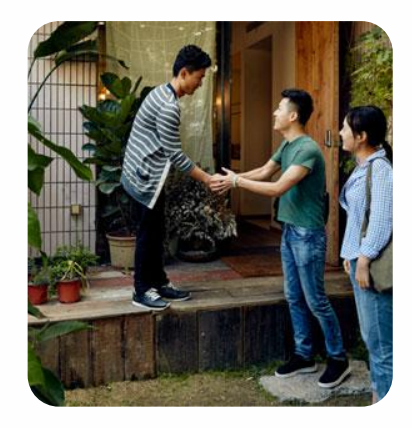

就寝スペースは相部屋とな り、そのほかのスペースも ほかの方々と共用すること になります。

## 5. リスティングの所在地を入力。

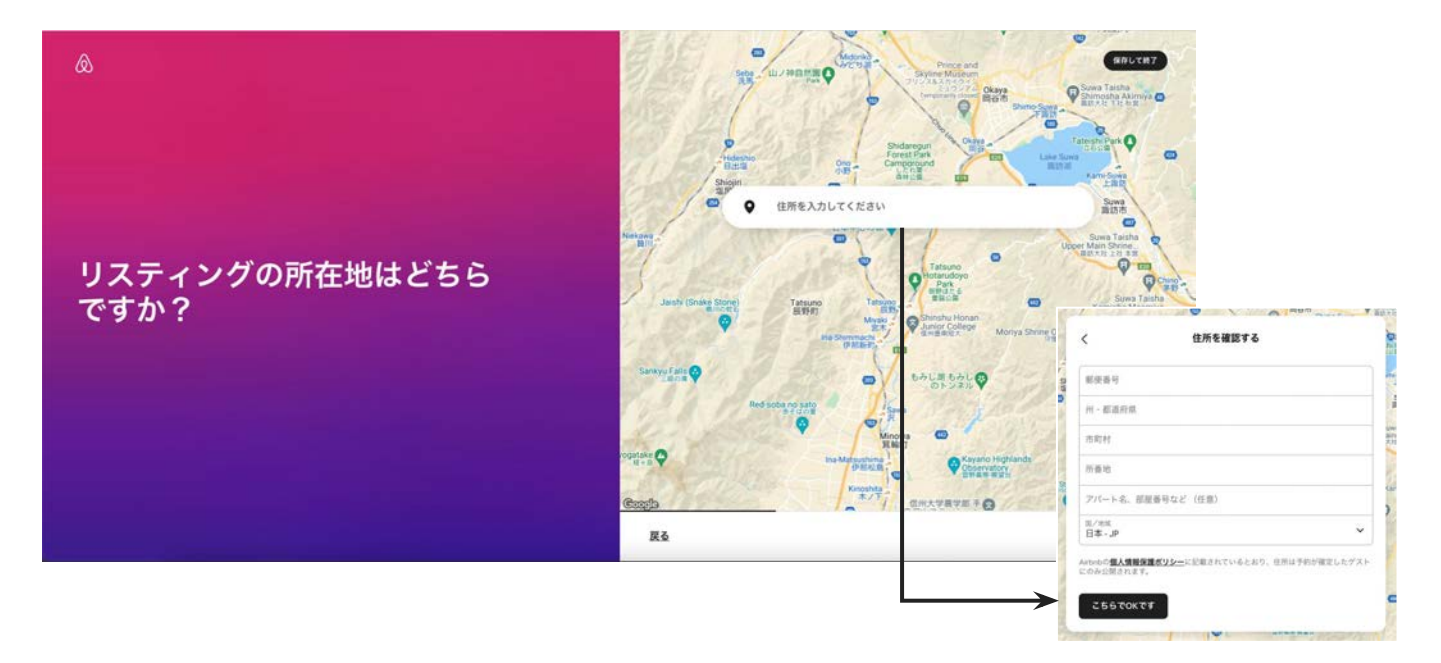

リスティングの所在地を入力します。「住所を手動で入力する」を選択すると、住所入力フォームが 立ち上がります。入力し終わったら「こちらで**OK**です」をクリックします。

 $\sqrt{\circ}$ 

## **6.** 地図上䛾正確な位置にピンをドロップ。

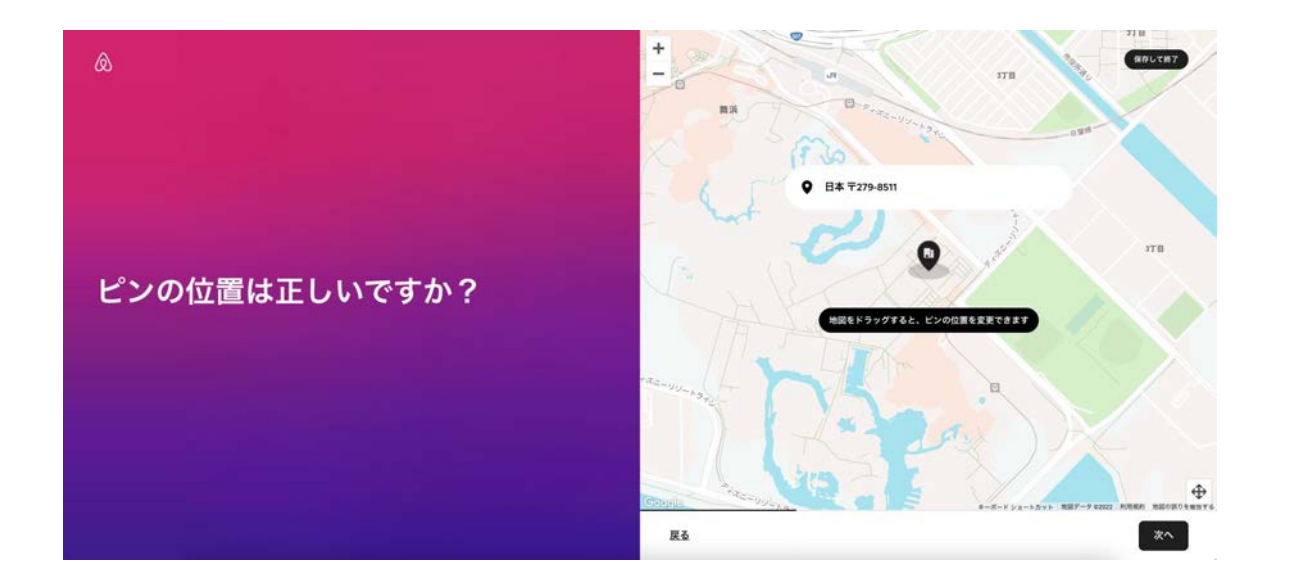

地図をドラッグするとピンを動かせます。ピンが正しい位置に来るよう調整し、「次へ」を押しま す。

# 7. 宿泊可能なゲスト数の設定。 <sub>ゲストの上限数、ベッドや寝室、バスルーム(お</sub>

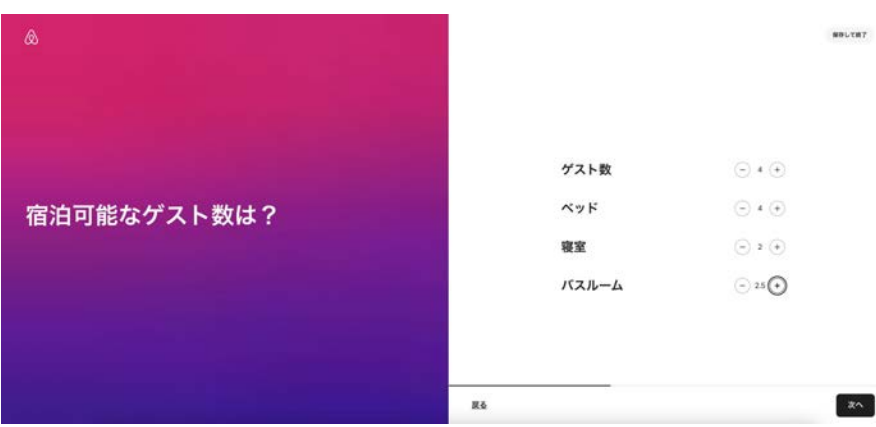

- 風呂場等)の数を入力します。
- お風呂(シャワー)とトイレがワンセットで1、もう

一つトイレだけ別にある場合など䛿**1**1**.**5等で記 載ください

#### アドバイス

以下の睡眠スペースはリスティングに表示されますが、 ベッド数に䛿含まれません。

下記の内容は、リスティングページ作成後、リスティング 編集ページの「宿泊施設と部屋」から指定できます。

- カウチ
- 敷布団 ● ベビーベッド
- エアーマットレス ● 子ども用ベッド
	- ハンモック

### 8. 提供するアメニティの設定。

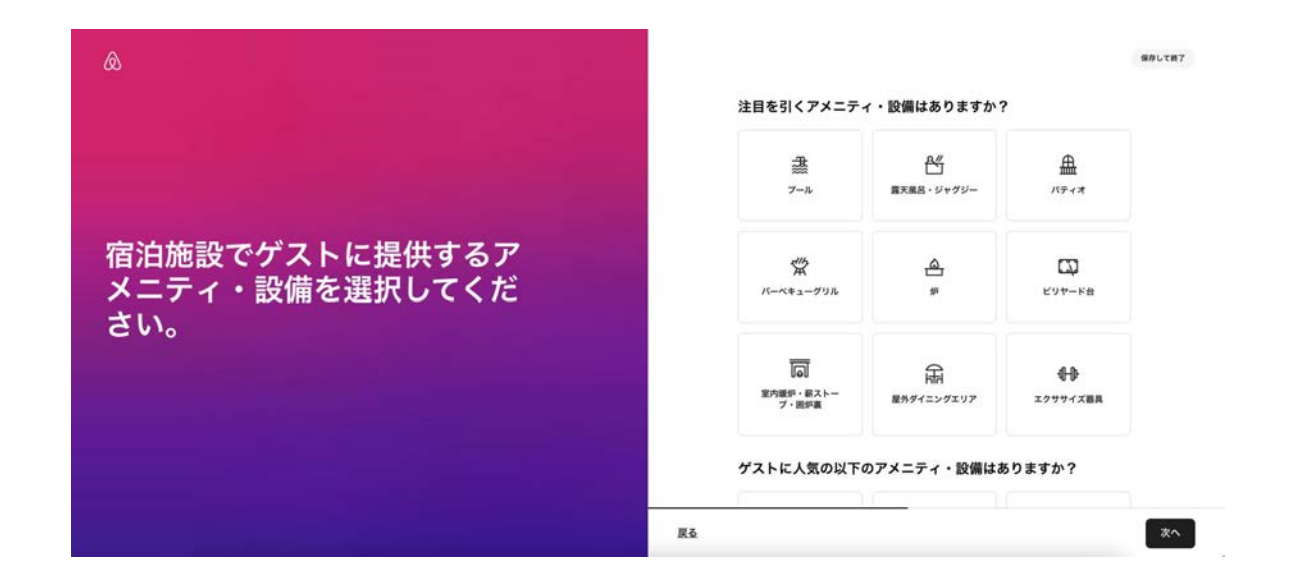

宿泊施設で提供できるアメニティをここで選択すると、リスティングページで アイコンを表示させることができます。

## 登録できるアメニティの種類。

#### ゲストに人気の以下のアメニティ・設備はありますか?

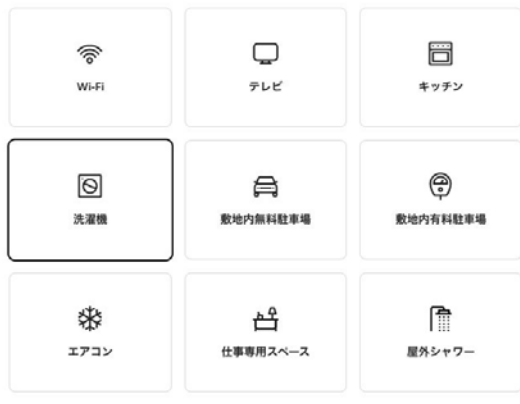

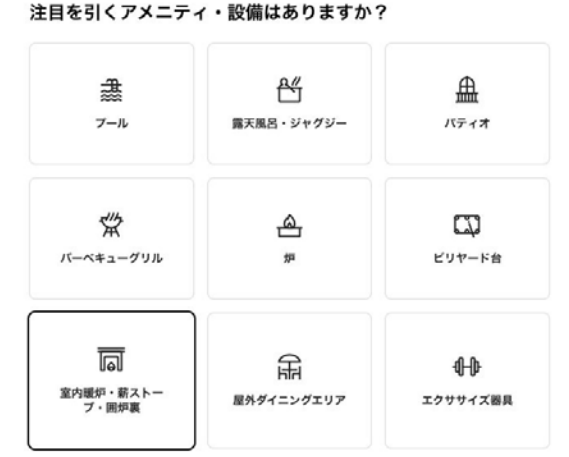

#### 次の安全対策用アイテムはお持ちですか?

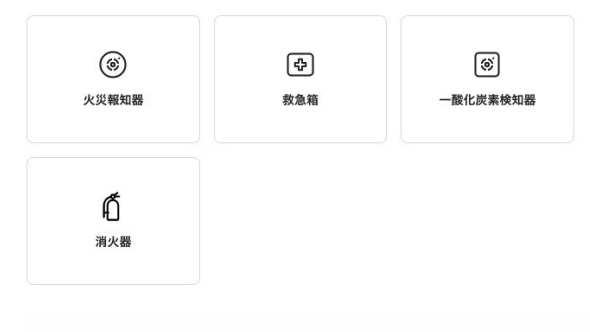

## 敷布団やマットレスの登録

#### X

#### 寝室

各リスティングのベッド数は、こちらの選択に基づいています 詳細はこちら

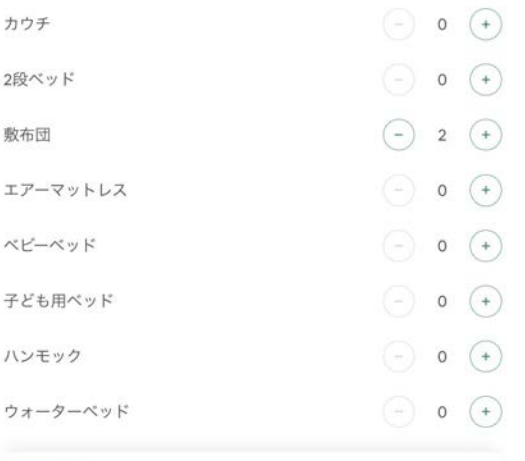

敷布団等の入力は、以下の手順で実施でき ます。

リスティングの詳細⇨「宿泊施設と部屋」にあ る「お部屋とその他のスペース」を選択

寝室を開くと、「ベッド情報追加」ができます

 $\sqrt{\circ}$ 

## 9. 宿泊施設の写真を5枚以上アップロード。

 $\mathcal{A}$ 

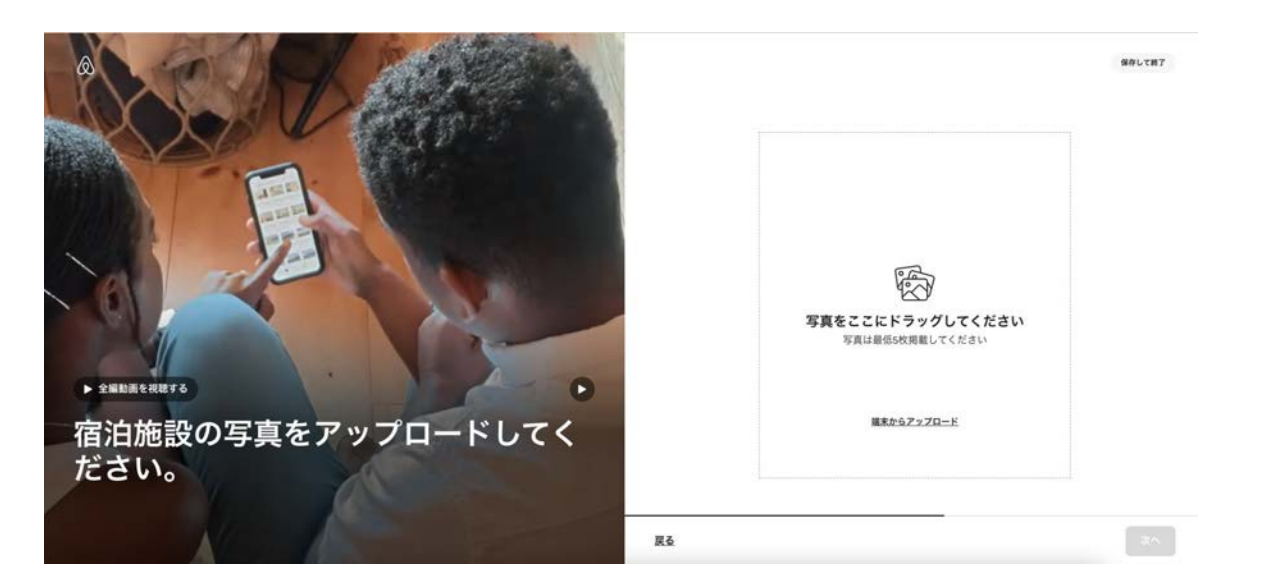

**めです。**Confidential 手元にある宿泊施設の写真をアップロードします。最低限必要なのは5枚ですが、写真はゲストがお部屋 を選ぶ際にとても重要です。各部屋2―3枚アングルを変えて、また風呂場・トイレ・玄関など施設全ての 写真を網羅しましょう。濯機やコーヒーメーカ、オーブンなど揃えてある場合は写真を追加するのもおすす

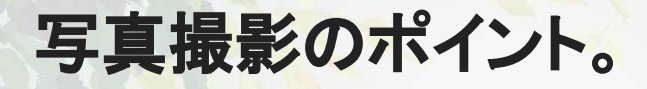

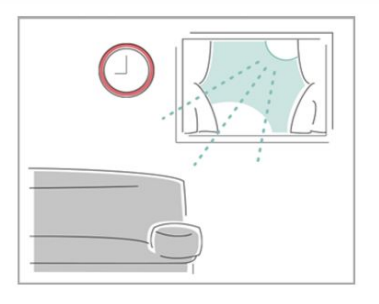

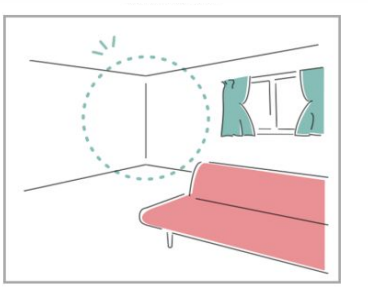

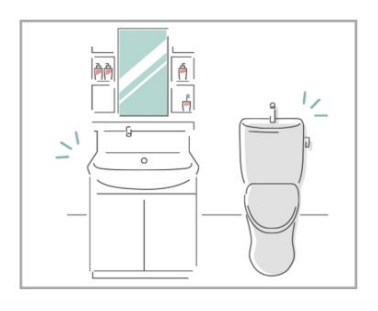

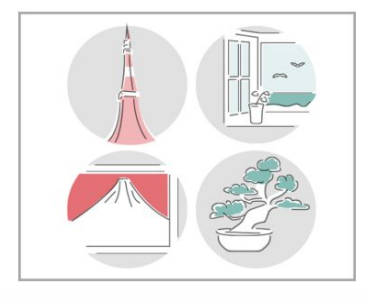

### 明るい部屋は好印象。

日中、自然光が入る時間 に撮影。窓があればカーテ ンを開けて撮影しましょう。

#### 奥行きや広さを意識。

角を狙って撮ると、お部屋 の奥行きが出せます。逆 に、壁に向かって撮ると狭 く見えます。

### 清潔感が大事。

ゲストが使う風呂、トイレ、 洗面所などの水回りやベッ ドルーム䛿明るい印象で清 潔に。

### 差別化ポイント。

近隣観光地や眺望、日本 らしい小物やアメニティなど も撮影して載せてみましょ う。

# 10. 宿泊施設のタイトルを作成。

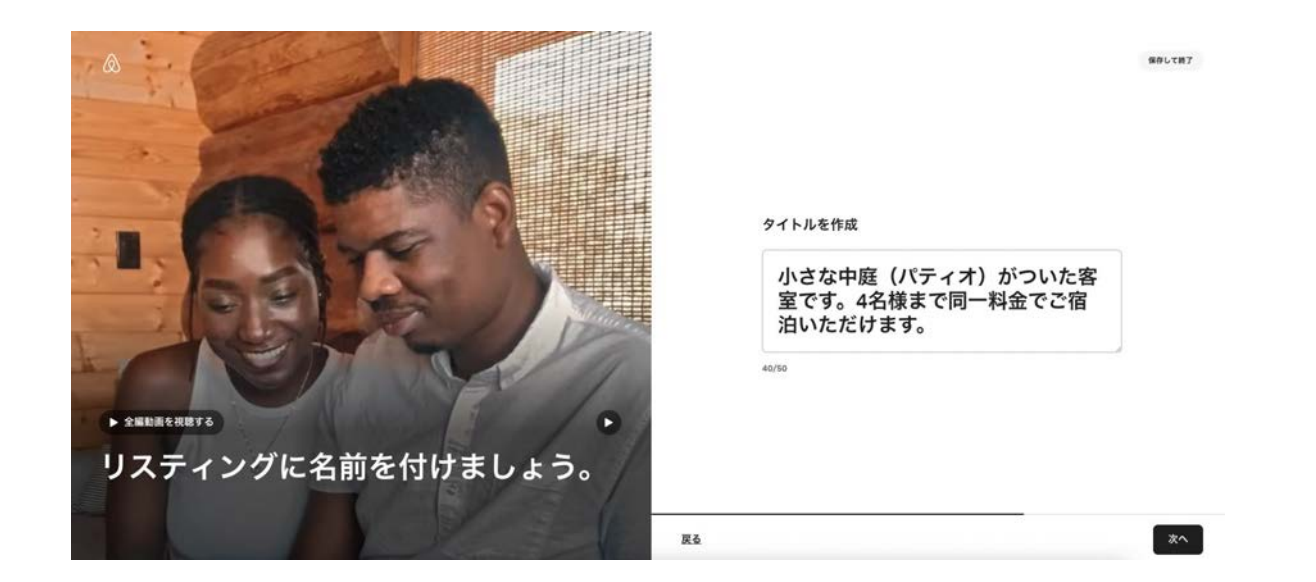

お部屋に魅力的なタイトルをつけます。最大文字数は50字です。ただし、モバイル検索では全角16文字 (半角32文字)しか表示されません。ゲストにわかりやすくすため、最も重要な情報を最初に述べましょう (タイトルに関する詳細はこちら)

## 11-1. 宿泊施設の説明文を作成。

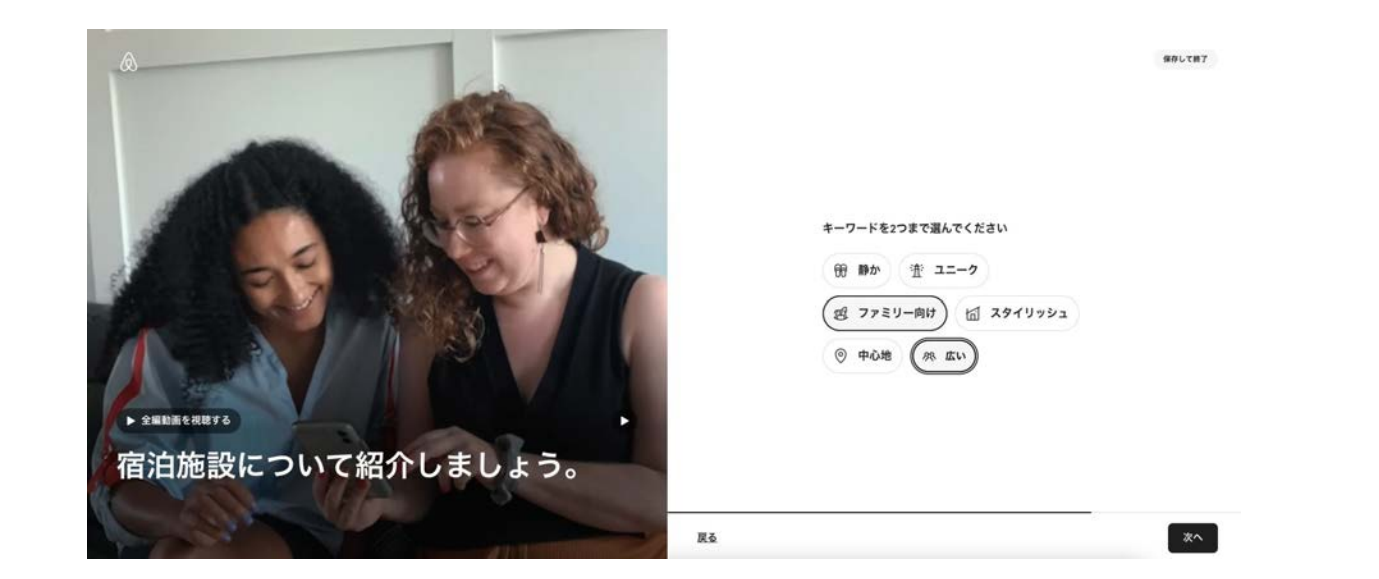

次に、お部屋の説明文を作成していきます。宿泊施設に表していると感じるキーワードを選んでください。 複数個選んでも構いません。

## **11-2.** 宿泊施設䛾説明文を作成。

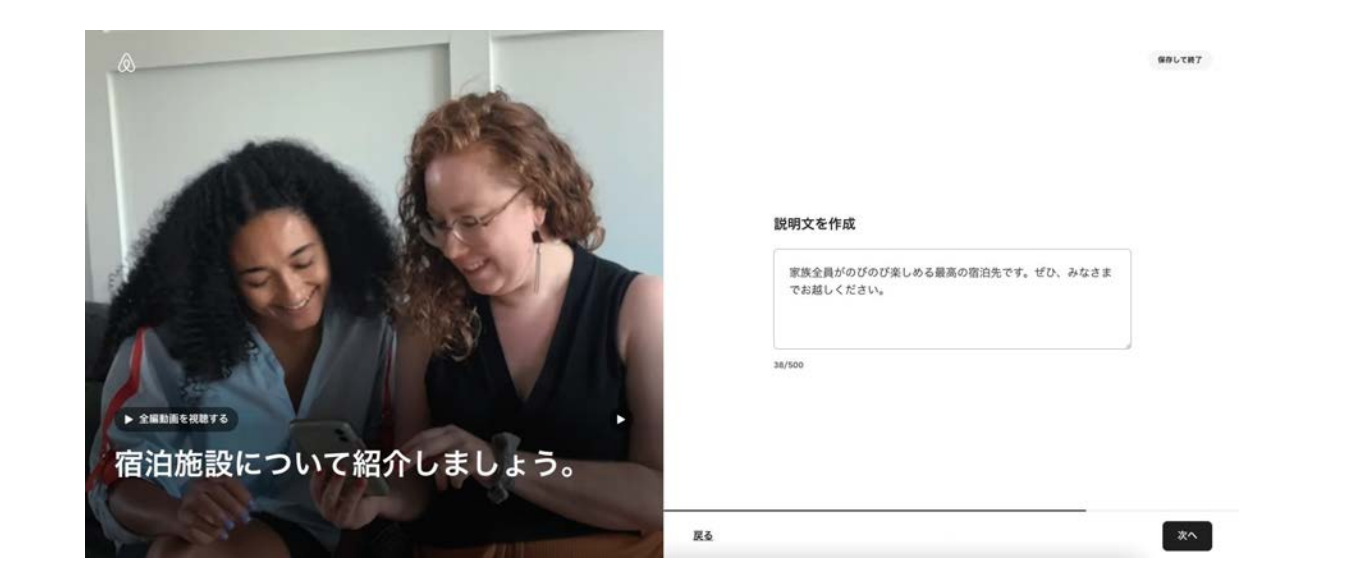

前の画面で選んだキーワードを元にAIが説明文の下書きを作成しています。参考にしながら、より具体的 でお部屋に合った説明文に変更してください。

## 説明文の作成ポイント。

#### 最寄駅

最寄駅はどこで、駅から徒歩何分かかるか、何線が乗り入れているか わかりやすく記載しましょう。

#### 設備の説明

エアコン、冷蔵庫、テレビ、洗濯機、キッチン等の使用範囲を明確に記 載しましょう。洗濯機が利用可能な場合は、洗剤や柔軟剤の有無も記 載すると丁寧です。

#### アメニティの種類

歯ブラシの有無、シャンプーやボディーソープ、タオルやティッシュな ど、使用して良いものは明確に記入します。

#### 近くの観光スポット

近くの観光スポットの紹介やおすすめの飲食店などもゲストの方が知 りたい情報です。移動手段や時間目安も記載します。

#### 空港からの交通案内

ゲストは初めて日本を訪れる方や土地感のない方もいらっしゃいま す。空港からの交通手段と時間を明記すると便利です。

(例)JR線駒込駅から徒歩10分。 築15年の戸建て。

1階にはキッチンとリビング、2階には風呂場と個室が二部屋あり、それ ぞれの部屋にシングルベッドが一台ずつ。

徒歩1分の場所にセブンイレブン、コインランドリーがあり、駅周辺には多 くのレストランがあります。近くの公園ではランニングも楽しめます。ロ ケーションがとても良く、東京観光に便利です。

アメニティ

- ・冷蔵庫
- ・電子レンジ
- ・エアコン

・ヘアドライヤー

・テレビ

・清潔なシーツ

・タオル、歯ブラシ、ボディスポンジ

 $\sqrt{\circ}$ 

### 説明文を入力する際の注意点。

### ☑ メールアドレスや電話番号は記載しない。

:ゲストとのやりとりは、 Airbnb管理画面内で完結させることがトラブル防止に繋がります。

### ▽ 本人確認書類の提示を求める旨を必ず明記する。

:日本では法令上、ゲストの本人確認書類の提出が求められていますが、そうでない国もあります。 本人確認書類の必要性についてホストとゲストで認識を合わせ、円滑な受け入れをするために リスティングページにしっかりと説明書きを入れておきましょう。

#### やむを得ない事情で、監視カメラ等を設置する場合は必ず明記する。  $\blacktriangledown$

:行政ルールなどの理由により、監視カメラを設置する場合は設置理由と位置等を明記します。 記載が漏れた場合、アカウント停止になる可能性があります。

### 12. 一泊あたりの料金の設定。

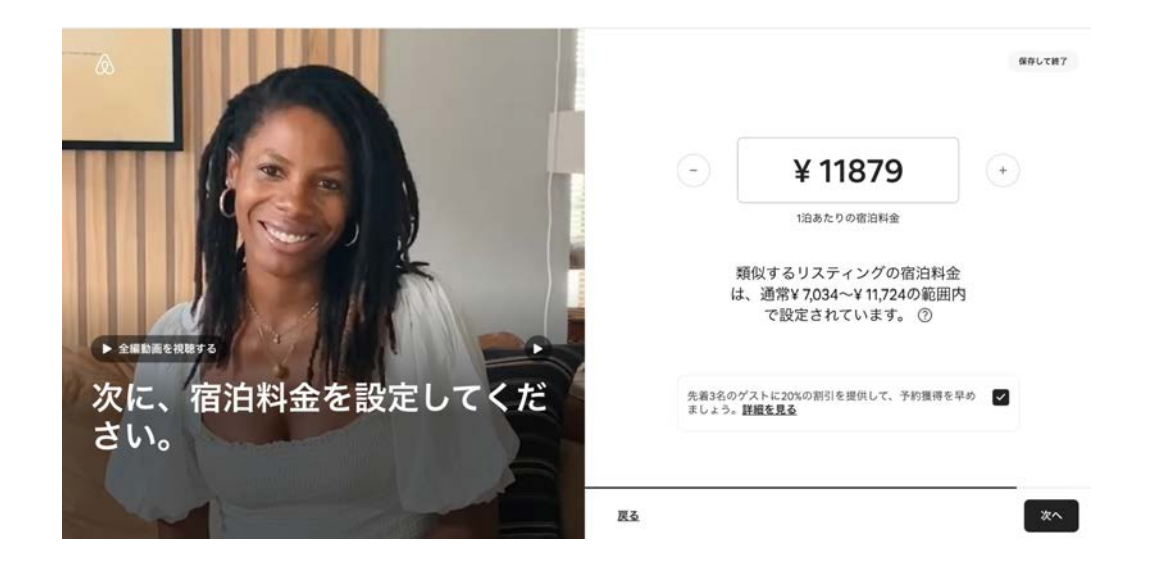

### 一泊あたりの料金を入力します。
## 初めてのゲストをお迎えしよう。

 $(\times)$ こちらのプロモーションを提供すると、先着3名ま でのゲストは1泊分の料金が20%オフになります。 プロモーションは、最初の3件の予約が入った時 点、またはリスティングを公開してから30日が 経った時点のうち、いずれか早い日付に終了しま す。詳細を確認 閉じる リスティング公開を記念して、先着3予約に向けて **20%**オフ䛾プロモーションが任意で設定できます。

プロモーション期間中は、リスティングを検索結果 画面でプロモーション効果が入ります。

また、プロモーションをやめたい場合は、カレン ダーから入り、「オファーを削除」できます

## 魅力的なリスティング作成におすすめの記事。

- スマートフォンを使った写真撮影のためにお部屋を準備
- **●** [スマートフォンで魅力的なリスティング写真を撮る方法](https://www.airbnb.jp/resources/hosting-homes/a/take-great-listing-photos-on-your-smartphone-221)
- **●** [素晴らしい写真を効果的に掲載する方法](https://www.airbnb.jp/resources/hosting-homes/a/how-to-organize-your-best-photos-367)
- **●** [リスティング写真䛾選択と編集](https://www.airbnb.jp/resources/hosting-homes/a/select-and-edit-photos-for-your-listing-222)
- **●** [目を引くリスティングタイトル䛾書き方](https://www.airbnb.jp/resources/hosting-homes/a/how-to-write-a-catchy-listing-title-368)
- **●** [魅力が伝わる説明文䛾書き方](https://www.airbnb.jp/resources/hosting-homes/a/how-to-write-an-appealing-description-369)
- **● 1**[泊䛾料金設定を検討する方法](https://www.airbnb.jp/resources/hosting-homes/a/how-to-think-about-setting-your-nightly-rate-370)

## 13. Airbnbからの質問に回答。

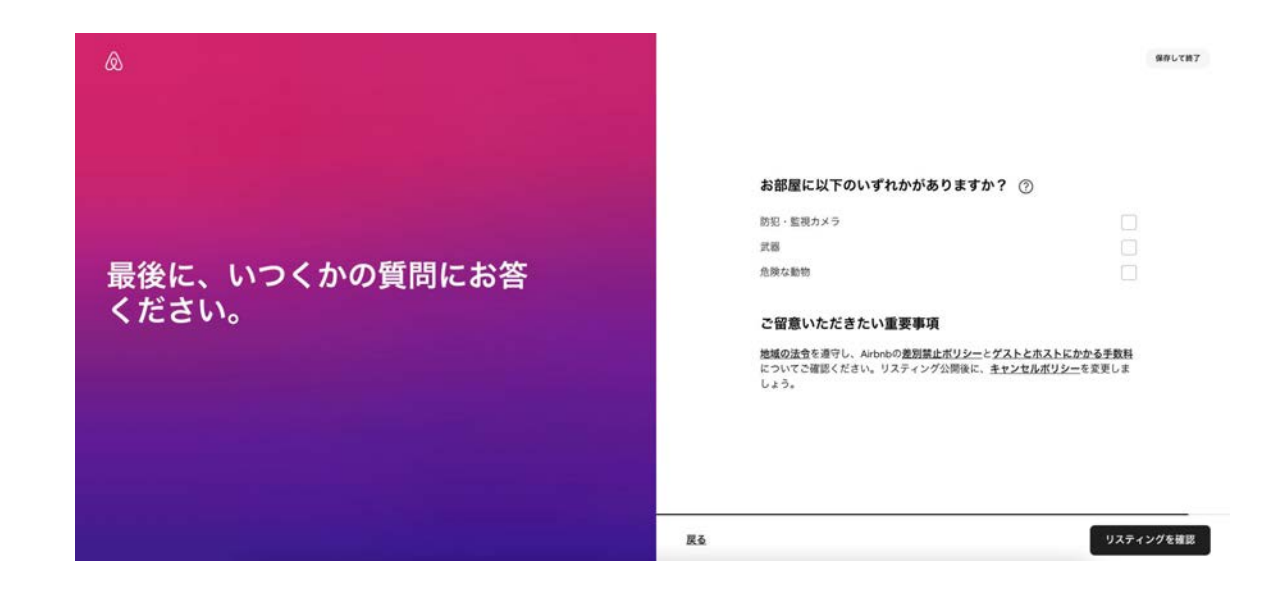

### 質問事項の内容を確認してください。

## 13. 出来上がったページのプレビュー画面を確認。

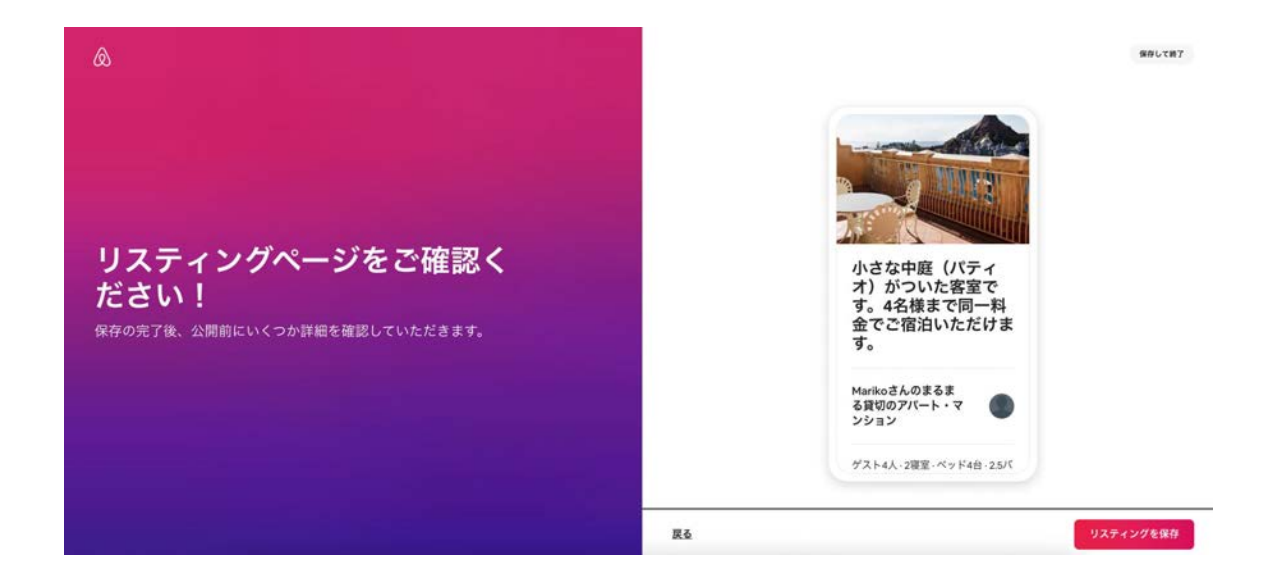

作成したページのプレビューを確認します。「戻る」ボタンを押して修正することもできます。 最後に「リスティングを保存」ボタンを押してください。

### 14. リスティングの基本情報の入力が完了!

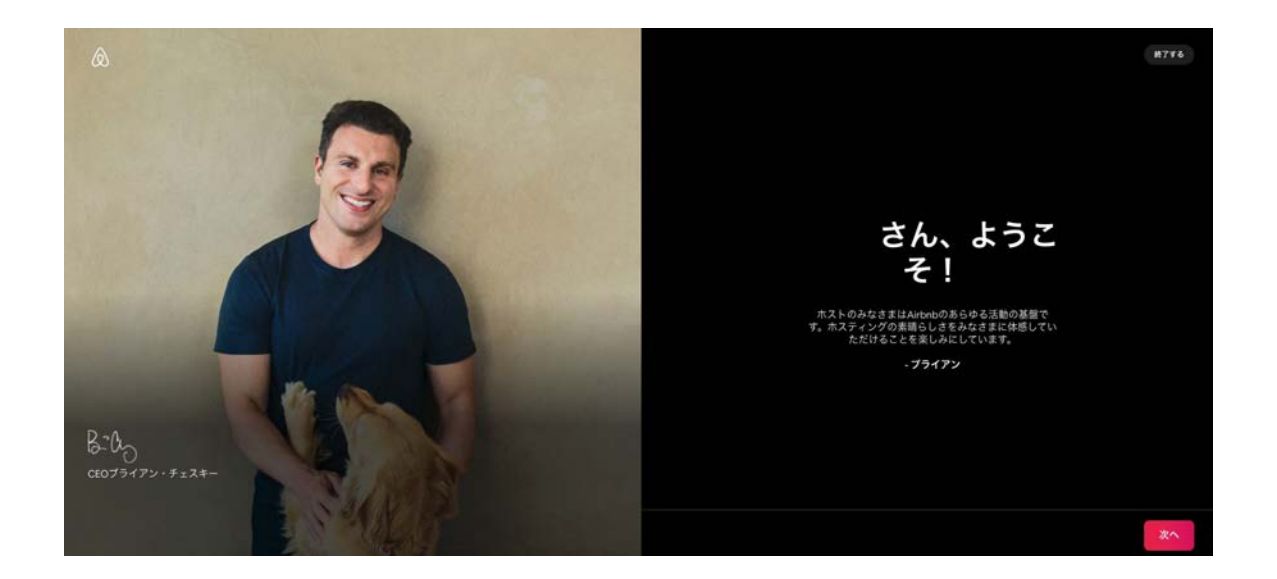

リスティングの基本情報の入力が完了しました! ここまでで、リスティング掲載に必要な作 業の約半分が終わりました。この後、許可証のアップロードや詳細の設定などを進めていき ます。

## 目次(再掲)

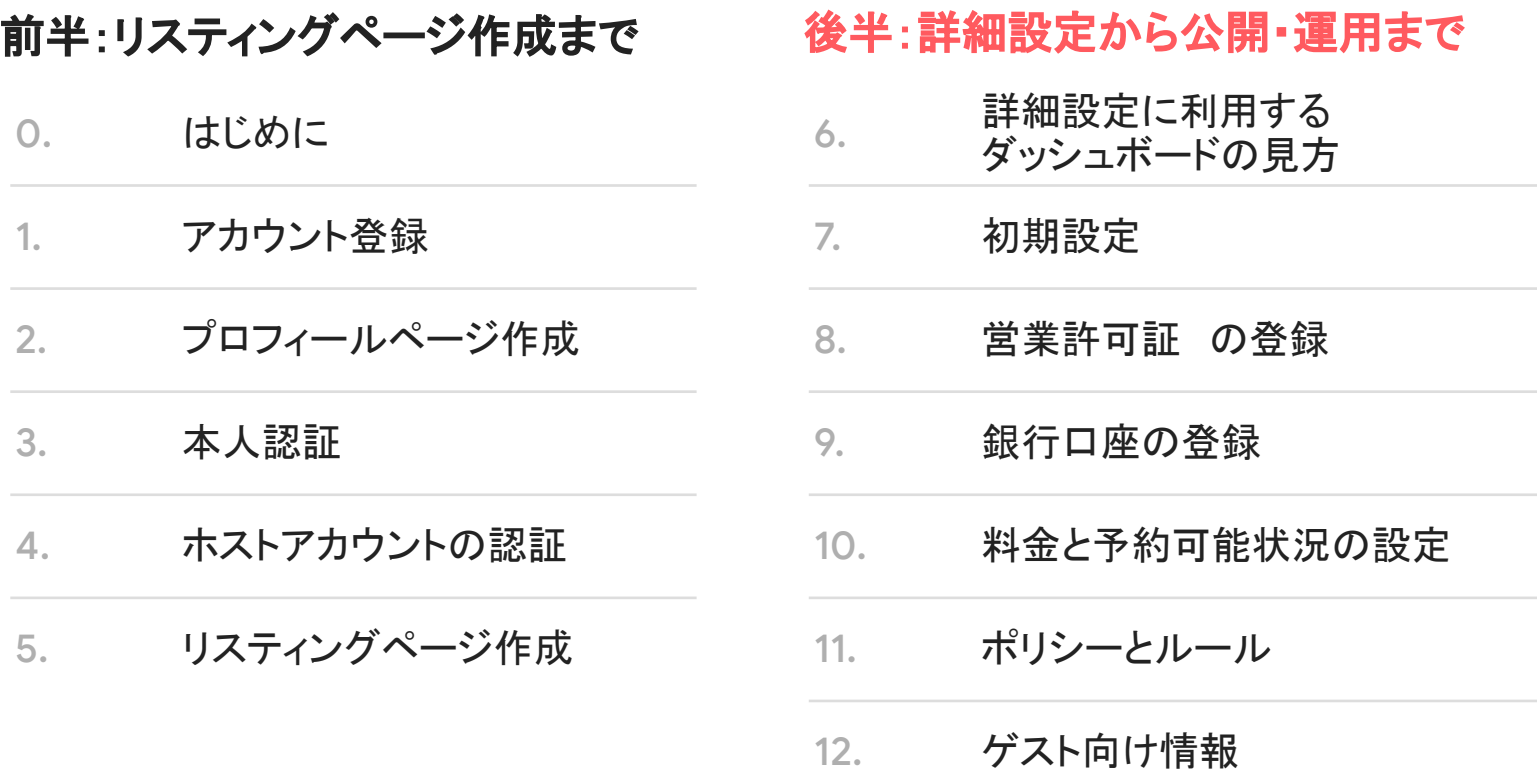

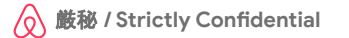

## 手元に準備してから始めましょう。

### 営業許可証

:住宅宿泊事業法、旅館業法などに則り取得した営業許可証。

### 受取金を入金する銀行口座情報

:お手持ち䛾銀行口座番号。複数登録することもできます。

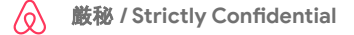

注意:リスティングページの公開方法について

リスティングの公開方法には2つの方法があります。

- ・ご自身で公開操作を実施:ダッシュボードから自分で公開操作を実施します
- ・**自動公開**:基本設定をおえ、提出書類の提出を行うと公開ボタンを押せるようになります*押すと*、仮に 詳細設定が終わっていなくても提出書類が承認され次第、自動公開されます

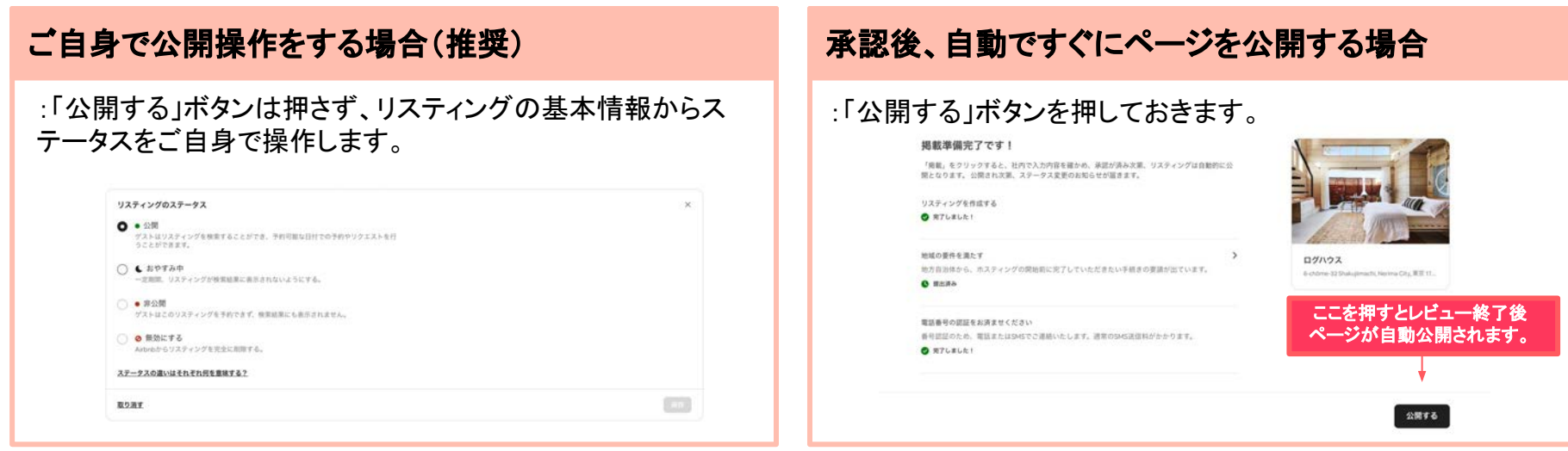

# **6.**詳細設定に利用する ダッシュボードの見方

## リスティングページの見え方と入力方法の説明場所

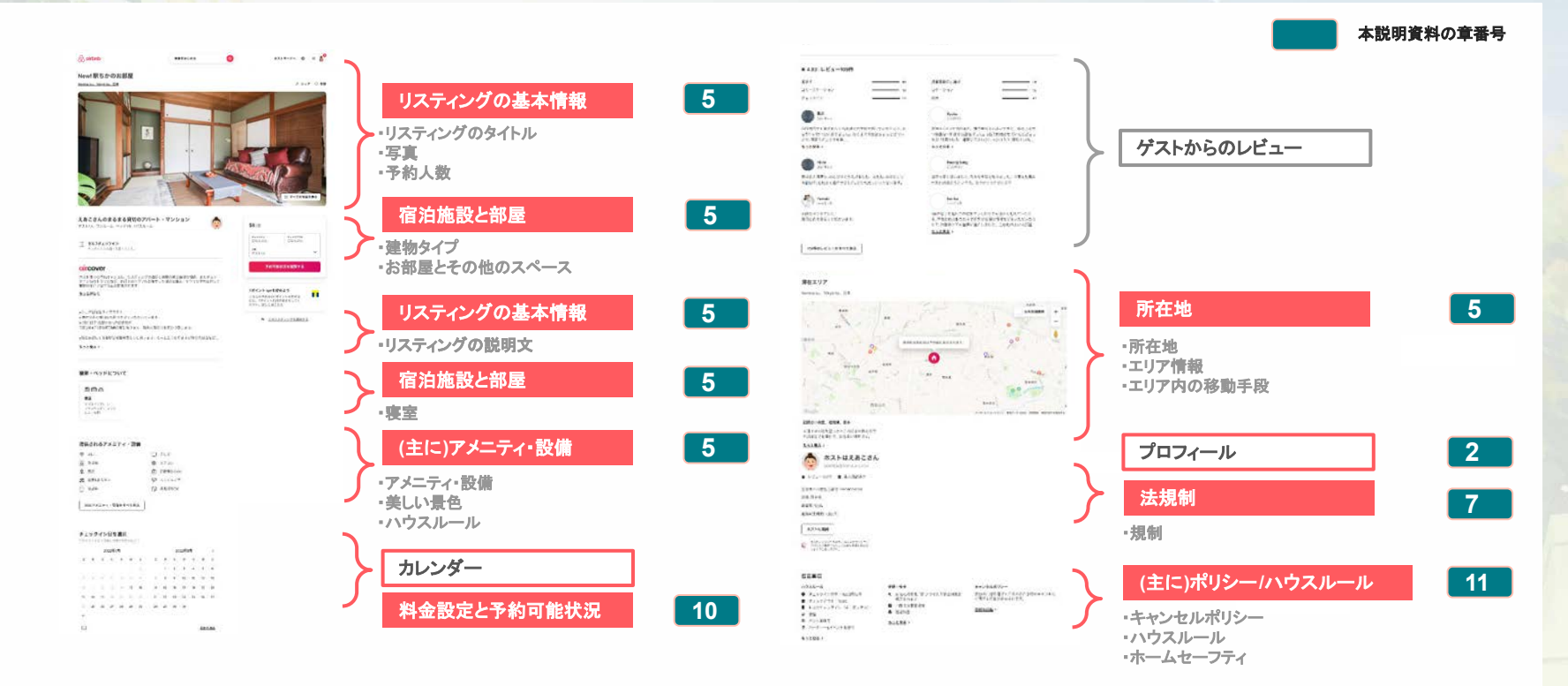

 $\sqrt{\circ}$ 

## ホスト用ダッシュボード䛾見方 **(1/6)**

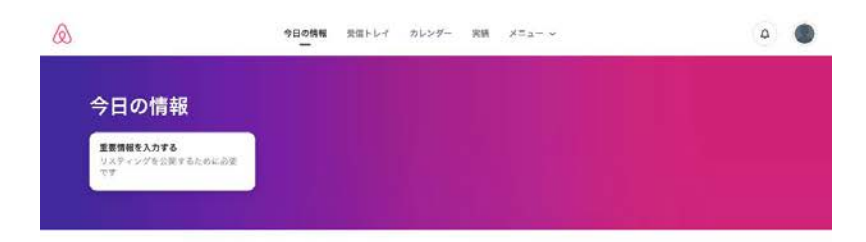

#### ようこそー

素晴らしいホストを目指すみなさまに、ホスティングをはじめる方法をご紹介します。

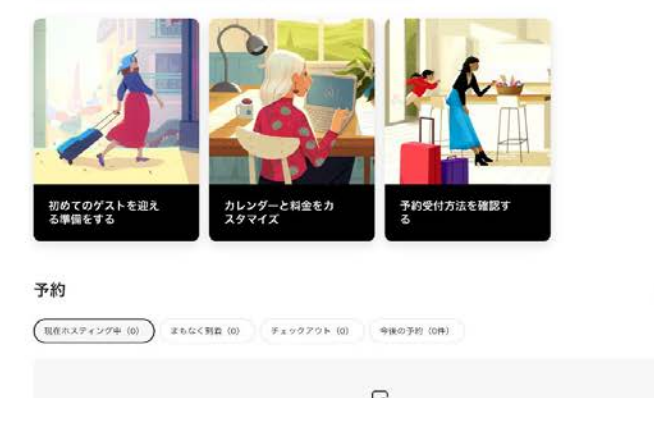

トップ画面から「ホストモードへ」を押すとホス トモードに画面が切り替わり「ダッシュボード」 が表示され、以下の情報へアクセスできま す。

- **今日の情報**
- **●** 受信トレイ
- **●** カレンダー
- **●** 実績

予約全件 (0)

**●** メニュー

以降でそれぞれのタブについて見方を 説明します。

∕o

## ホスト用ダッシュボード䛾見方 :今日䛾情報 **(2/6)**

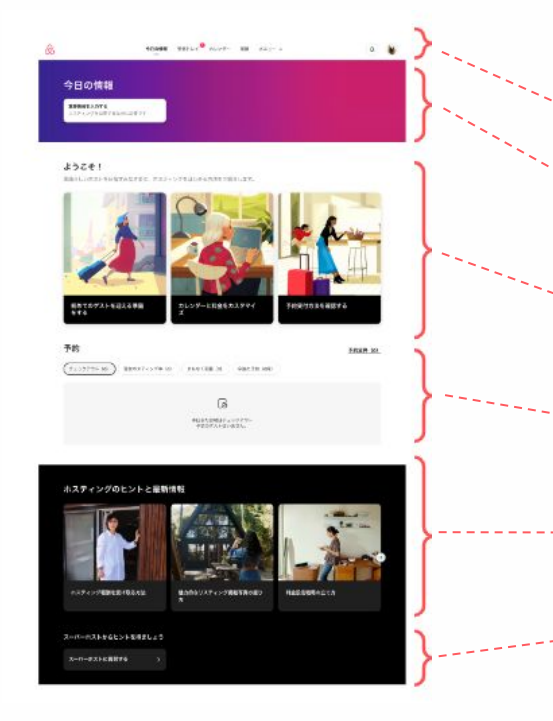

ダッシュボードで最初に表示されるのは「今日の情 報」です。あなた䛾今日䛾ホスティングに必要な情 報が表示されています。

メニュー :「受信トレイ」や「カレンダー」などに遷移できます。 今日の情報 :今日あなたに一番見てほしい情報。 ようこそ! **3** :ホスティングを始める方におすすめの情報。 予約 :直近の予約状況やチェックアウトなどの情報。 <mark>5</mark> ホスティングのヒントと最新情報 :今のあなたにおすすめのホスティングips。 **6** スーパーホストからヒントを得ましょう **1 2 4**

:スーパーホストからのtipsを読んだり、現役のスーパーホストと マッチングしてやりとりできます。

## ホスト用ダッシュボード䛾見方 :受信トレイ **(3/6)**

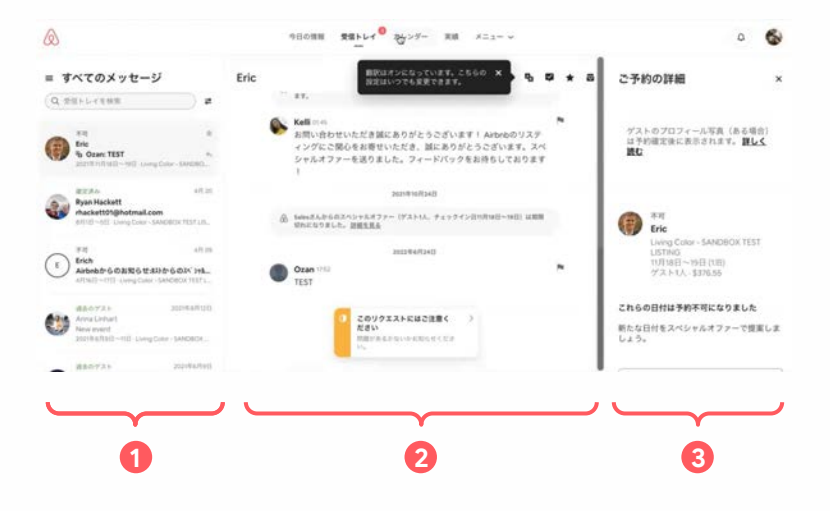

「受信トレイ」では、メッセージの閲覧や送信、自動 送信メッセージ䛾設定、 Airbnbカスタマーサポート への問い合わせができます。

### メッセージ一覧 **1** ・あなたのリスティングに予約をいれたゲストの一覧。 メッセージ **2** :個別のゲストとのメッセージが表示されます。 <mark>3</mark> ご予約の詳細 : やりとりしているゲストの予約の詳細情報。

こちらの記事も参考になります。

**●** [新しくなった受信トレイでコミュニケーションを自動化](https://www.airbnb.jp/resources/hosting-homes/a/automate-your-communications-with-these-inbox-updates-383)

※最初の設定で翻訳機能がONになっています。もし機能を切りたい場合 は、アカウントから入り「言語と翻訳」をクリックし、操作画面から翻訳機能を オフにしてください。

 $\sqrt{Q}$ 

## ホスト用ダッシュボード䛾見方 :カレンダー **(4/6)**

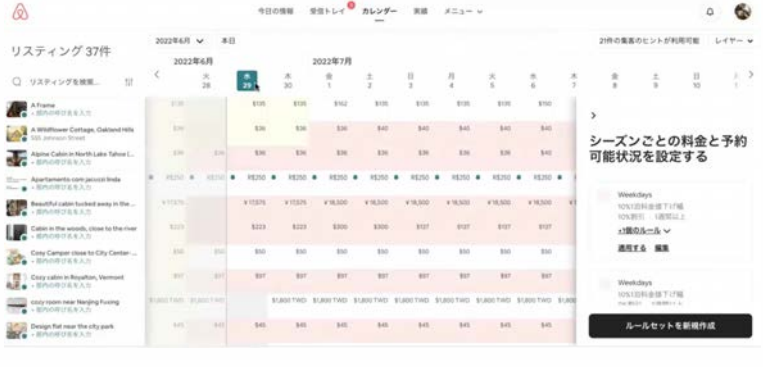

**1 2 3**

「カレンダー」ではリスティングの空き状況や日付ご と、シーズンごと䛾料金設定を変更できます。

#### リスティング一覧 **1**

:あなたが持っているリスティングの一覧。

2<mark>) リスティングごとのカレンダー</mark>

:日毎の空き状況と料金設定。

#### <mark>3</mark> 料金設定画面

:日毎の空き状況や料金を調整したり、シーズンごとに料金設定 を変更するためのルールセットを作成できます。

こちらの記事も参考になります。

カレンダーと予約設定の活用術

## ホスト用ダッシュボード䛾見方 :実績 **(5/6)**

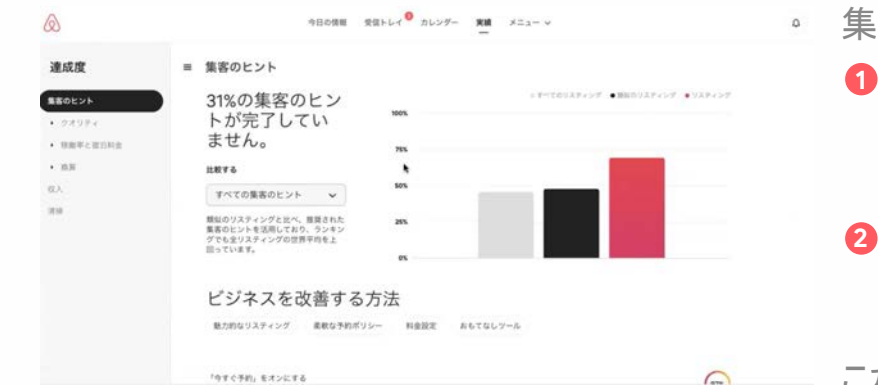

**1 2**

「実績」では、ご自身のパフォーマンスに関する データや予約の傾向、ホスティング収入を増やす 集客のヒントなどが表示されます。

### メニュー **1**

:クオリティや稼働率、宿泊料金などを分析して、集客の ヒント になるような情報や、収入や清掃に関するデータを表示します。

#### 実績結果

:選択した情報の結果が表示されます。

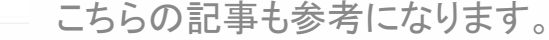

**●** [戦略的な意思決定に実績ダッシュボードを活用する](https://www.airbnb.jp/resources/hosting-homes/a/using-our-performance-dashboard-to-make-strategic-decisions-241)

※「実績」画面は「アカウント」から「プロホスト用ツール設定」を行っていただく と、より多く䛾情報を見ることができます。

## ホスト用ダッシュボード䛾見方 :メニュー**(6/6)**

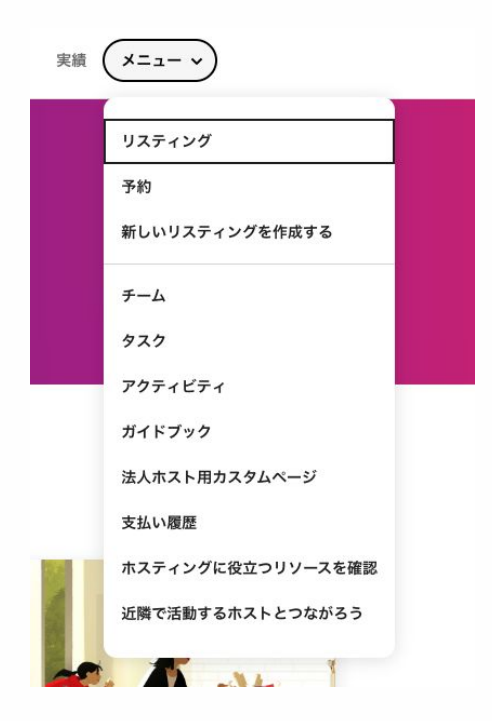

ご自身のリスティングに直接アクセスでき、またホ スティングに役立つリソースやコミュニティフォーラ ムなどへ䛾リンクもあります。

こちらの記事も参考になります。

- **新しいプロホスティングツールにより、チームでのホスティング** [がさらに簡単に](https://www.airbnb.jp/resources/hosting-homes/a/new-professional-tools-simplify-hospitality-for-teams-258)
- **●** [リスティングにガイドブックを追加する](https://www.airbnb.jp/help/article/249/%E3%83%AA%E3%82%B9%E3%83%86%E3%82%A3%E3%83%B3%E3%82%B0%E3%81%AB%E3%82%AC%E3%82%A4%E3%83%89%E3%83%96%E3%83%83%E3%82%AF%E3%82%92%E8%BF%BD%E5%8A%A0%E3%81%99%E3%82%8B)
- **●** [法人ホスト用カスタムページを使用してリスティングを共有する](https://www.airbnb.jp/help/article/2386/%E6%B3%95%E4%BA%BA%E3%83%9B%E3%82%B9%E3%83%88%E7%94%A8%E3%82%AB%E3%82%B9%E3%82%BF%E3%83%A0%E3%83%9A%E3%83%BC%E3%82%B8%E3%82%92%E4%BD%BF%E7%94%A8%E3%81%97%E3%81%A6%E3%83%AA%E3%82%B9%E3%83%86%E3%82%A3%E3%83%B3%E3%82%B0%E3%82%92%E5%85%B1%E6%9C%89%E3%81%99%E3%82%8B)

 $\sqrt{\circ}$ 

## アカウント情報の見方

#### $\Diamond$  airbnb

 $\pi$ <sub>2</sub>  $\kappa$ <sub>2</sub>  $\pi$ <sub>2</sub>  $\pi$ <sub>2</sub>  $\pi$ <sub>2</sub>  $\pi$ <sub>2</sub>  $\pi$ <sub>2</sub>  $\pi$ <sub>2</sub>  $\pi$ <sub>2</sub>  $\pi$ <sub>2</sub>  $\pi$ 

#### アカウント

Test Airbnb, vamamoto.dx001@gmail.com · プロフィールへ

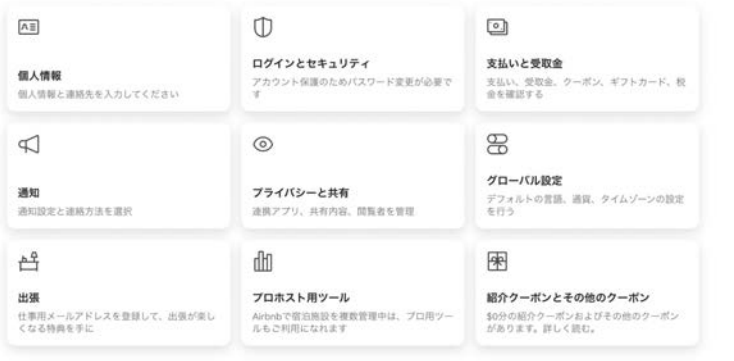

アカウントの無効化が必要ですか? 今すぐ対応する

### 画面右上のアイコンをクリックし「アカウント」 をクリックするとアカウント画面に遷移しま す。

### こちらでは、個人情報や、ログイン、セキュリ ティ情報の設定などを行います。

# **7.**初期設定

## 1-1.「プロホストモード」への切り替え

 $\Diamond$  airbnb

 $\pm 2kE - K \wedge$   $\Box$  =

#### アカウント

Test Airbnb, vamamoto.dx001@gmail.com · プロフィールへ

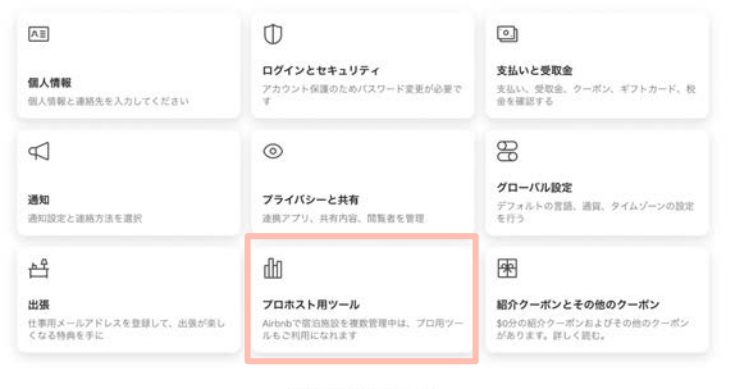

アカウントの無効化が必要ですか? 今すぐ対応する

「アカウント」>「プロホスト用ツール」を選択 します。

### プロホスト用ツールとは?

ホスト向けのさらに充実した機能が利用でき る設定です。

### 注意事項

1. サイトコントローラもしくはPMSをご利用の方は デフォルトで「プロホストモード」が設定されてい ますので、この作業は不要です。

/०

## 1-2. 「プロホストモード」への切り替え

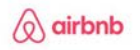

L١

 $\bullet$ 

٠  $\bullet$ 

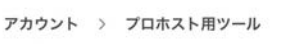

プロホスト用ツール

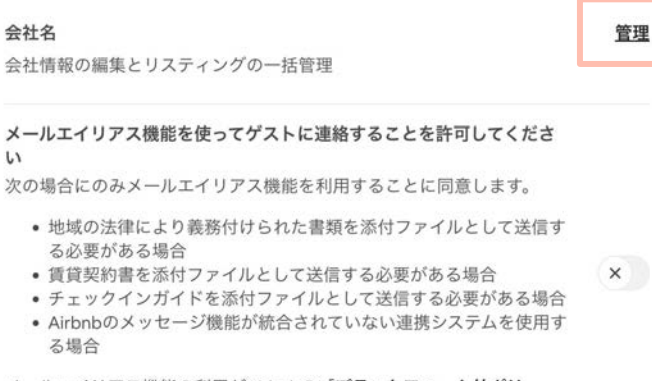

メールエイリアス機能の利用がAirbnbの「プラットフォーム外ポリ シー」の対象となることを理解しました。

### 「プロホスト用ツール」画面に切り替わりまし

た。

「管理」ボタンを押します。

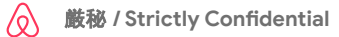

## 1-3. 「プロホストモード」への切り替え

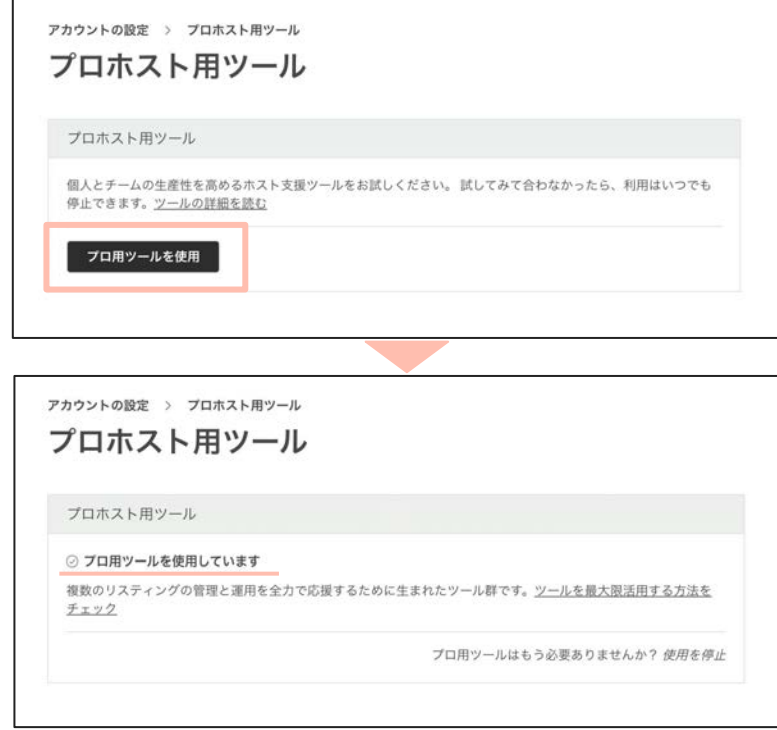

「プロ用ツールを使用」と書かれた黒いボタ ンを押すと、画面が切り替わり、「プロ用ツー ルを使用しています」と表示されます。

あなたのアカウントが、プロホスト用ツール がアクティブになりました!

## **2-1.** サービス料設定

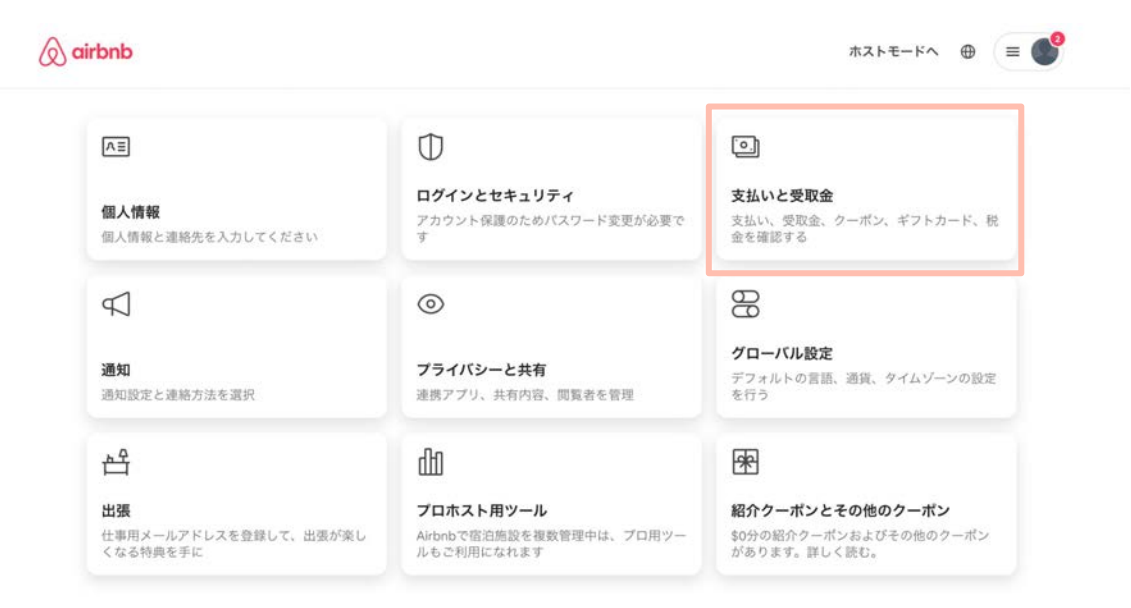

アカウントにアクセスし、画面右上にある「支払いと受取金」をクリックします。

### **2-2.** サービス料設定

アカウント > 支払い・受取金

### 支払いと受取金

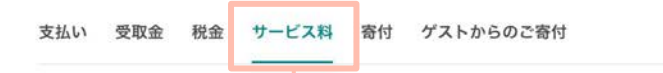

### サービス料設定

リスティングすべてのサービス料設定を選択してください。

#### ◎ 簡易料金設定 新着

受取金から15%差し引かれます。ゲストにサービス料は請求されません。設定 料金がそのままゲストの支払額となります。

#### ○ サービス料分割設定

現在の設定

受取金から3%差し引かれ、1泊料金に14.2%\*加算されます。ゲストは設定より も高い料金を支払います。

\*28日未満の宿泊の一般的なゲストサービス料。28日以上の宿泊の場合、一般的なゲストサービス料は10.6%で す。国によってはサービス料にVAT (付加価値税)が加算される場合がありますのでご注意ください。

左から4つ目の「サービス料」タブを 選択。そこから、ご自身のホスティングに あったサービス料設定を選びます。

### 「簡易料金設定」がおすすめです。

ゲストに提示される最終価格が明確で、人 気です。

# **8.**営業許可証䛾登録

**1.** リスティングページへ遷移します。

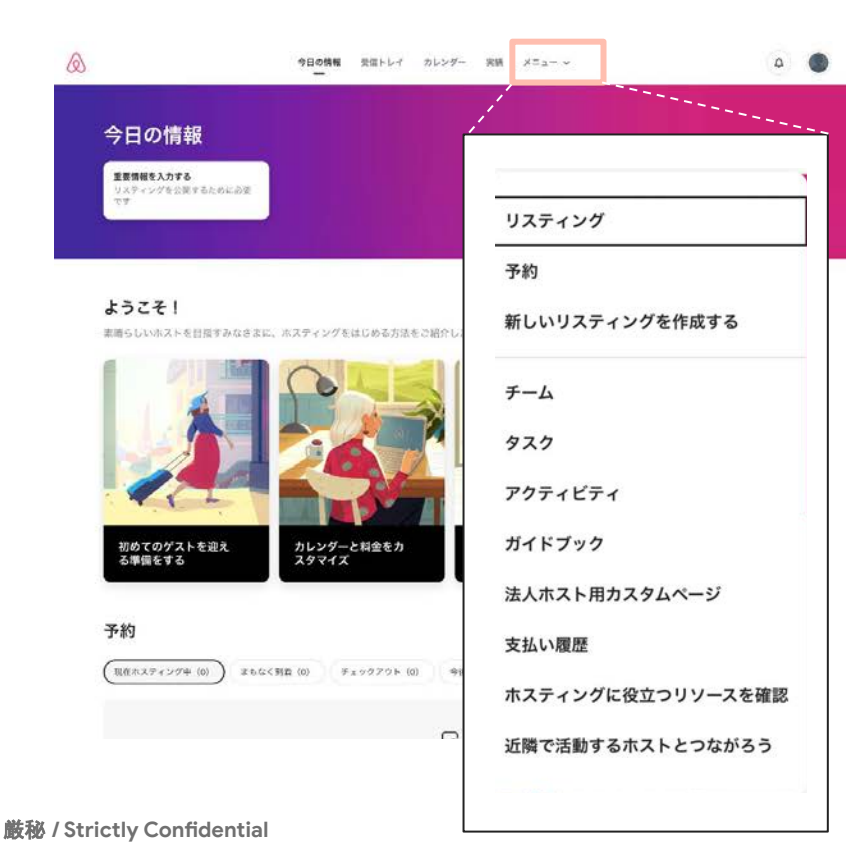

 $\sqrt{\circ}$ 

### 画面上部にある「メニュー」にカーソルを合

### わせ、「リスティング」をクリックします。

### **2.** 編集したいリスティングを選択します。

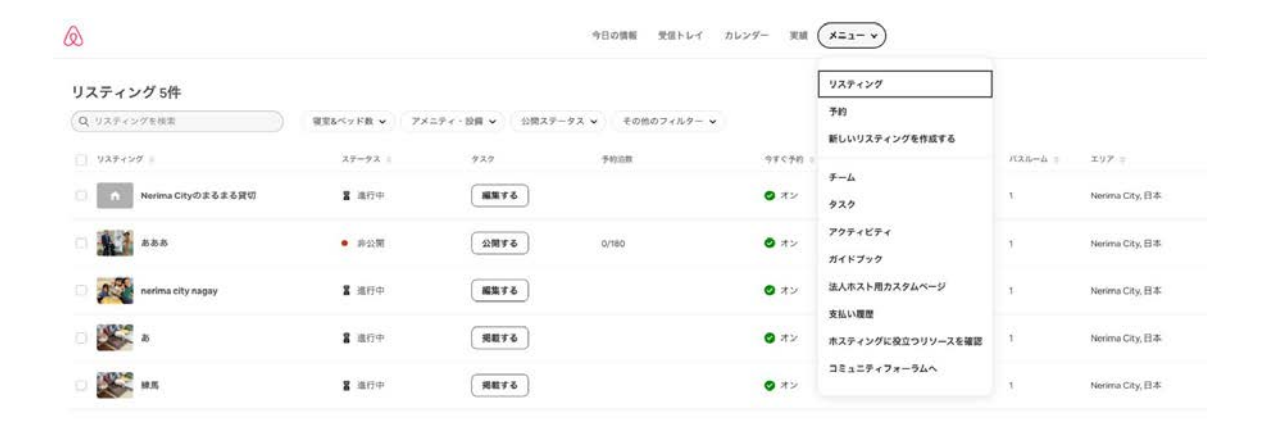

リスティングページ䛾一覧が表示されています。

届出番号を登録したいリスティングページ名をひとつ選択し、クリックします。

**3.** 「規制」を選択します。

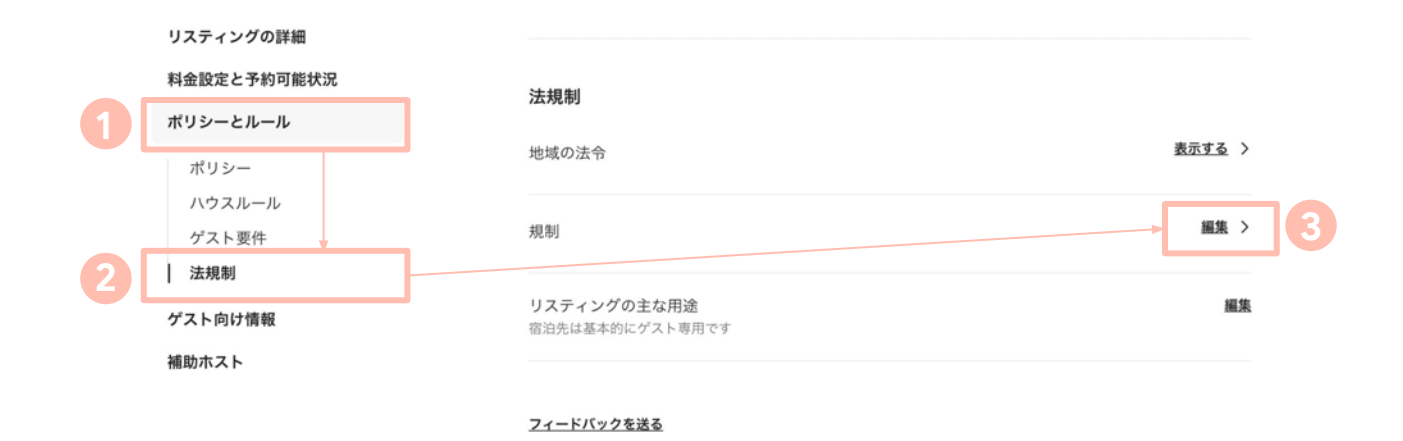

サイドバーの中にある「ポリシーとルール」、次に「法規制」をクリックすると画面が自動スク

ロールします。「規制」欄の「編集」ボタンをクリックします。

### **4.** 届出番号など䛾情報䛾登録を開始します。

#### 規制

リスティング所在地の自治体では次の手続きが必要です。

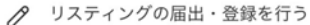

こちらは練馬区の大半のホストが対象の必要手続きです。画面の指示に従いましょう。

開始する >

「開始する」ボタンを押して、次に進みます。

## **5.** リスティングに適した番号を記入します。

#### 住宅宿泊事業の届出をして届出番号を取得してください

ホスティングを継続する場合、届出番号、旅館業法の許可番号、または、国家戦略特区法の認定 番号をリスティングページに入力していただく必要があります。

「旅館業法の許可」や「国家戦略特区法の認定」を得ている方は、このページの下方のセクショ ンに移動して、その詳細についてご記入ください。

### リスティングの条件に合った営業許可の形

式を選択します。

### 住宅宿泊事業法

「届出番号を記入」ボタンをクリック。

**旅館業法のまたは国家戦略特区法** 「許可番号または認定番号を記入」ボタンを クリック。

#### 何が必要なのか確認しましょう

日本では、住宅宿泊事業法により、ホストは届出をして届出番号を取得することが必要になりま  $\pi$ .

法令を守り、お家やお部屋でホストを続けるために必要な資料をまとめました。

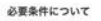

#### 届出方法を選びましょう

届出をして届出番号を取得する方法には2種類あります。地方公共団体の窓口に出向いて手続きを 行う方法と、マイナンバーカードとにカードリーダライタを使い、観光庁の「民泊制度ポータルサ イト」から行う方法があります。

お手続きはこちら

#### リスティングページに許認可情報を入力

日本では、すべてのリスティングについて、リスティングページに届出番号、旅館業法の許可番 号、または、国家戦略特区法の認定番号を入力する必要があります。

住宅宿泊事業法の「届出番号」をお持ちのホストは、下記をクリックしてください。「申請中」 の記載は不正入力となりますので、取得後に入力してください。

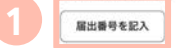

旅館業法の許可番号、または、国家戦略特区法の認定番号をお持ちのホストは、下記をクリック してください。「申請中」の記載は不正入力となりますので、取得後に入力してください。

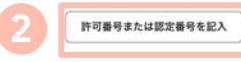

**6.**  届出番号を登録します。

#### 届出番号を記入

リスティングページに届出番号と届出時に使用した氏名·商号や住所を記載してアップデートして ください。【注意】偽りまたは誤った情報の記載は厳正なベナルティの対象となります。情報が 正確でかつ住宅宿泊事業方の届出書類の記載内容と一致していることをきちんとご確認くださ  $U_{\text{tot}}$ 

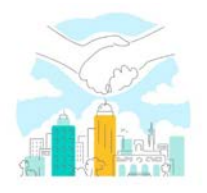

#### 届出番号

届出番号はMではじまる10桁の番号です。入力された届出番号はリスティングページに表示されます。

#### 届出に使用した「氏名」または「会社名称(商号)」 (日本語)

行政に届出した氏名や会社名称(商号)と完全に一致するように、慎重に記入してください。漢字·ひらがな· カタカナをローマ字に変換して入力する必要はなく、届出と一致するように記載をお願いします。会社名称(商 号)は「株式会社」等を省略しないでください (例:株式会社XXX)。なお、リスティングページにはホストの ニックネームのみが表示されます。

#### メールアドレス

メールアドレスはリスティングページには表示されません。

次へ

画面の案内に沿って、届出番号やメールア ドレスを登録し「次へ」を押します。

### ※キャプチャは前画面で「住宅宿泊事業法」 を選択した場合の例です。

## 7. 公的書類の写しをアップロードします。

 $\checkmark$ 

#### 公的書類の提出

下記の公的書類のアップロードをお願いします。詳細は下記のヘルプページのよくある質問をご覧 ください。

詳細を確認

#### 公的書類

確認用の公的書類を選択し、アップロードしてください。公的書類ではないファイルをアップロードする行為 (テストを含む)は虚偽の情報を申告する行為であり、万が一、検出された場合、厳正な処分の対象となりま 水。

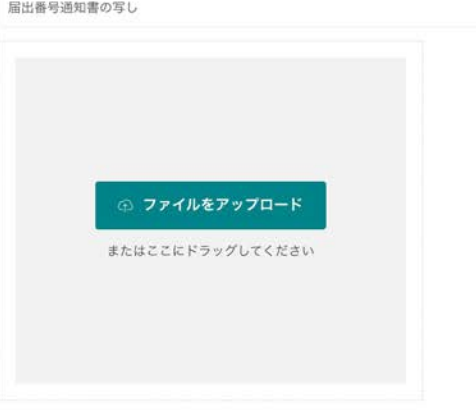

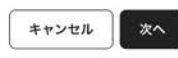

営業許可番号の記載のある公的書類をアッ プロードし「次へ」を押します。

### 「文書種別を選択」で選べる写しの一覧

- 住宅宿泊事業法の標識の写し
- 届出番号通知書の写し
- **●** 自治体から䛾届出受理メール䛾スクリーンショット
- **●** 民泊制度運営システム䛾スクリーンショット
- **●** 民泊制度運営システムから䛾届出受理メール䛾スクリーン ショット

注意:画像内の文字がはっきり読めるか どうか確認して からアップロードしてください。写真がぼやけているとエ ラーになります。

8. リスティングの住所を登録します。

#### リスティングの住所確認 (日本語)

ここに追加した住所が、提出した届出申請書に記載されたものと完全に一致することを確認して ください。部屋やアパート番号がある場合は、お忘れなく。住所が届出申請書に記載されている リスティング所在地と異なる場合、違法なリスティングとして検出され、削除される可能性があ ります。

郵便番号 (例: 114-0001)

都道府県 (日本語/記入例:大阪府)

市区町村 (日本語/記入例:大阪市浪速区、渋谷区、奥多摩町、小笠原村など) ※町名は入れな いでください

町名番地 (日本語/例:日本橋町8丁目8番8号)

建物名 (日本語/例:日本橋南マンション) この情報は公的書類に記載されている場合には必ず記入してください。記載漏れを理由に違法なリスティングと して判断する地方自治体があるためです。記載罪れが多々指摘されていますので、正確にご記載ください。

#### 部屋番号 (日本語/例: 808号室)

この情報は公的書類に記載されている場合には必ず記入してください。記載漏れを理由に達法なリスティングと して判断する地方自治体があるためです。記載漏れが多々指摘されていますので、正確にご記載ください。

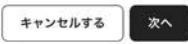

厳秘 **/ Strictly Confidential**

 $\sqrt{\circ}$ 

画面に従い、住所情報を入力して「次へ」を 押します。

### **\***注意事項

前画面でアップロードした公的書類と完全一致するよう にご入力ください。

例)公的書類の住所が「東京都新宿区一丁目一番地 102号室」の場合 **OK**:東京都新宿区一丁目一番地102号室 **NG**:東京都新宿区1丁目1番地102号室 **NG**:東京都新宿区一丁目一番地一0二号室

## **9.** 入力情報を確認します。

#### 入力情報を確認する

情報がすべて正確で、公的書類の情報と一致することをご確認ください。完全に一致していない にもかかわらず下部の「送信」ポタンをクリックした場合、虚偽の登録情報を申告したとして、 地方自治体からの削除請求の対象となるリスクがあるほか、Airbnbにおいても虐偽の物件を掲載 しようとしたものして掲載機能停止処分や退会処分を講じます。併せて、届出番号がないにもか かわらず、テストで申請する行為は絶対におやめください。こちらも厳正なペナルティの対象とな ります。

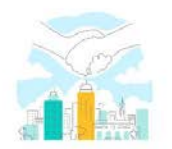

#### 届出番号

最出機管はMではじまる10桁の番号です。入力された届出番号はリスティングページに表示されます。

M123456788

#### 届出に使用した「氏名」または「会社名称 (商号)」 (日本語)

行政に悪出した氏名や会社名称 (商号) と完全に一致するように、慎重に記入してください。漢字·ひらがな· カタカナをローマ字に変換して入力する必要はなく、届出と一致するように記載をお願いします。会社名称(件 号)は「株式会社」等を当然しないでください(例:株式会社XXX)。なお、リスティングページにはホストの ニックネームのみが表示されます。

Test Airbnb

メールアドレス

メールアドレスはリスティングページには表示されません。

yamamoto.dx001@gmail.com

#### 公的書類

確認用の公的書類を選択し、アップロードしてください。公的書類ではないファイルをアップロードする行為 (アストを含む) は虚偽の情報を申告する行為であり、万が一、検出された場合、最正な処分の対象となりま x.

届出香号通知書の写し、アップロード済み

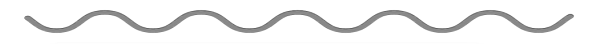

■続行することにより、(1) 上記の入力内容が真実、完全かつ正確であることを確認し、(2) 上記の内容およびリスティング関連情報(リスティングにおける予約泊数を含みますが、これ に限定されません)が、法の要請に並い、今後の予告なく日本の行政機関(観光庁を含みま す)に毎日、定期的に、または必要に応じて開示される場合があることに問意したものとみな されます。また、延行することにより、上記の情報とアップロードした証拠書類または公式登 録データの関連記述との関に矛盾がある場合は、Airbnbが私に通知せずに上記の情報を改正 -修正することに同意し、承認します。

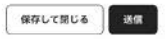

### 入力した内容を最終確認します。

## 最後の同意項目にチェック項目を入れてか

ら「次へ」を押します。

## **10.** 営業許可証䛾登録が完了しました!

#### 情報のご登録ありがとうございます。

届出番号はリスティングページに記載され、ゲストに公開されます。表示されるまでに数日かかる 場合もあります。ご了承ください。

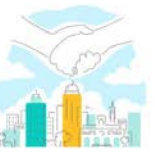

#### 届出番号

届出番号はMではじまる10桁の番号です。入力された館出番号はリスティングページに表示されます。

M123456788

#### 届出に使用した「氏名」または「会社名称(商号)」 (日本語)

行政に届出した氏名や会社名称(商号)と完全に一致するように、慎重に記入してください。漢字·ひらがな カタカナをローマ字に変換して入力する必要はなく、届出と一致するように記載をお願いします。会社名称(商 号)は「株式会社」等を省略しないでください (例:株式会社XXX)。なお、リスティングページにはホストの ニックネームのみが表示されます。

Test Airbnb

メールアドレス メールアドレスはリスティングページには表示されません。

yamamoto.dx001@gmail.com

#### 公的書類

確認用の公的書類を選択し、アップロードしてください。公的書類ではないファイルをアップロードする行為 (テストを含む)は虚偽の情報を申告する行為であり、万が一、検出された場合、厳正な処分の対象となりま  $\pi$ .

届出番号通知書の写し - アップロード済み

郵便番号 (例: 114-0001)

177-0041

都道府県 (日本語/記入例:大阪府)

東京都

市区町村 (日本語/記入例:大阪市浪速区、渋谷区、奥多摩町、小笠原村など) ※町名は入れな いでください

練馬区石神井町

町名番地 (日本語/例:日本橋町8丁目8番8号)

 $6 - 26 - 31$ 

建物名 (日本語/例:日本橋南マンション) この情報は公的書類に記載されている場合には必ず記入してください。記載漏れを理由に違法なリスティングと

厳秘 **/ Strictly Confidential**

お疲れ様でした!

### これで、営業許可証の登録作業が完了で

### す。登録内容の審査結果を待ちます。

### **11.** ステータスを確認します。

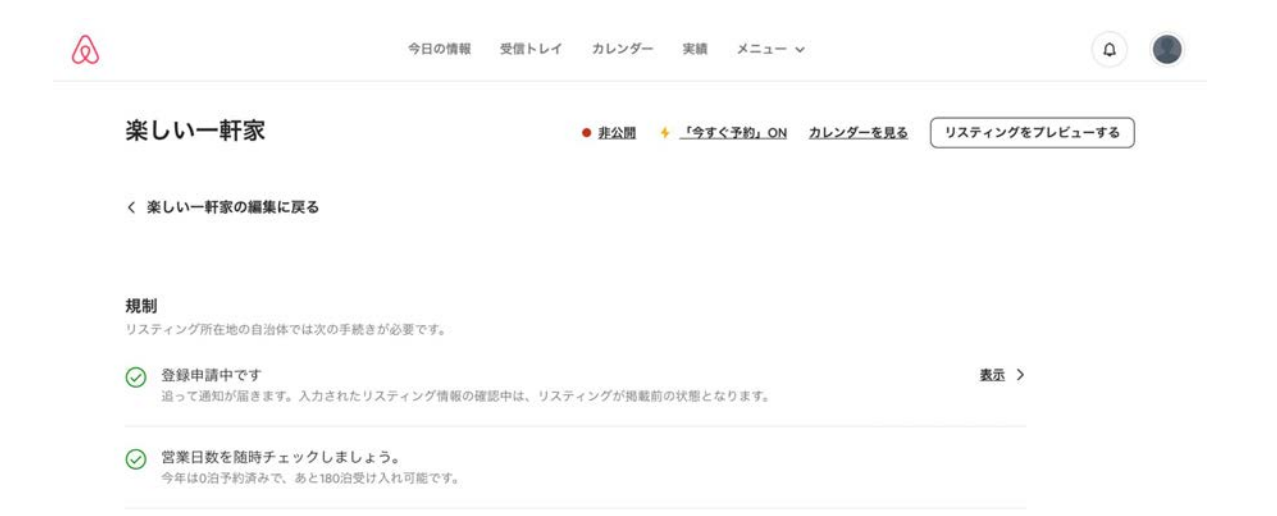

### 再び「規制」の編集ページに戻ります。営業許可証の最新の審査ステータスが表示されています。

# 9.宿泊料金の受け取り方法の設定

https://www.airbnb.jp/account-settings/payments/payout-methods
# 1. 「受取金」の設定を始めます。

 $\textcircled{a}$  airbnb

 $\pi$ <sub>x</sub><sub>k</sub> =  $\pi$  =  $\pi$ 

#### アカウント

Test Airbnb, yamamoto.dx001@gmail.com · プロフィールへ

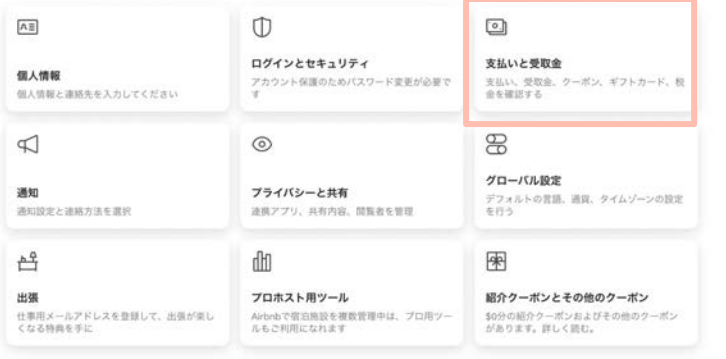

アカウントの無効化が必要ですか? 今すぐ対応する

## 「アカウント」>「支払いと受取金」を選択しま

す。

# 2. 「受取金」のタブに進みます。

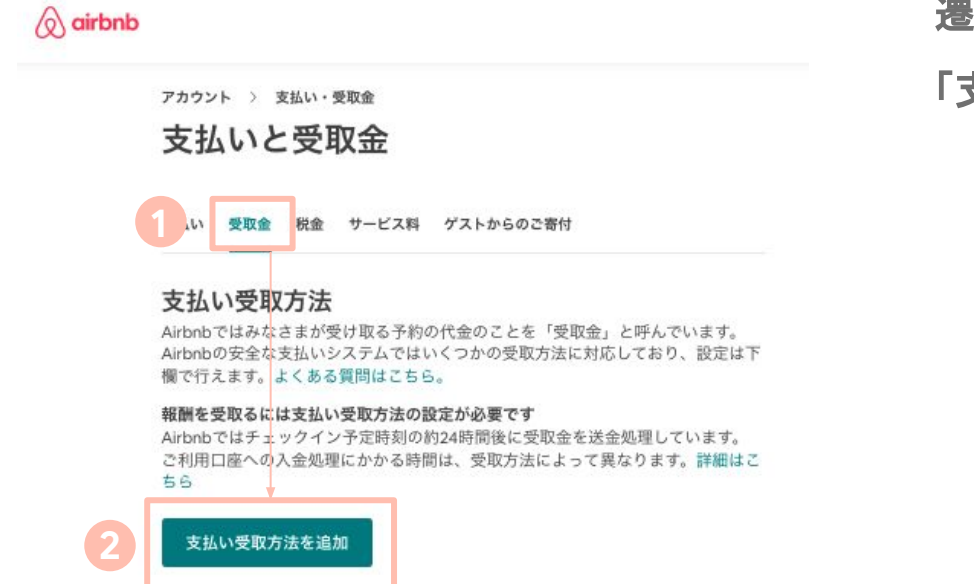

### 遷移した先のタブから「受け取り金」を選び、

「支払い受取方法を追加」をクリックします。

# **3.** 「受取金を設定する」を押します。

## 「受取金を設定する」を押します。

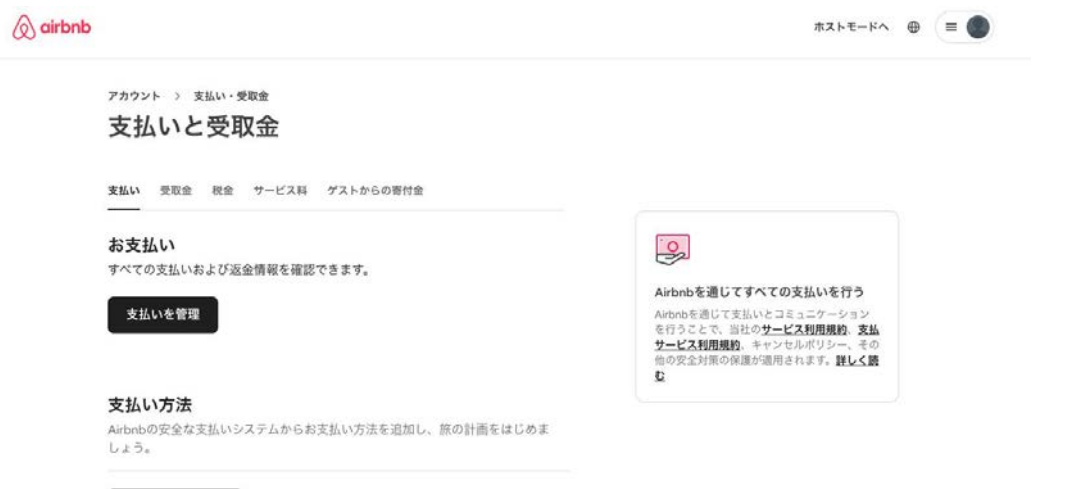

支払い方法を追加

**4.** 「受取方法」を選びます。

受取金を設定する

#### 支払い受取方法を追加しましょう

まずは、受取金の送金先をお知らせください。

#### 請求先の国/地域

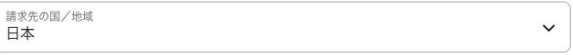

こちらは金融口座を開設した場所です。詳細

#### 支払いの受け取りは、どちらの方法をご希望ですか?

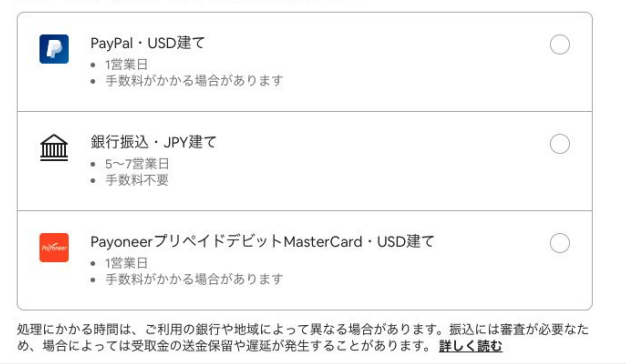

ゲストから䛾支払いを受け取る方法を選択 します。

特段理由がない限り「銀行振込・**JPY**建て」 をおすすめしています。今回は銀行振込み の場合を例にとって説明します。

# **5.** ご自身䛾自宅所在地を入力します。

受取金を設定する

## お住まいの住所の所在地を入力し、「次へ」

を押します。

#### 自宅の住所を入力してください

beneficiaryさんの主な住所を追加してください。こちらは実際に居住しているご自宅の 住所(通常、公共料金請求書に記載されている住所)です。

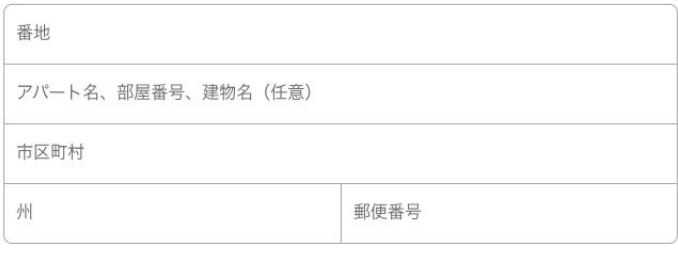

日本

次に、AirbnbパートナーであるPayoneerのサイトに移動し、銀行口座情報を入力しま す。

**6.** 連携サイト(ペイオニア)へ遷移します。

#### $\Diamond$  airbnb

「次へ」を押します。

銀行振込·JPY建て

土日祝祭日を挟むと処理時間はさらに長くかかります

手数料はかかりません

3~5営業日以内に振込み

「次へ」をクリックすると、別のウェブサイトに移動します。移動したウェブサイトでは、 口座情報を安全に入力できます。必要な情報の入力が完了すると、Airbnbのウェブサイトに 戻ります。こちらでは、口座情報を入力する際に役立つヘルプをご覧いただけます。

く戻る

次へ

### ペイオニアとは?

**Airbnbと連携している受取金の管理を行う** 

ためのサービスです。

**●** [プライバシーポリシー](https://pubs.payoneer.com/Legal/v28/PrivacyPolicy.pdf)

**●** [利用規約](https://pubs.payoneer.com/Legal/PayoneerGlobalBankTransfersTerms_Nov2020.htm)

# **7.** 銀行口座䛾名義人情報を入力します。

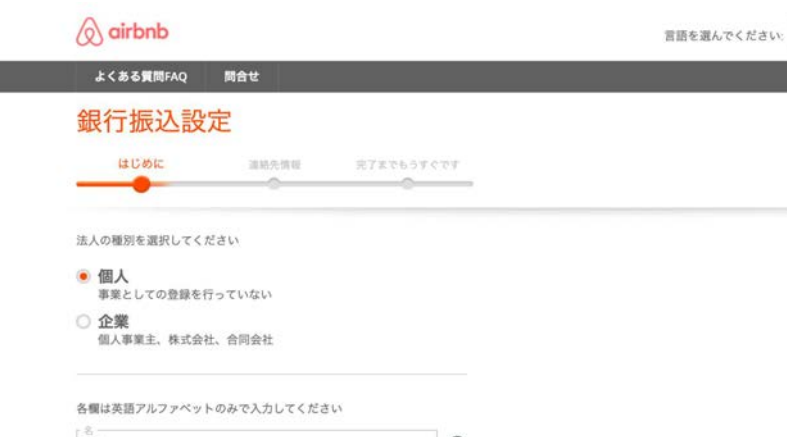

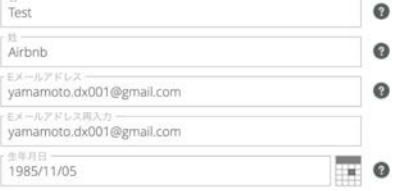

#### 次へ

## 名前、メールアドレス、生年月日を入力して 「次へ」を押します。

# **8.** 銀行口座䛾名義人䛾住所情報を入力します。

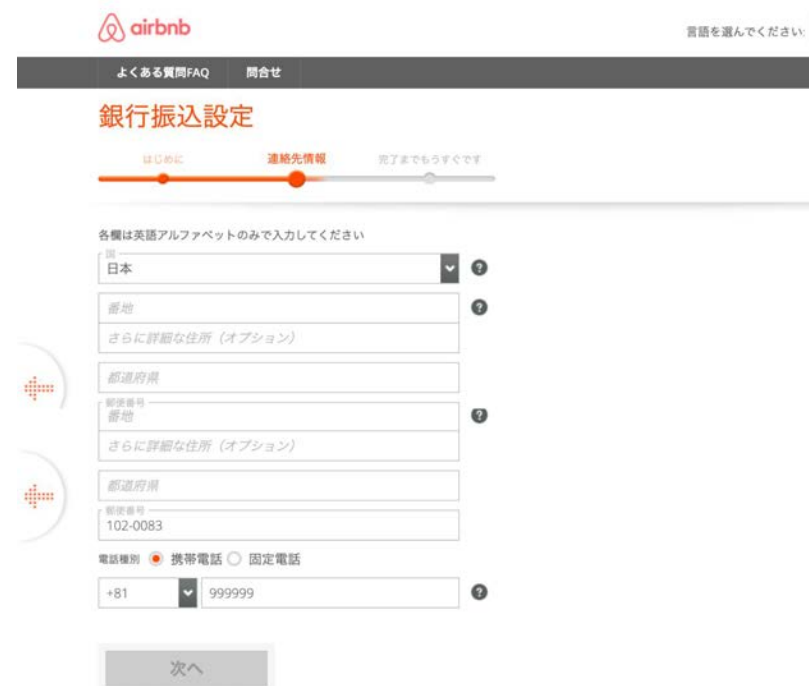

## 住所、電話番号を入力して「次へ」を押しま

す。

**9.** 銀行口座情報を入力します。

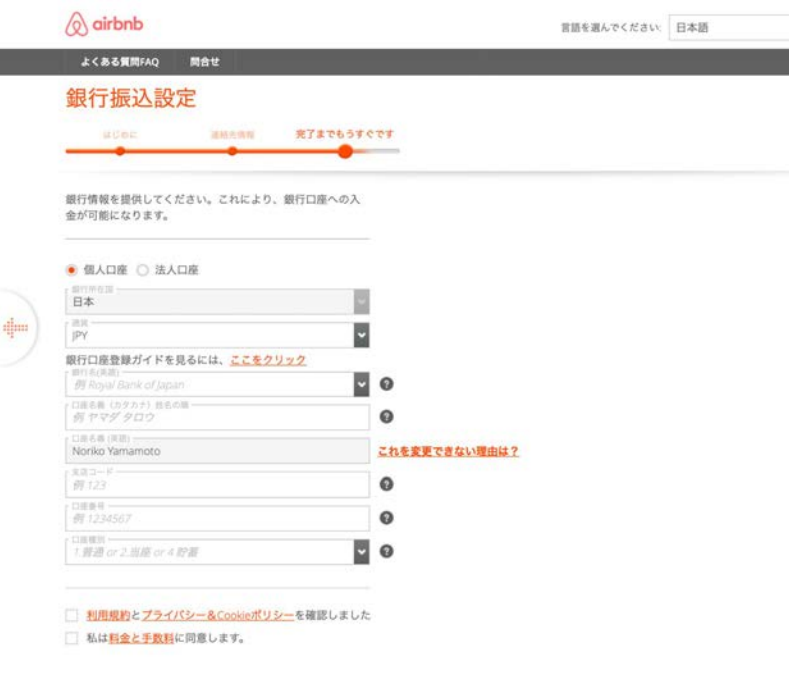

銀行口座情報を入力し、チェックマークの内 容を確認し、チェックを入れてから「送信」を 押します。

送信

# **10.** 申請が完了しました。

受取金を設定する

#### 現在設定中です!

今後の流れ

• 支払い受取方法は2営業日以内に認証されます

すべての確認が完了し、受取金を受け取ることができるようになると、Airbnbから通知 メールが届きます。ほかに必要なお手続きがありましたら、改めてご連絡いたします。

#### 受取金の送金予定日

受取金はゲストがチェックインしてから24時間後に送金され、通常は5-7営業日後にご利 用口座に入金されます。処理にかかる時間は状況によって異なります。さらに詳しく

デフォルトの支払い受取方法として設定する 設定の完了後、新規予約の受取金はこちらに送金されます。詳しく読む

### 支払い受取方法は2営業日以内に、ご登録

### のメールアドレスに通知が届きます。

# 受取金を別々の口座に分ける

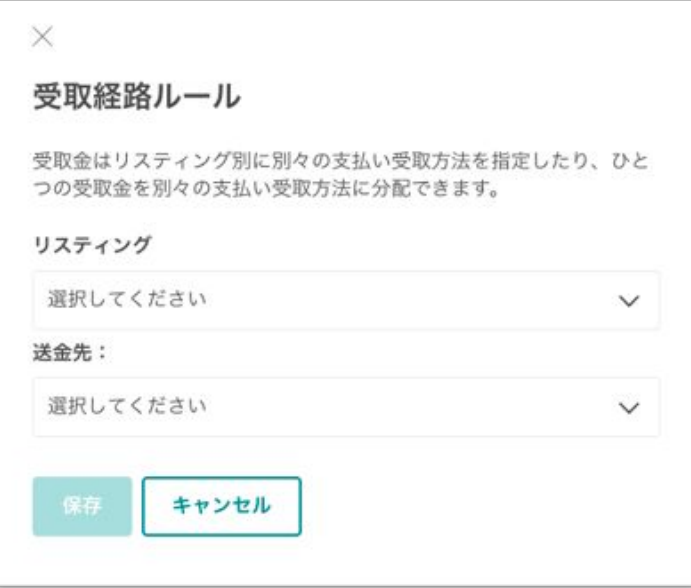

支払い設定の登録を複数している場合、「アカウン ト」>「支払いと受取金」>「受取金」の順にアクセス し、「受取経路ルール」をクリックすると、宿泊施設 別、割合別、あるいはその両方で受取金を分配す ることができます。

この設定をするためには、それぞれの口座への登 録が完了している必要があります。

こちらの記事も参考になります。

**●** [受取金を別々䛾支払い受け取り方法に分けて受け取ること䛿可能](https://www.airbnb.jp/help/article/1343/%E5%8F%97%E5%8F%96%E9%87%91%E3%82%92%E5%88%A5%E3%80%85%E3%81%AE%E6%94%AF%E6%89%95%E3%81%84%E5%8F%97%E3%81%91%E5%8F%96%E3%82%8A%E6%96%B9%E6%B3%95%E3%81%AB%E5%88%86%E3%81%91%E3%81%A6%E5%8F%97%E3%81%91%E5%8F%96%E3%82%8B%E3%81%93%E3%81%A8%E3%81%AF%E5%8F%AF%E8%83%BD%E3%81%A7%E3%81%99%E3%81%8B) [ですか?](https://www.airbnb.jp/help/article/1343/%E5%8F%97%E5%8F%96%E9%87%91%E3%82%92%E5%88%A5%E3%80%85%E3%81%AE%E6%94%AF%E6%89%95%E3%81%84%E5%8F%97%E3%81%91%E5%8F%96%E3%82%8A%E6%96%B9%E6%B3%95%E3%81%AB%E5%88%86%E3%81%91%E3%81%A6%E5%8F%97%E3%81%91%E5%8F%96%E3%82%8B%E3%81%93%E3%81%A8%E3%81%AF%E5%8F%AF%E8%83%BD%E3%81%A7%E3%81%99%E3%81%8B)

# **10.**料金設定と予約可能状況

# Airbnbの料金設定とは。

Airbnbの宿泊料の考え方は、人数で換算 する一般的なホテルの料金体系とは少し異 なり、一部屋あたりの金額設定です。

ただし、ゲスト人数が一定数を超えた時に は、任意で一人あたりの追加料金を設定す ることもできます。

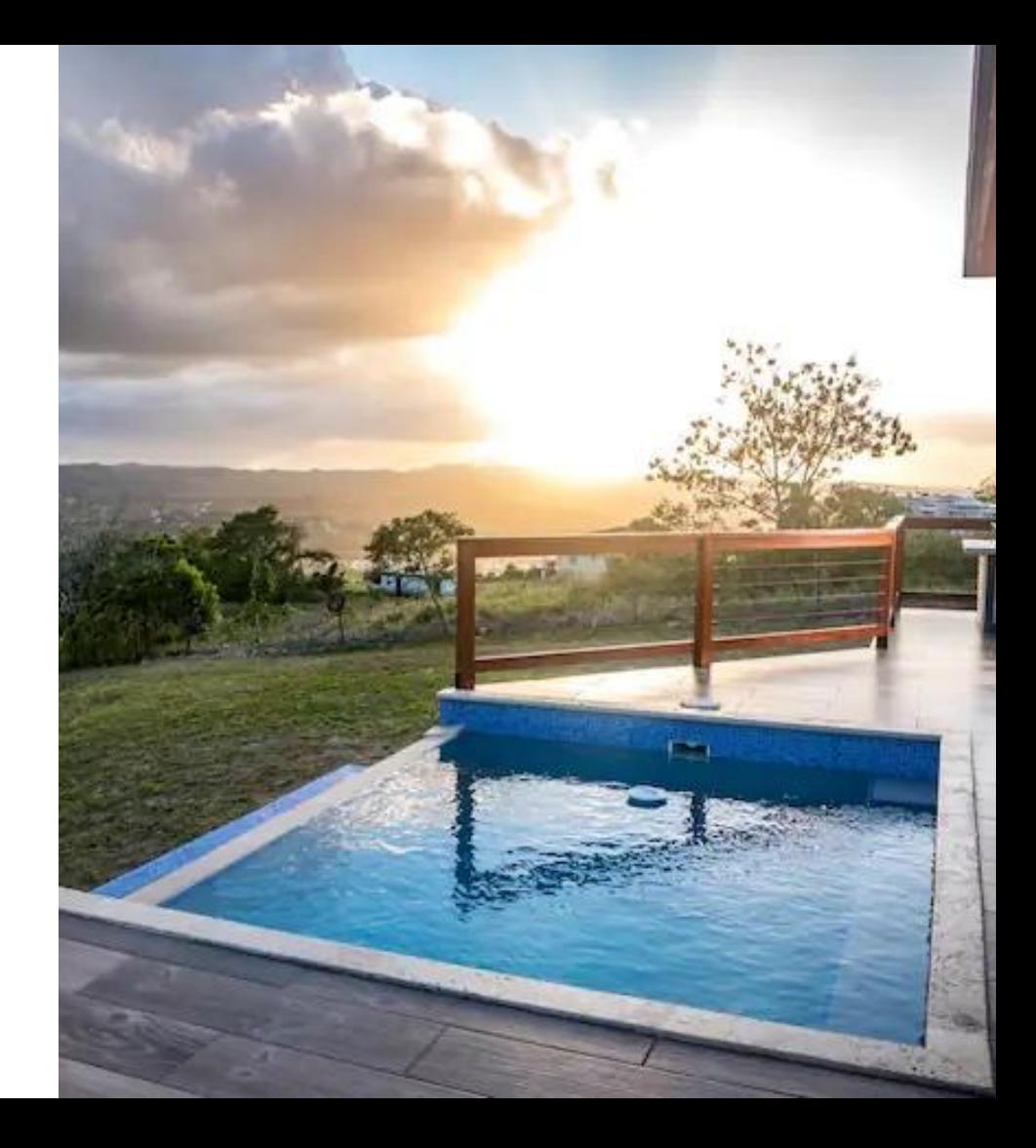

料金の主な種類

基本的な料金設定を紹介します。

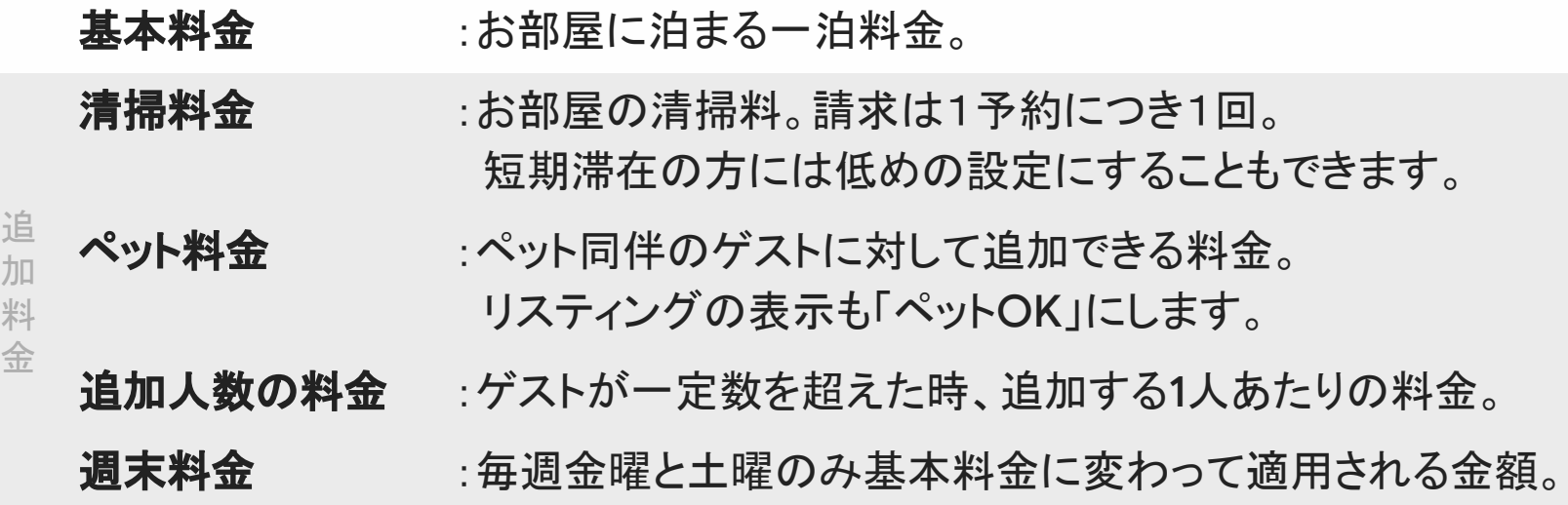

 $\Diamond$ 

# 2パターンの料金設定の考え方

追加料金を運用方針に応じて使い分けましょう。

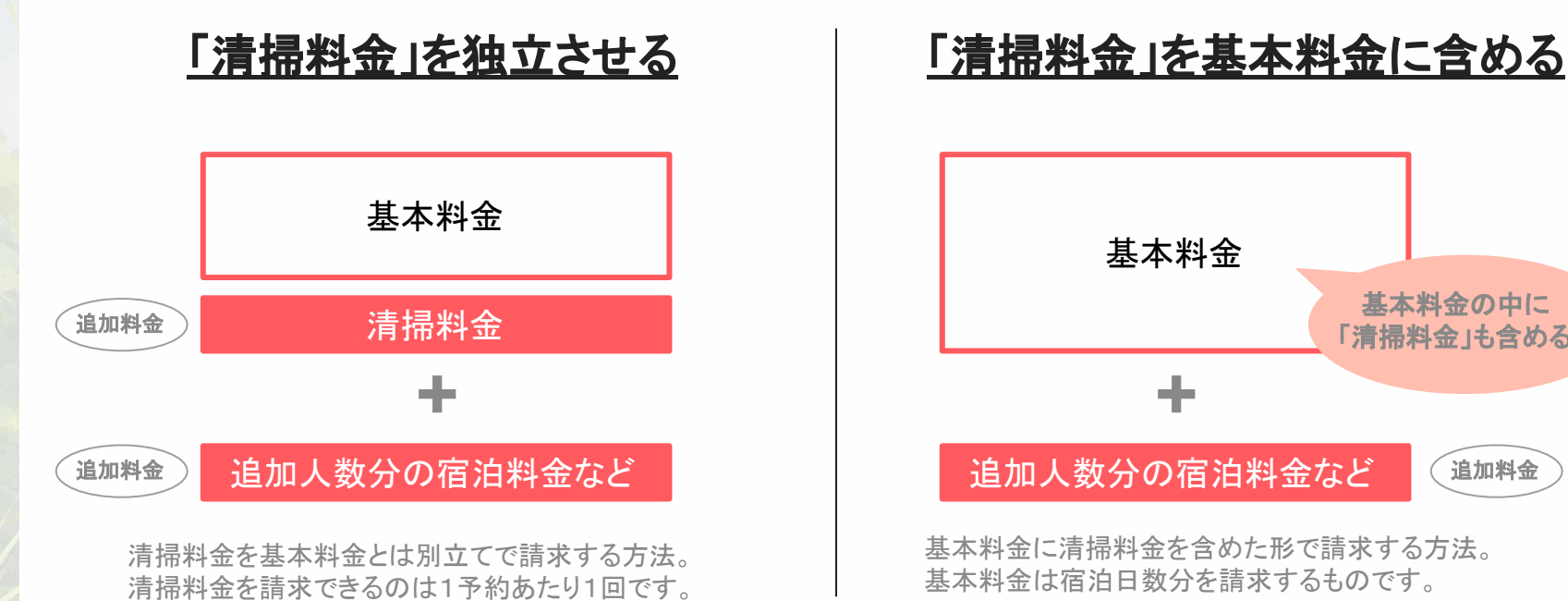

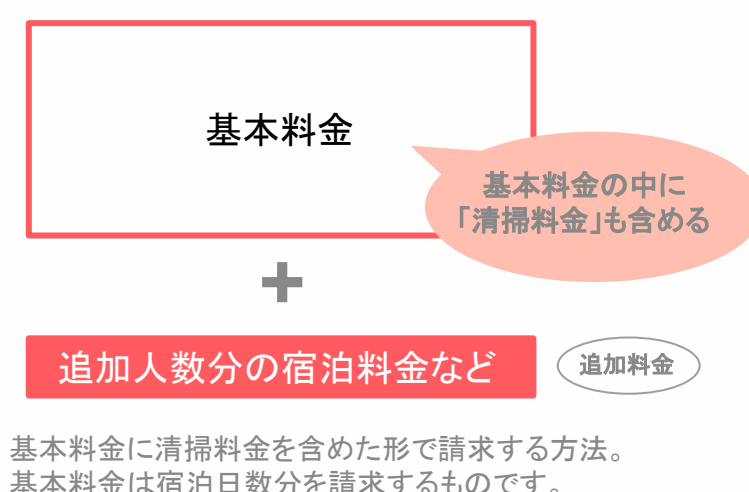

 $\sqrt{2}$ 

**1.** リスティングページへ遷移します。

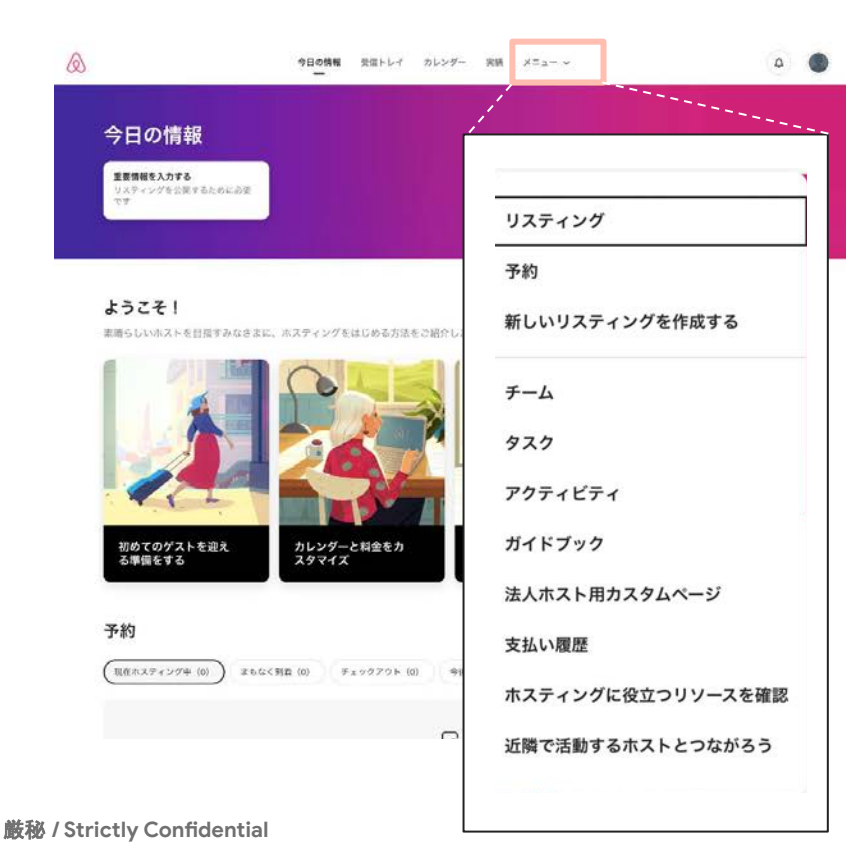

 $\sqrt{\circ}$ 

## 画面上部にある「メニュー」にカーソルを合

## わせ、「リスティング」をクリックします。

# **2.** 編集したいリスティングを選択します。

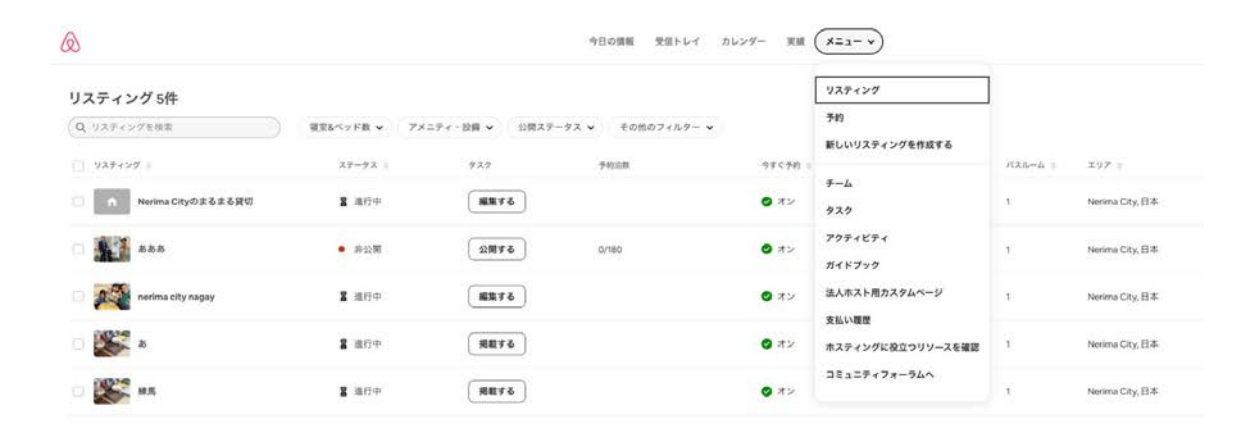

## リスティングページ䛾一覧が表示されています。

編集したいリスティングページ名をひとつ選択し、クリックします。

# **3.** 「料金設定」を行います。

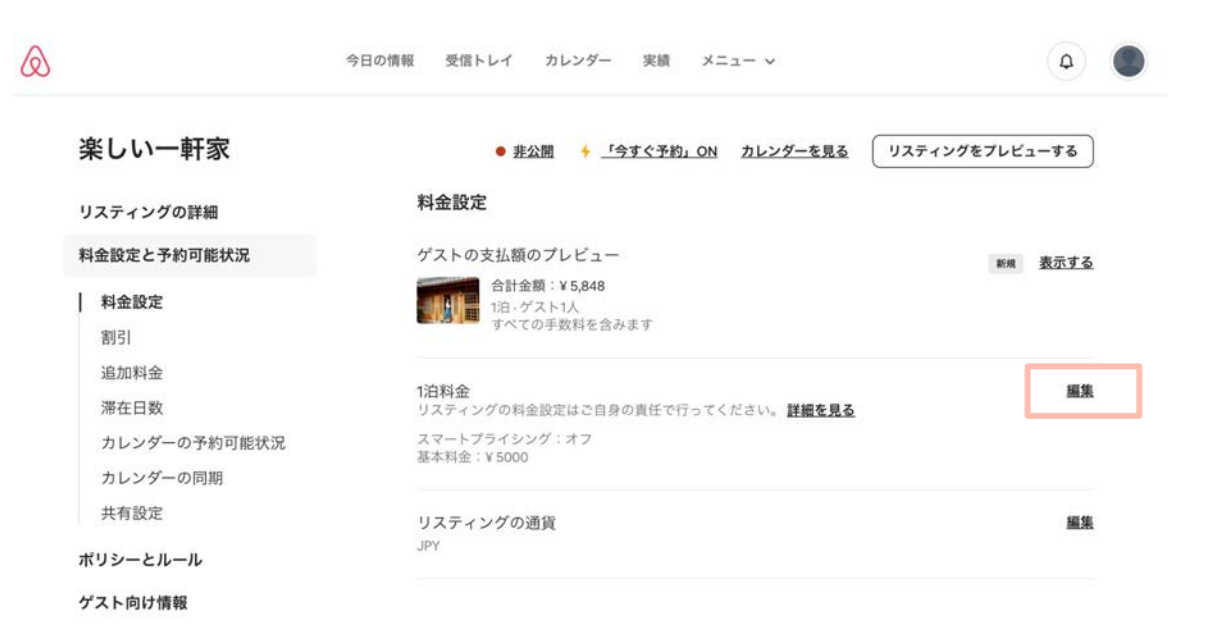

一泊あたりの料金を設定します。「1泊料金」の欄にある「編集」ボタンを押します。

**4.** 基本料金を設定します。

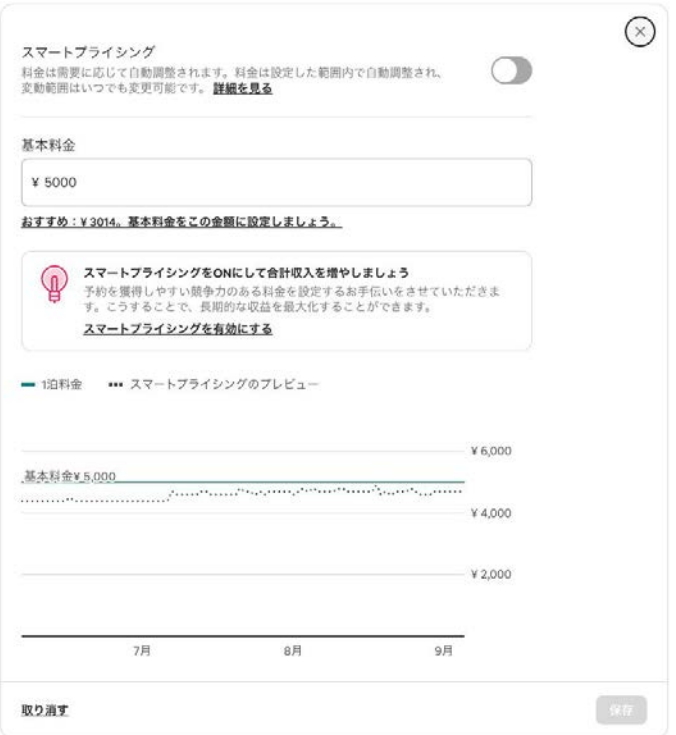

ゲストがお部屋に宿泊する際の基本料金を 入力します。スマートプライシングの設定を することもできます。

### スマートプライシングとは?

予約が獲得しやすいよう、需要に応じて自 動で料金設定を行う仕組みのこと。トレンド に合わせて料金変更する手間を省けます。 料金の下限や上限を予め設定しておくことも できます。

# **5.** 割引䛾設定をします。

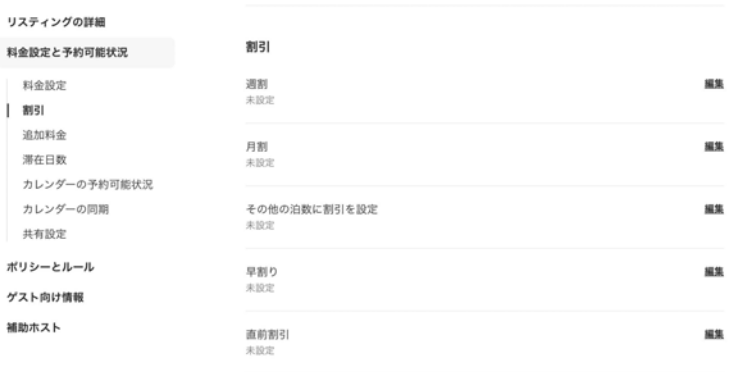

## 各種割引の設定を行います。

## アドバイス

- 10%以上の割引を設定すると、価格に 斜線が入り、プロモーションの効果が得 られます。
- 「その他の泊数に割引を設定」から数日 単位での割引設定が行えます。
- システムをご利用の場合、設定方法は

**6.** 追加料金䛾設定をします。

#### 追加料金

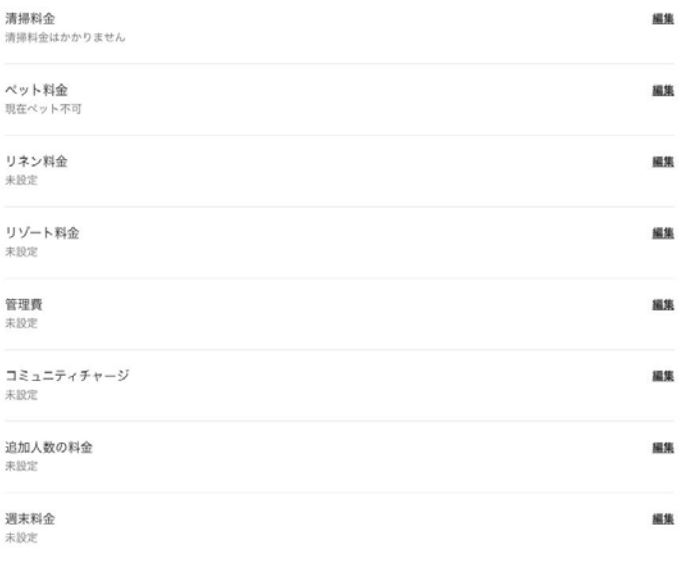

「追加料金」のタブを選択すると、清掃料金 やペット料金などが設定できます。

### アドバイス

- 清掃料金:宿泊日数の長短問わず1予約に つき1回請求する料金です。
- ペット料金:設定するには、「ポリシーとルー ル」のハウスルールの項目で、ペットOKにす ることが必要です。
- 追加人数の料金・週末料金:時期問わず全 期間の予約に反映されます。

# **7.** 滞在日数䛾設定をします。

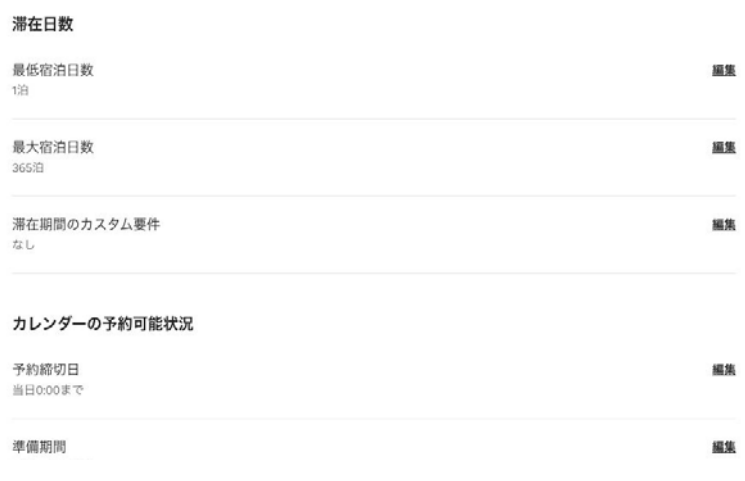

「滞在日数」タブからに関する制限を設定し

ます。

## アドバイス

● 最大宿泊日数を7日より長く設定すると、長期 滞在を探すゲストをサポートする機能宿泊 先の分割"が適用され、リスティングの検索結 果の表示機会を増やせます。(詳細はこちら) ● 予約締切日はできるだけ当日に近い方が、 予約が入りやすくなります。

厳秘 **/ Strictly Confidential**

 $\sqrt{Q}$ 

# **8.** カレンダー䛾予約可能状況を設定します。

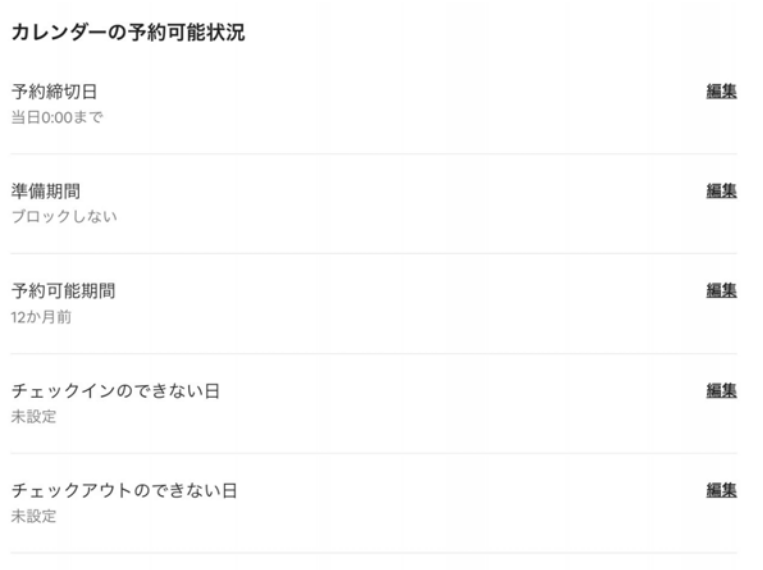

「カレンダーの予約可能状況」タブから予約

に関するルールを設定します。

# 9. カレンダーの同期設定を行います。

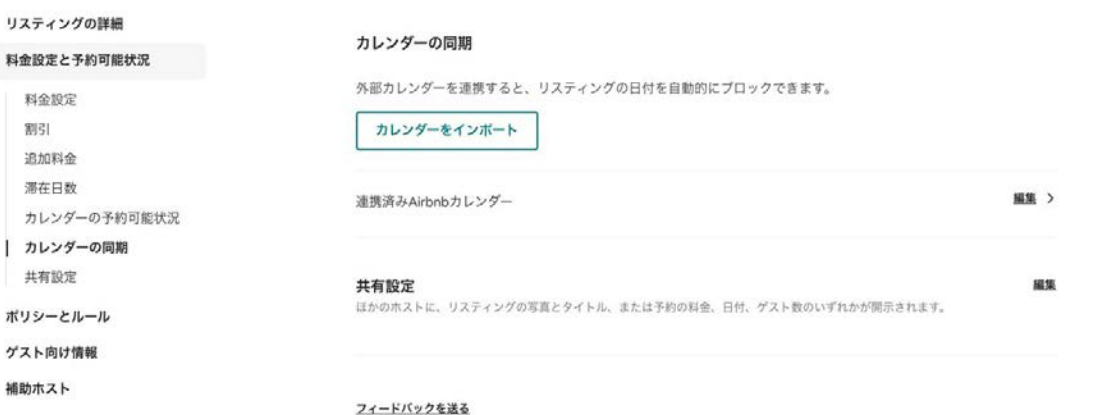

Googleカレンダーなど外部のサービスと連携する場合はこちらで設定します。

# 時期に合わせた料金に調節できるルールセットの活用例

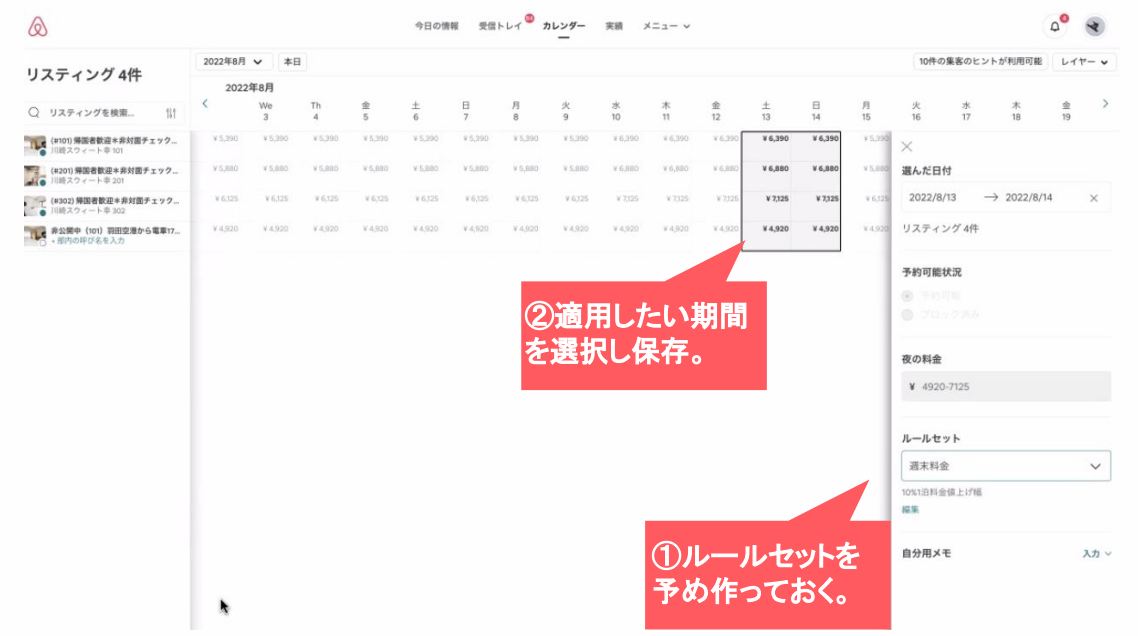

「ルールセット」を使えば 需要の高い時期に、通常料金 に上乗せした宿泊料金を設定 したり、閑散期には安めの金 額に変更することが簡単にで きます。

 $\sqrt{2}$ 

# ルールセットの設定方法

#### ルールセット

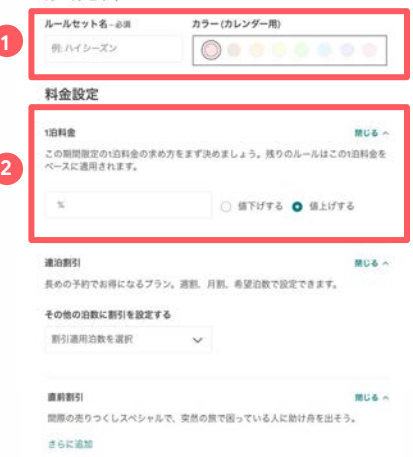

#### 予約可能状況

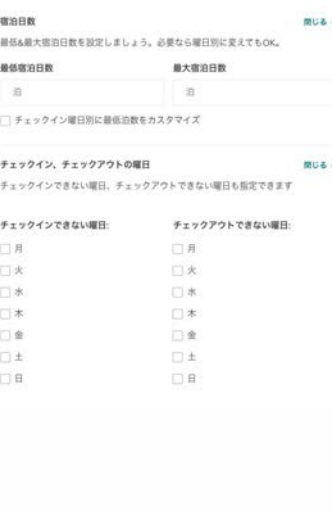

#### 最初は、一泊料金に対する割引率を変えた ルールセットを数パターン作ることをおす すめします。

 ルールセット名やカラーを設定。 **1** 料金に対する値下げ・値上げ率を設定。 **2**

#### ルールセット作成例

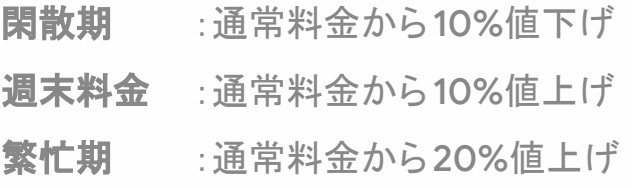

スマートプライシングがONの場合、料金設定ルールは料金に反映されません。詳し

早めの予約でお得になるプランをオファーしましょう。

 $7063$ 

 $(955)$ 

 $\sqrt{\circ}$ 

さらに追加

早期割引

# **11.**ポリシーとルール

ポリシーとルールと䛿。

リスティングに安心して気持ちの良い宿泊 体験をゲストに送っていただくために必要な 約束事を、リスティングページに明記しま す。

明確なルールを予め示すことは、トラブルを 回避したり、ホスト自身の身を守ることにも 繋がります。

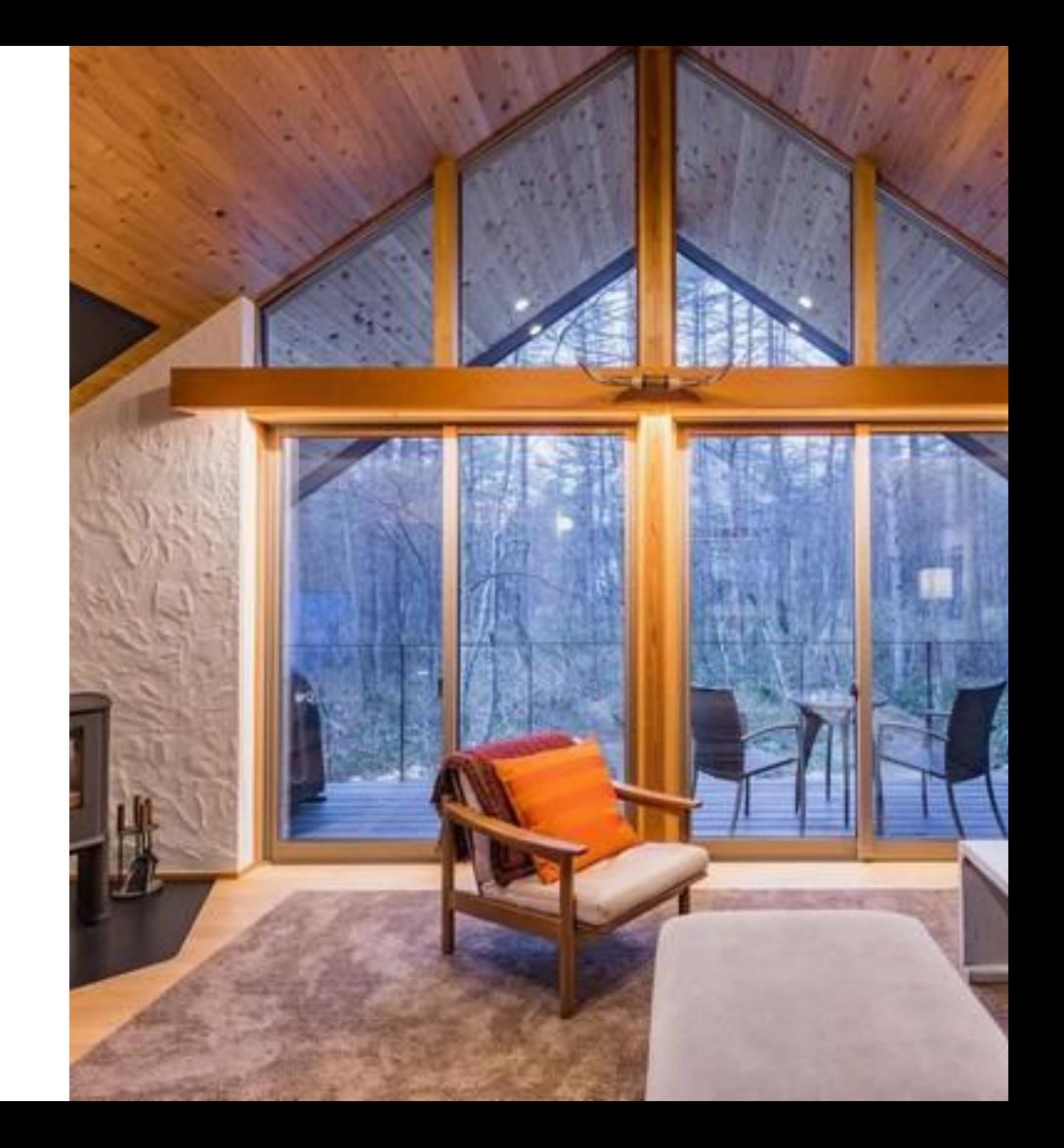

# キャンセルポリシー

#### 標準のキャンセルポリシー(28泊未満の滞在に適用されるポリシー)

#### 柔軟

到着1日前までは全額返金

#### 柔軟または返金不可

柔軟に加え、返金不可オプションを設定することで、ゲストから支払われる金額は10%少 なくなりますが、ゲストがキャンセルした場合、その日付に関わらず、受取金を確保でき ます。

#### 普通

到着5日前までは全額返金

#### 普通または返金不可

普通に加え、返金不可オプションを設定することで、ゲストから支払われる金額は10%少 なくなりますが、ゲストがキャンセルした場合、その日付に関わらず、受取金を確保でき ます。

#### やや厳格 NEW

チェックインの30日前までにキャンセルすれば全額返金されます。チェックインの30日 前を過ぎてから確定した予約は、予約後48時間以内かつチェックインの14日前までの キャンセルに限り全額が返金されます。その後は、チェックイン7日前までにキャンセル すれば50%が返金されます。これ以降のキャンセルは返金不可となります。

#### 「やや厳格」または「返金不可」 NEW

「やや厳格」ポリシーに加え、「返金不可」オプションを設定することで、料金10%割引 と引き換えに、ゲストがいつキャンセルしてもホストは受取金を確保できます。

#### 厳格

到着7日前までは50%返金、それを過ぎると返金不可。予約後48時間以内の解約では全額 返金(これは到着14日前まで適用)

#### 厳格または返金不可

「厳格」と「返金不可」オプションを設定することで、料金10%割引と引き換えに、いつ キャンセルされても受取金を確保できます。

※28泊以上の滞在に適用される「長期滞在予約キャンセルポリシー」はちらをご覧ください

 $\sqrt{\circ}$ 

# 「今すぐ予約」で予約件数アップ

## 「今すぐ予約」とは?

「今すぐ予約」は、ゲストが予約可能日に予約を 入れるとそ䛾場で予約確定になる便利なツール です。予約リクエストを 1回1回手動で承認する必 要がないため、ホストの手間が軽減されます。詳 しくは[こちら](https://www.airbnb.jp/host/instant)。

システムをご利用の方はデフォルトで「今すぐ予 約」になっています。

## $\overline{\mathcal{N}}$ 増収効果

「今すぐ予約」はその手軽さがゲ ストにも好評です。これで予約が 2倍に増えるホストも。

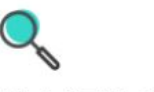

#### 検索順位が上がる

認定バッジがついてリスティング の注目度が上がるほか、検索結果 の順位も高くなります。

## <u>ရန</u>

さらに細かい条件設定 が可能

政府発行の身分証明書の提示やホ ストからのおすすめを予約の要件 に指定できます。

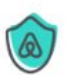

## あんしん

滞在中はホストのルールで。ゲス トがルールを守らなかった場合 は、滞在前でも滞在中でもペナル ティ免除で解約できます。

 $\sqrt{\circ}$ 

# **1.** ポリシーを設定します。

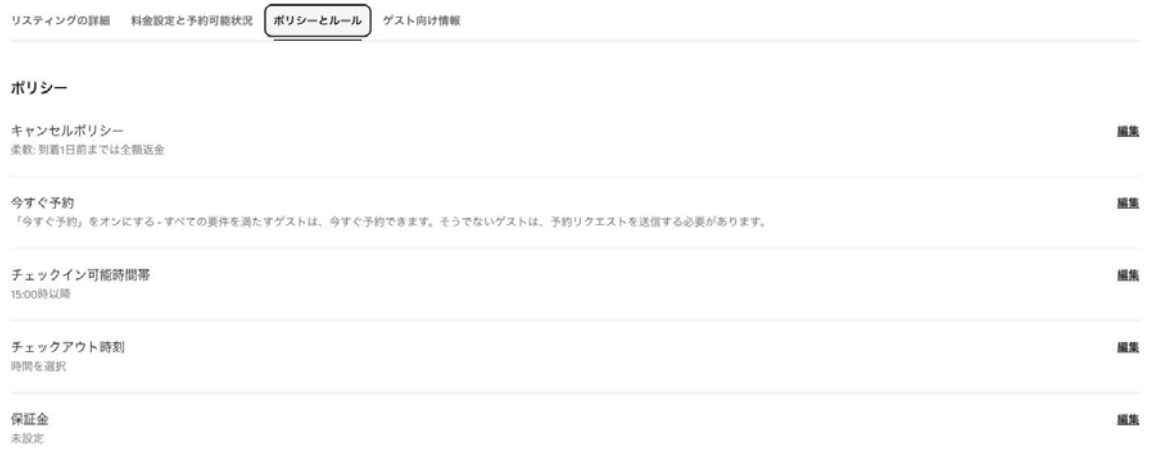

## ゲストがリスティングに宿泊する際の条件を細かく設定します。

 $\sqrt{\circ}$ 厳秘 **/ Strictly Confidential**

# 2-1. 「今すぐ予約」の設定方法

今すぐ予約 ゲストの予約受付方法をお選びください。

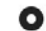

### ● 「今すぐ予約」をオンにする おすすめ

要件を満たすゲストは「今すぐ予約」を利用できます。それ以外のゲストは予約リクエス トを送信する必要があります。予約に違和感や不安を感じた場合は、100%ペナルティ免 除でキャンセルできます。

○ 「今すぐ予約」をオフにする 全ゲストに予約リクエストの送信を求める

## 「ポリシー」の中の「今すぐ予約」から『「今す

## ぐ予約」をオンにする』を選択します。

# **2-2.** 「今すぐ予約」でできる設定

#### 「今すぐ予約」のゲスト要件

ホストが設定した要件に加え、ゲストはAirbnbの基本要件を満たし、ホストのハウスルールに同意し、Airbnb の宿泊先がホテルとは異なることを了承する必要があります。

#### 政府発行の身分証明書を必須にする

「今すぐ予約」の利用にAirbnbへの政府発行の身分証明書の提示を求める。この要件 を満たさないゲストについては、代わりに予約リクエストで受け付けます。

#### ホストからの推薦を必須にする

ほかのAirbnbホストからの推薦があり、否定的なレビューがないことをゲストに求め る。この要件を満たさないゲストについては、代わりに予約リクエストで受け付けま す。

#### 予約前のメッセージ確認を必須にする

 $\left( \cdot \right)$ 

予約を確定する前にメッセージを読んで返信するようゲストに求める。

Thank you so much for placing a reservation with me. For knowing you much better, it would be very much appreciated if you can introduce yourself(yourselves) to me. 您好!感谢您的预约。为了更好的沟通和交流、请您向我做个简单的自我介绍好  $nT$   $\Omega$ 

ゲストは予約後にこちらのメッセージを受け取ります。

200/400

同じ画面から「予約前のメッセージ確認を必 須にする」をオンにすると、チェックイン時間 や駐車場情報など、ゲストに予約前に必ず 確認してほしい情報を告知することができ、 おすすめです。

他にも、受け入れるゲストを身分証明書を アップロードしているゲストやホストからの推 蘆のあるゲストに絞る設定もあります。

**3.** ハウスルールを設定します。

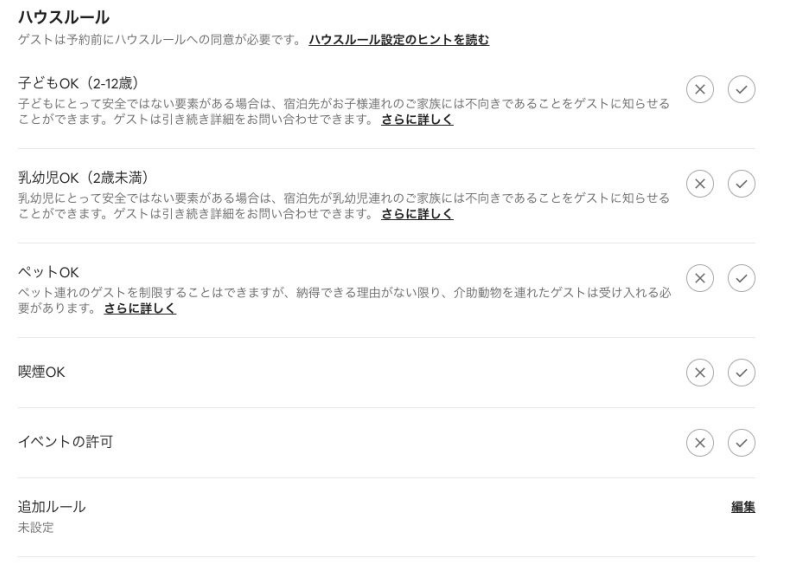

## ゲストに守ってもらいたいルールを設定しま す。

## アドバイス

喫煙、子ども、乳幼児やペットの受け入れ可 否は、誤解やトラブルの原因になりやすい 箇所です。各項目で細かく設定した上で「追 記ルール」の文章でも気になる点は明記す ることをおすすめします。

# **4.** ゲスト要件を設定します。

ゲスト要件 ゲストは全員、認証済みの電話番号、メールアドレス、支払い情報、ハウスルールへの同意など、Airbnbの基本要件に従う必要があります。さらに詳しく

プロフィール写真を必須にする この要件をオンにすると、予約確定後にゲストのプロフィール写真を確認できます(確定前は見れません)。さらに詳しく

## リスティングに予約を入れられるゲストの条件を指定できます。「プロフィール写真を必須にする」をオンに すると、プロフィール写真を設定していないゲストはあなたのリスティングに予約を入れられなくなります。

 $\bigcirc$ 

# **5.** 法規制を設定します。

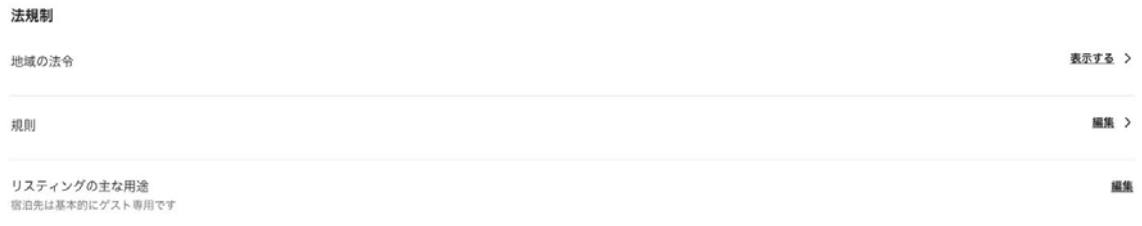

## 営業許可証番号の登録(詳しくは「営業許可証の登録」項目参照)や、リス ティングの主な用途を登録します。
# **12.**ゲスト向け情報

# ゲスト向け情報とは。

ゲストが実際にリスティングを予約する時ま たは予約後に必要な、チェックイン/アウト 時間やリスティングまでの道順を登録しま す。

土地勘のない海外からのゲストにも伝わり やすいよう、丁寧にご案内を作ることをおす すめします。

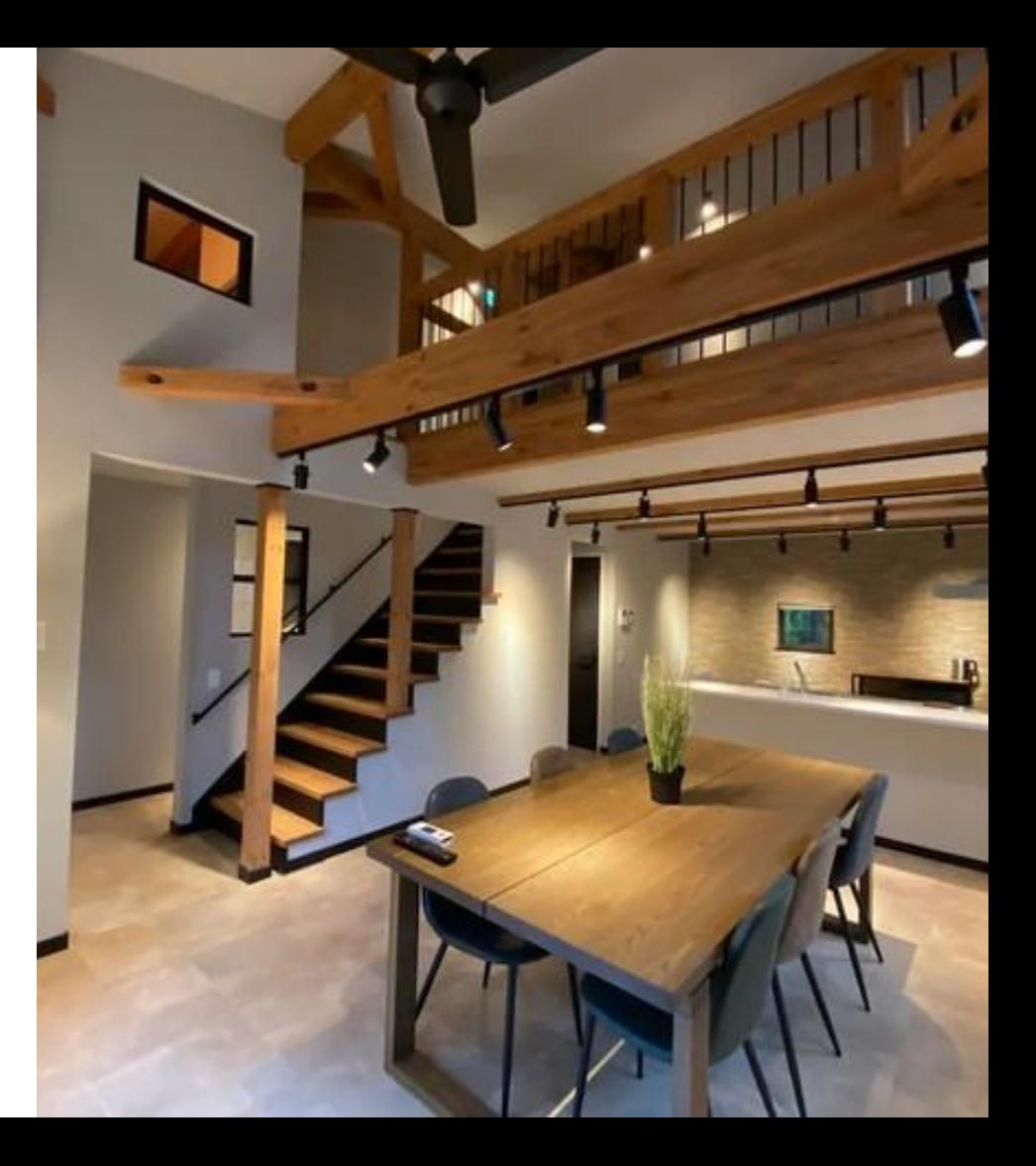

**1.** リスティングページへ遷移します。

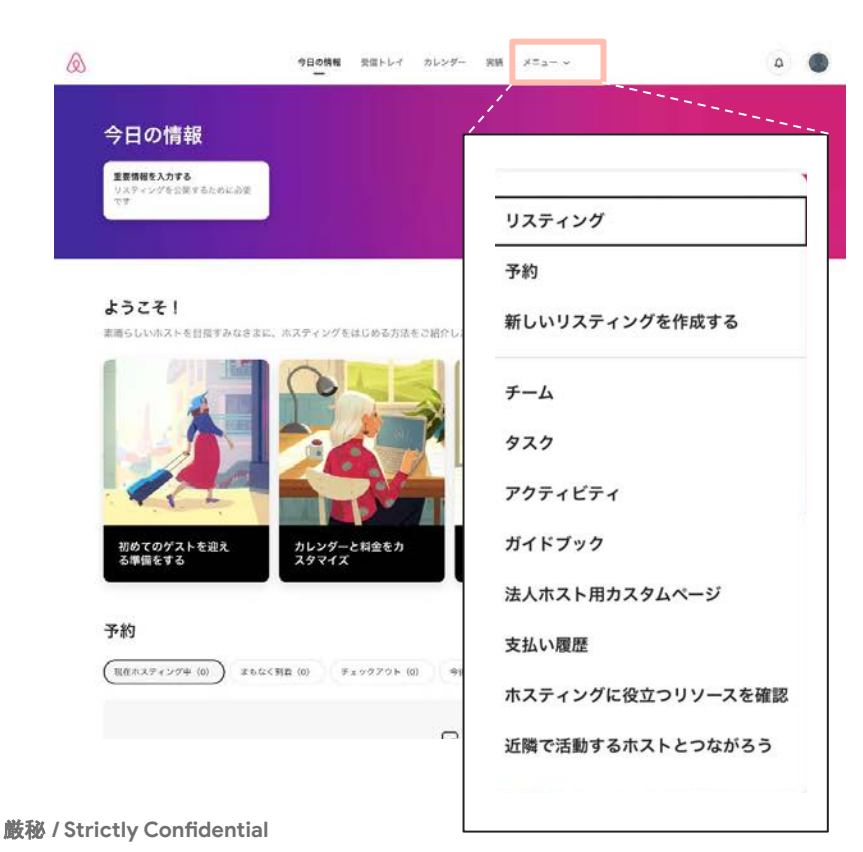

 $\sqrt{\circ}$ 

#### 画面上部にある「メニュー」にカーソルを合

### わせ、「リスティング」をクリックします。

### **2.** 編集したいリスティングを選択します。

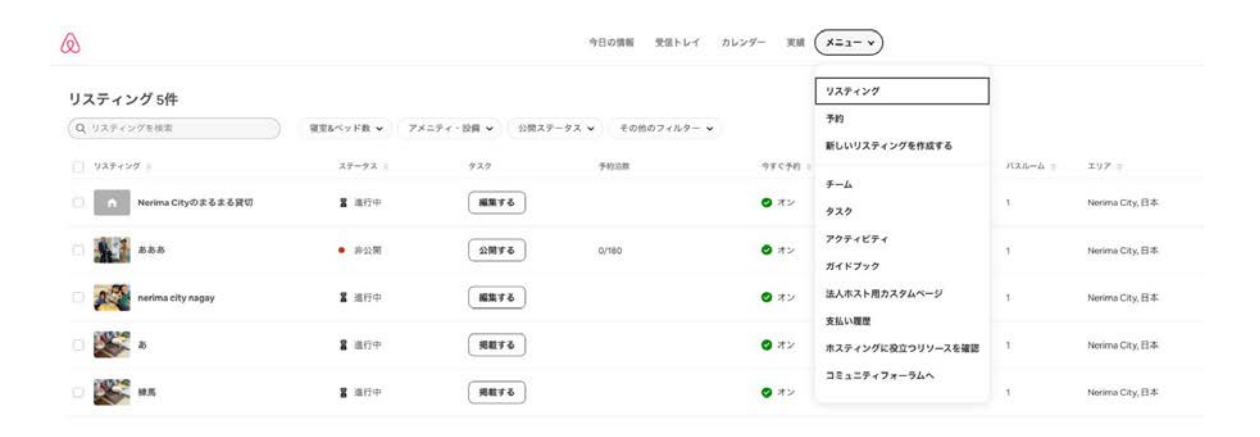

### あなたのリスティングページの一覧が表示されています。 編集したいリスティングページ名をひとつ選択し、クリックします。

## **3.** 「予約前䛾詳細」を入力します。

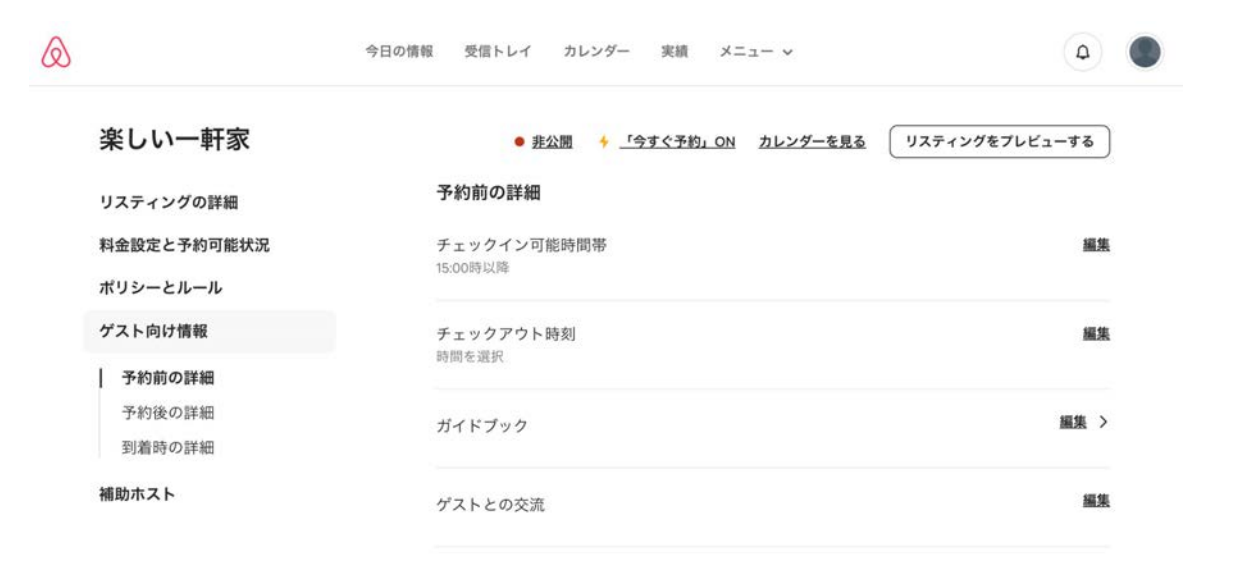

「ゲスト向け情報」を選択し、リスティングのチェックイン時刻、チェックアウト時刻などを設定

します。

# 4. 「予約後の詳細」「到着時の詳細」を入力します。

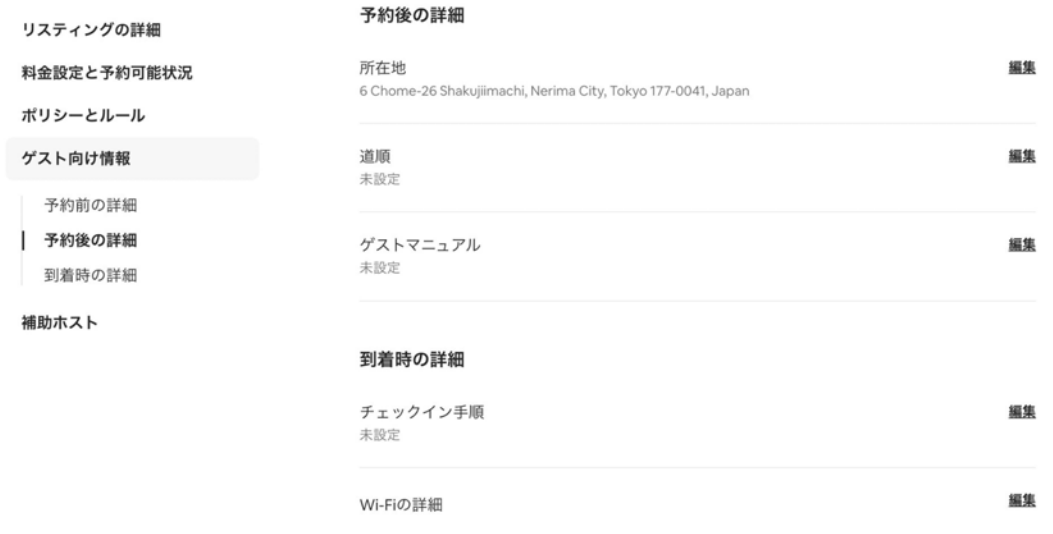

画面を下にスクロールさせ、リスティングまでの道順や到着してからのチェックイン方法の詳細を入力しま す。一般には公開されず、予約されたゲストにだけ、通知される便利な機能です。

公開手続き

お疲れ様でした!以上で詳細設定は完了です。 いよいよ公開の準備ができました。内容を最終チェックしてからホスト用 ダッシュボードの「リスティングの詳細」の「リスティングのステータス」か ら「公開」ボタンを押すと、**Airbnb**にあなた䛾リスティングページが掲載 されます。

素晴らしいゲストとの出会いをお楽しみください!

## 問い合わせ先

### **Airbnb**サポートセンター

国内より(無料)0800-100-1008 国外より(有料)+81 3-4580-0999 ※日本語対応時間は8:00~21:00となります。 チャットサービスもあります。

**Airbnb**リソースセンター

**<https://www.airbnb.jp/resources/hosting-homes> Airbnb**ヘルプセンター **[https://www.airbnb.jp/help?audience=home\\_host](https://www.airbnb.jp/help?audience=home_host)**

厳秘 **/ Strictly Confidential**

- 本冊子は2022年7月時点での製品、サービス、ポリシー等の情報を元に作成しています。そのため 各種手順や必要な手続きが実際と異なる場合があります
- 本冊子は法的助言を目的とするものではなく、個別の案件や状況に応じて、ご自身の弁護士・行政書 士・税理士などの専門家の適切な助言を求めて頂く必要があります。Airbnbは本冊子の利用に関し て生じた損害について責任を負いません。また、本冊子の見解はAirbnbの見解を示すものではあり ま せん。